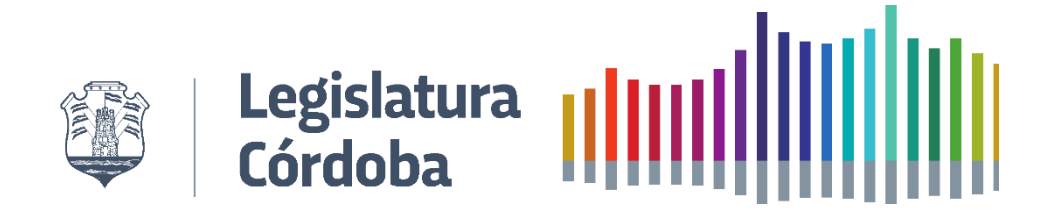

## **MANUAL DE USUARIO**

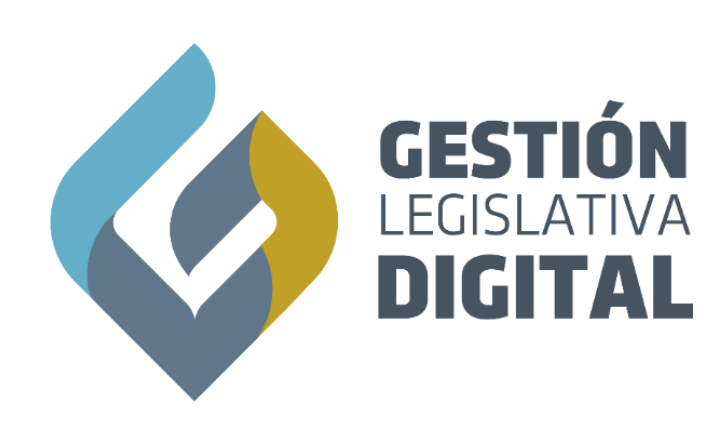

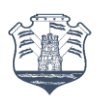

# Legislatura |||||||||||||||||||||<br>Córdoba ||||||||||||||||||||||||

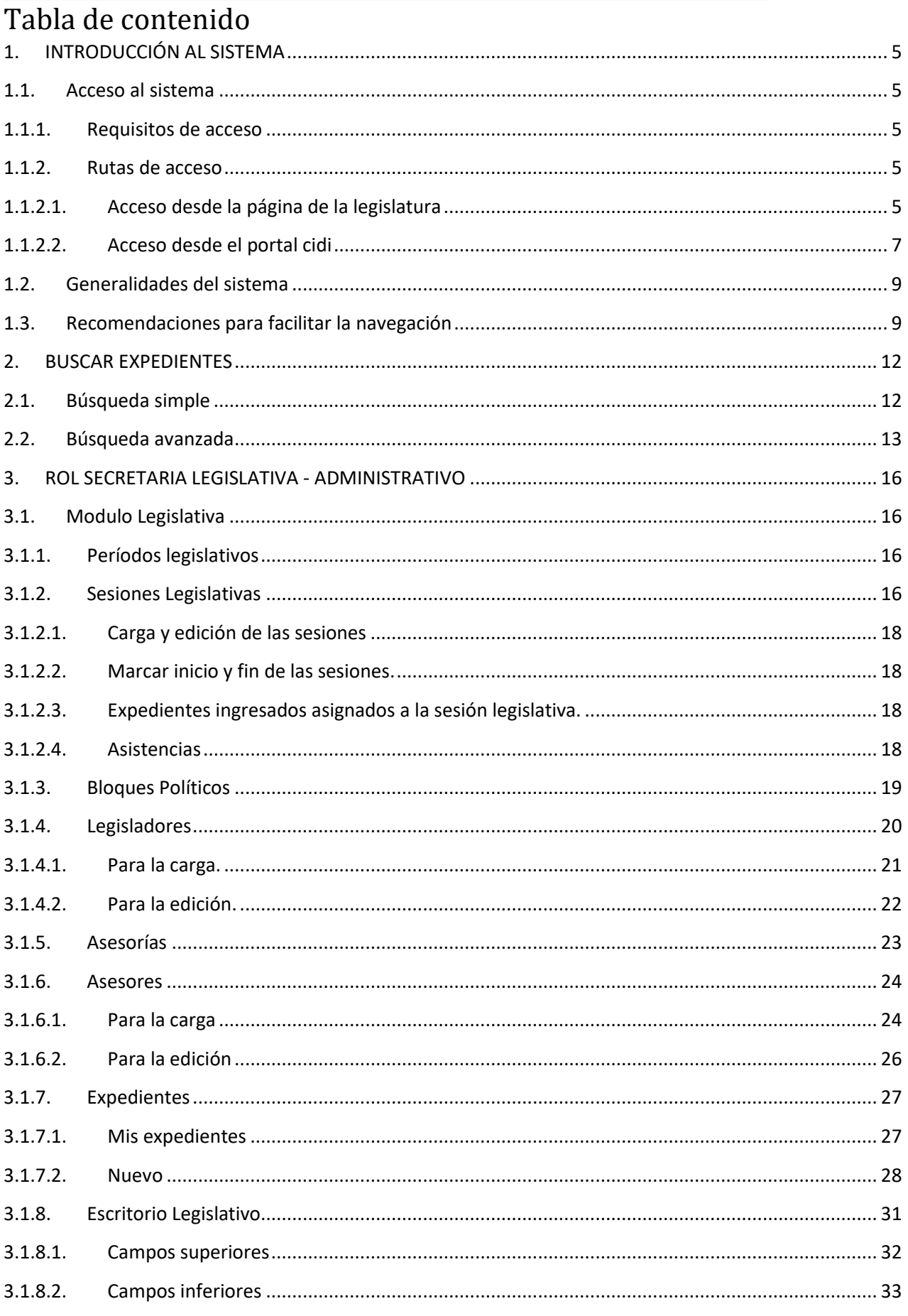

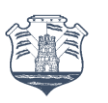

# Legislatura |||||||||||||||||||||<br>Córdoba |||||||||||||||||||||||

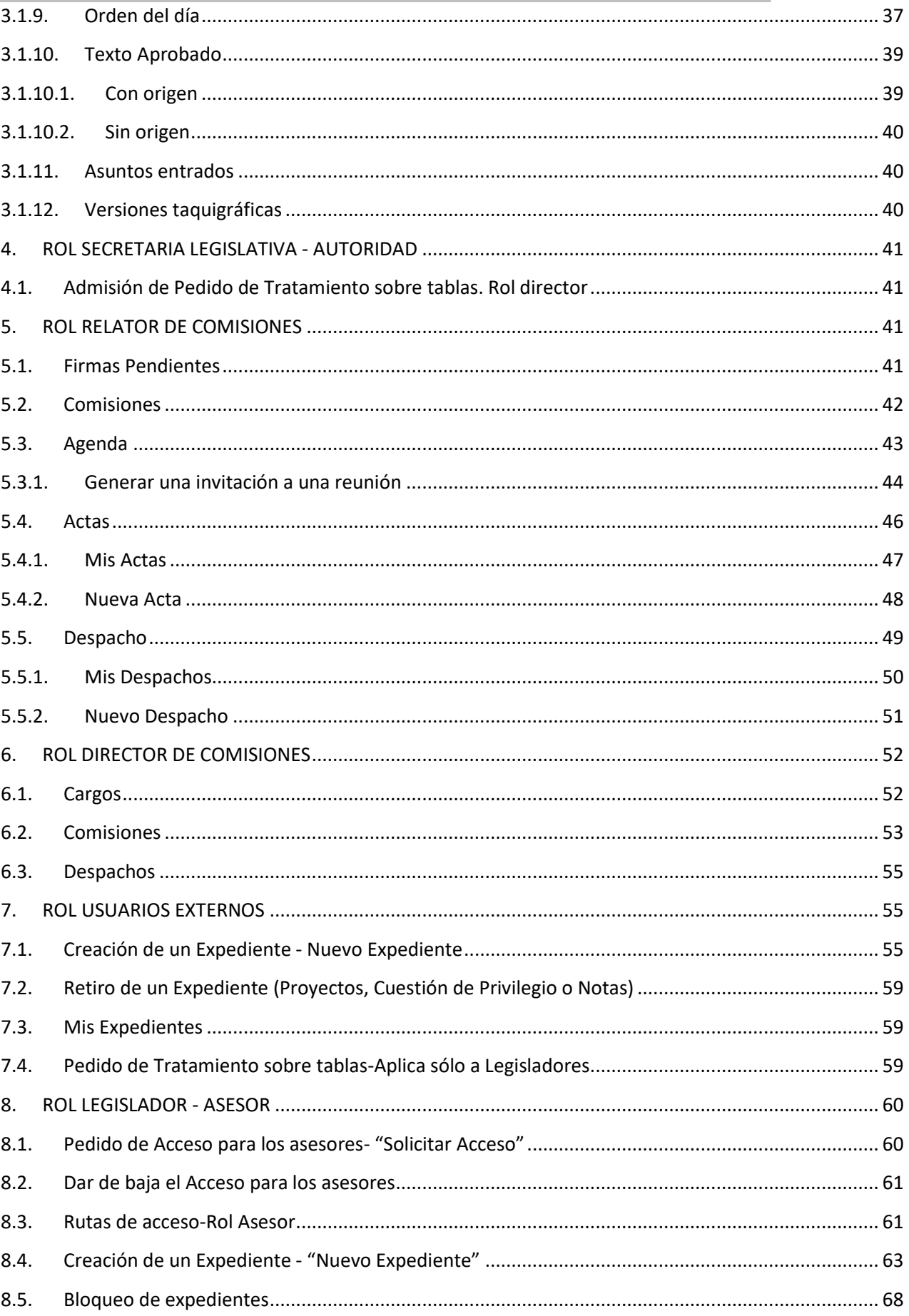

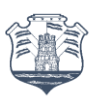

## Legislatura |||||||||||||||||||||<br>Córdoba |||||||||||||||||||||||

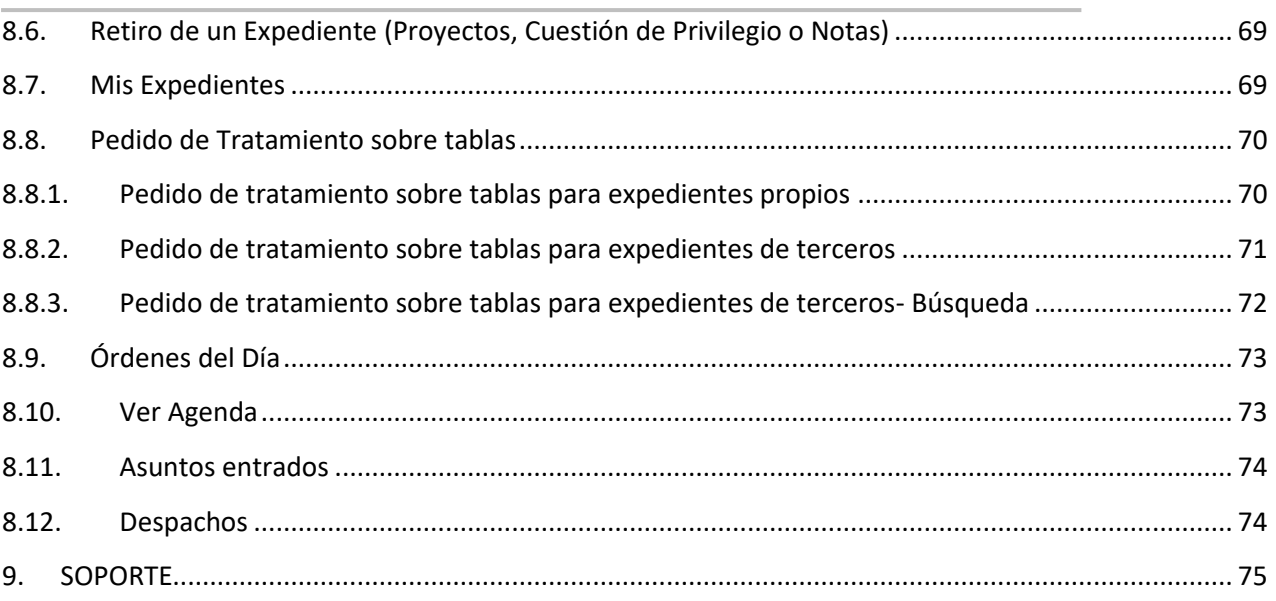

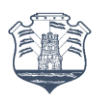

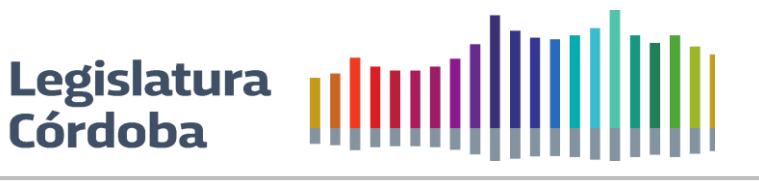

#### <span id="page-4-0"></span>**1. INTRODUCCIÓN AL SISTEMA**

El Sistema de Gestión Legislativa es una aplicación web que tiene como objetivo integrar todo el proceso legislativo de tal manera que todo Proyecto, Nota o Pliego se origine de manera digital y siga su curso en el mismo formato pudiendo tener una trazabilidad completa del Expediente para la gestión y consulta desde cualquier dispositivo, lugar y momento.

#### <span id="page-4-2"></span><span id="page-4-1"></span>**1.1. Acceso al sistema**

#### **1.1.1.Requisitos de acceso**

Todo usuario deberá, para poder acceder al sistema contar con los siguientes requisitos:

- Tener CIDI Nivel 2. Conocé cómo validar tu identidad Cidi N2 haciendo clic [aquí.](https://cidi.cba.gov.ar/portal-publico/novedades/9)
- <span id="page-4-3"></span>• Pertenecer a la nómina de empleados de la Legislatura de la Provincia de Córdoba.

#### **1.1.2.Rutas de acceso**

#### **1.1.2.1. Acceso desde la página de la legislatura**

<span id="page-4-4"></span>a) Ingresar a **<https://legislaturacba.gob.ar/>**

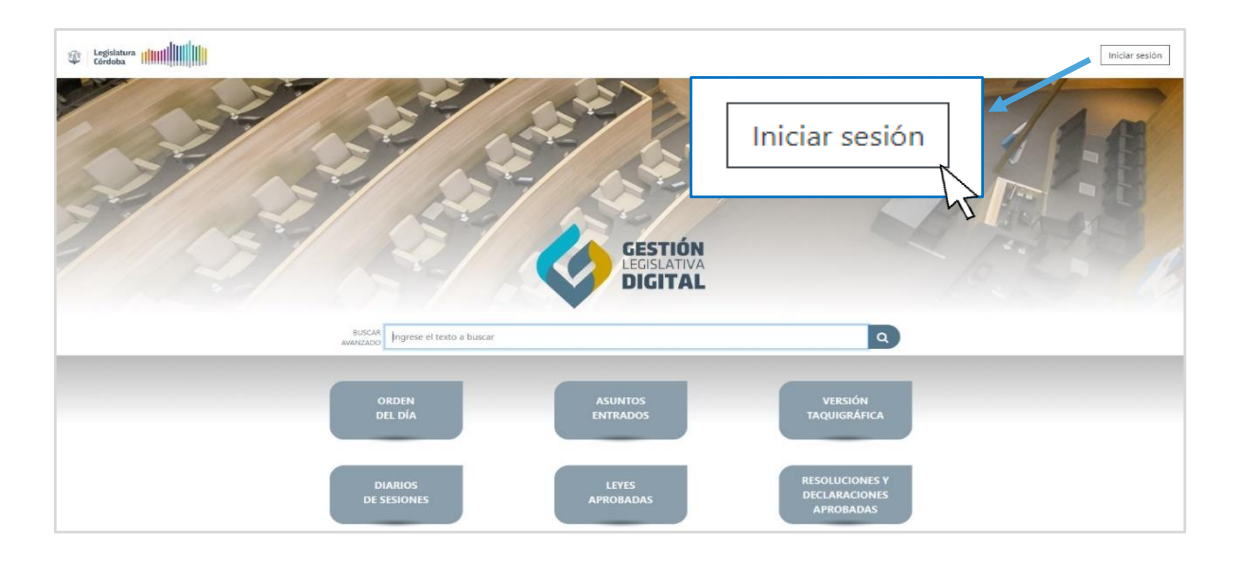

- b) Hacer Clic en la pestaña de Actividad Legislativa y seleccionar Gestión Legislativa Digital
- c) Será derivado a la página pública de consulta donde deberá seleccionar "Iniciar Sesión" en el botón ubicado en la parte superior derecha.
- d) El Sistema automáticamente lo derivará a la página de CIDI para que pueda introducir desde allí el "**usuario y contraseña que usted tiene en CIDI**". Esto se debe a que GLD utiliza la plataforma de Cidi para validar identidad.

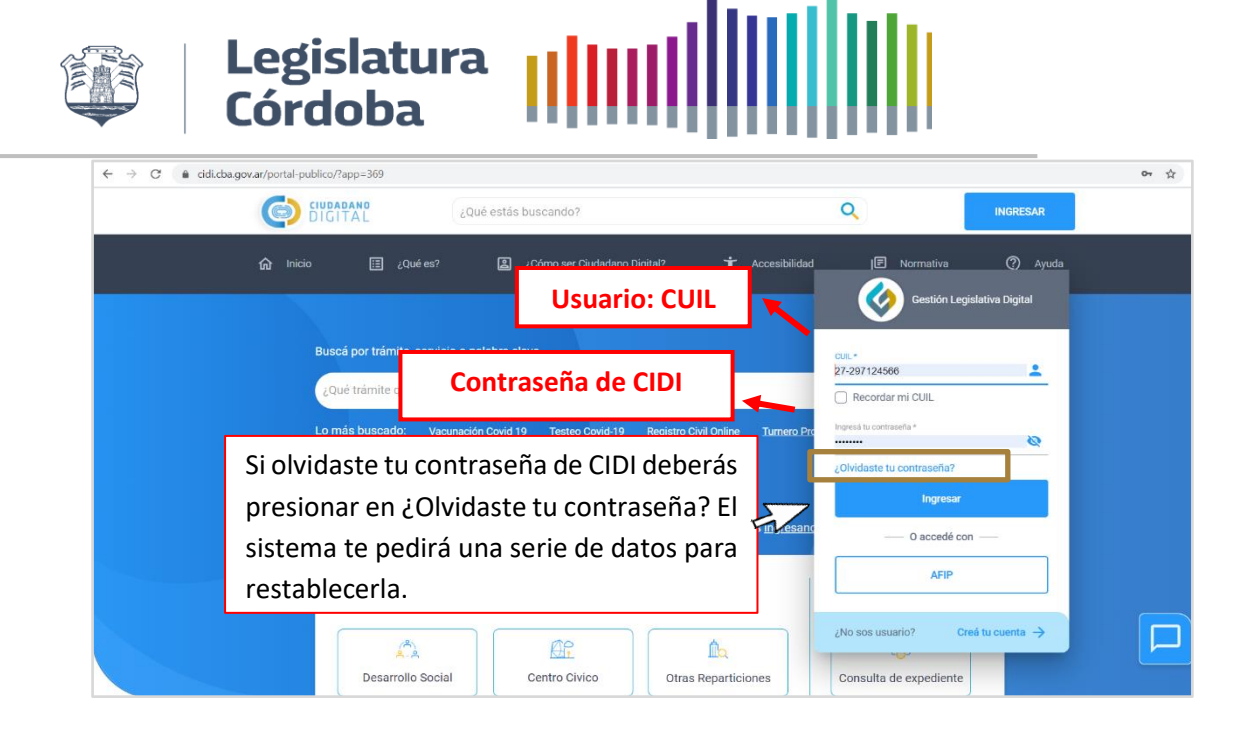

e) Una vez ingresados los datos será derivado nuevamente a la página de acceso donde se visualizará su nombre en la parte superior derecha y deberá hacer clic en el botón "Acceder al Sistema" pudiendo ingresar a las funcionalidades del mismo.

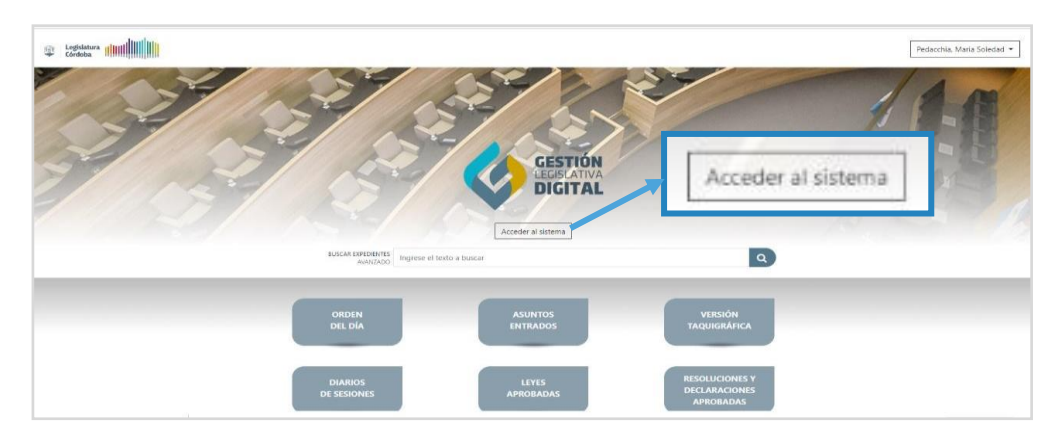

f) Una vez dentro del sistema se encontrará con una pantalla como la siguiente:

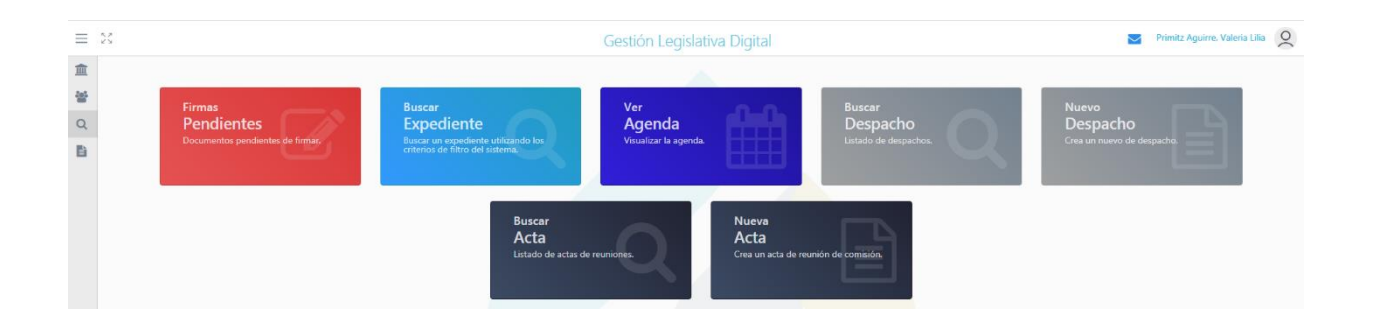

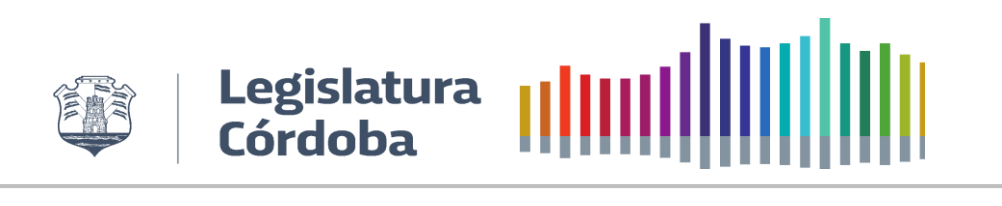

### **1.1.2.2. Acceso desde el portal cidi**

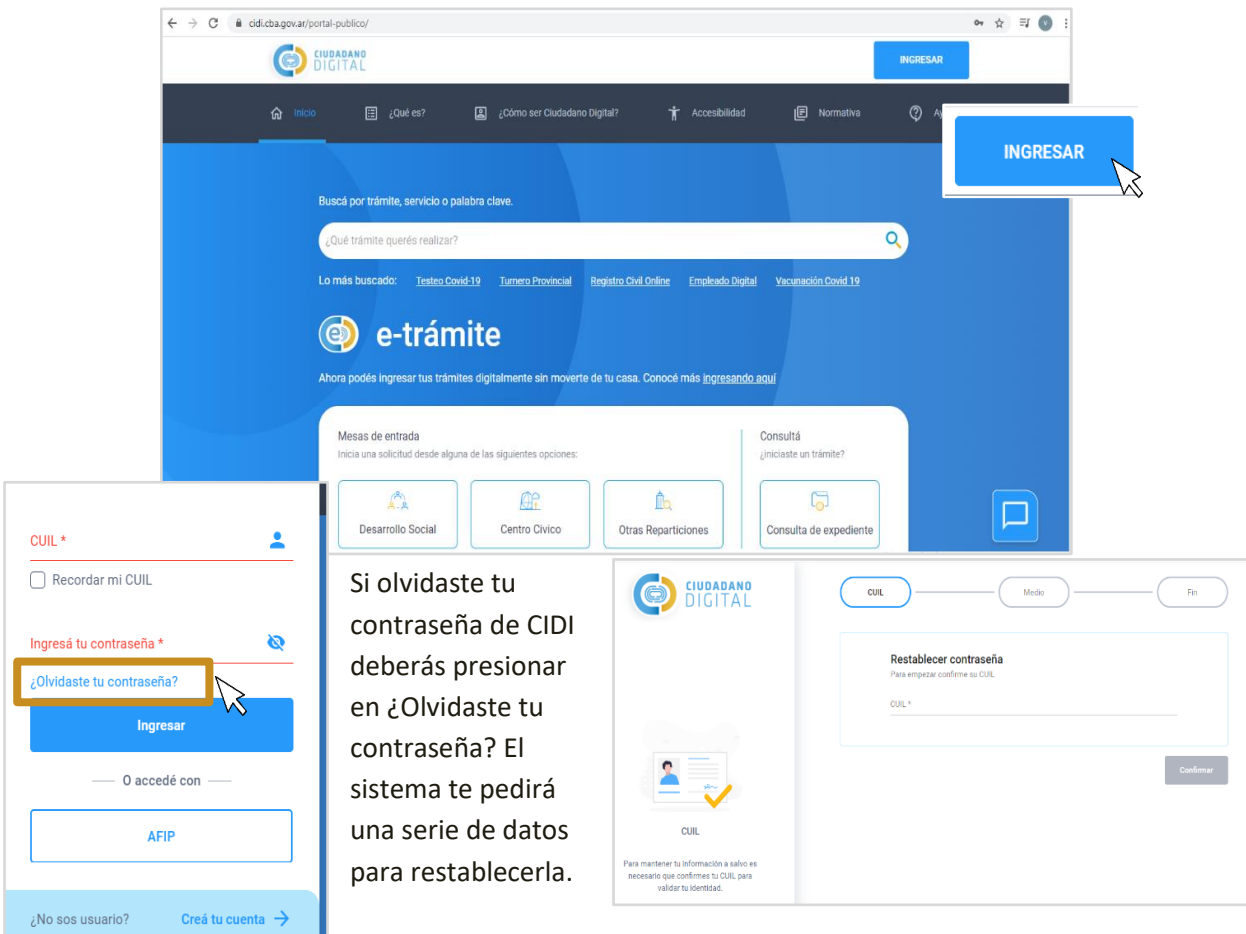

<span id="page-6-0"></span>a) Ingresar a CIDI<https://cidi.cba.gov.ar/portal-publico/> con tu usuario y contraseña de CIDI.

b) Dentro de la pestaña de servicios realizar la búsqueda colocando la palabra "Legislativa" en el buscador general y presionar la lupa o la palabra "Gestión Legislativa" en el buscador de servicios en la categoría "Ciudadanos" y hacer clic en el servicio "Gestión Legislativa Digital" para ser redirigido a la página de acceso al sistema.

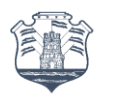

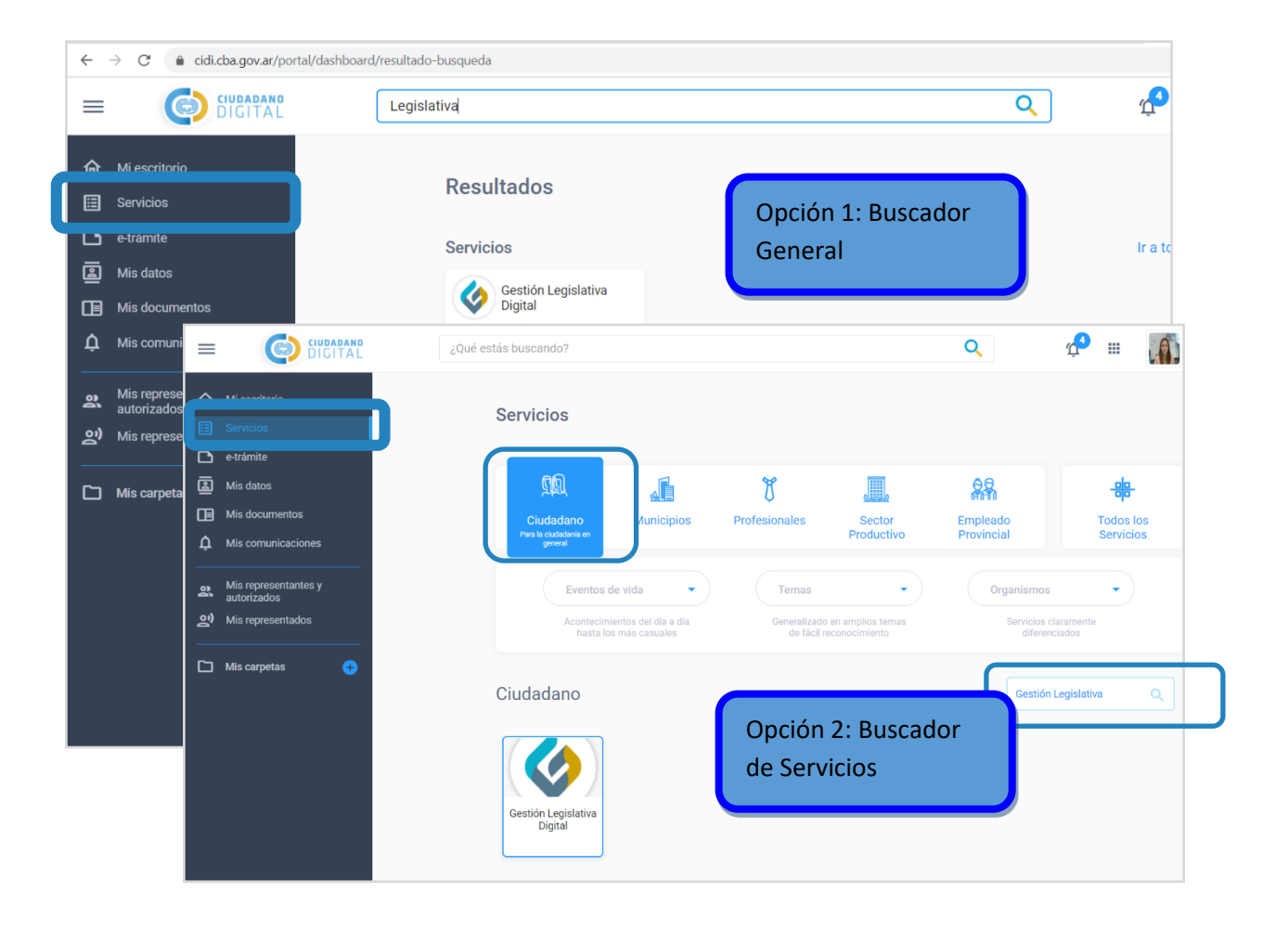

Legislatura<br>Córdoba ||||||||||||||

c) Una vez que nos llevó a la página web del sistema presionar Acceder al sistema

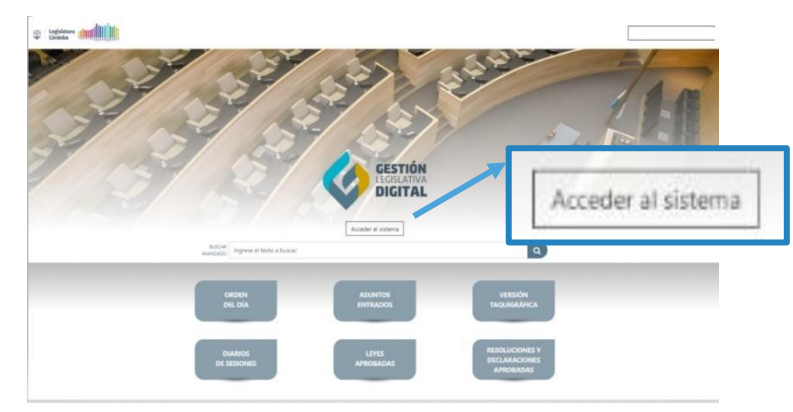

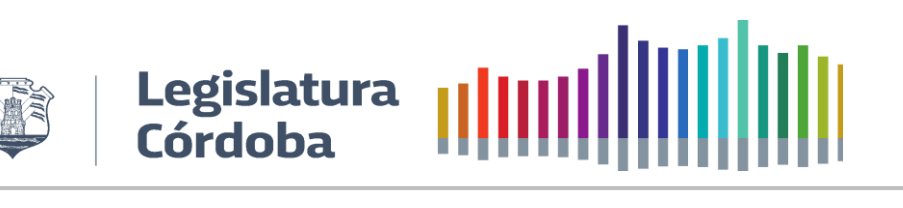

<span id="page-8-0"></span>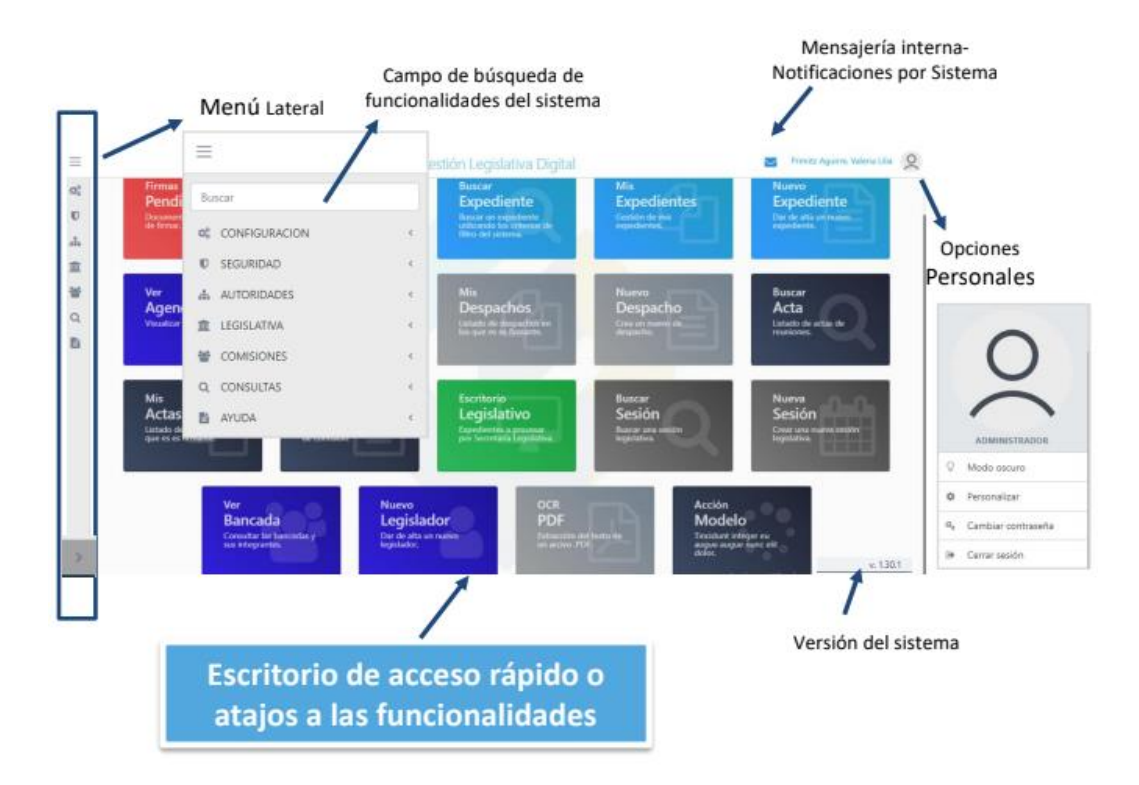

### **1.2. Generalidades del sistema**

#### **1.3. Recomendaciones para facilitar la navegación**

<span id="page-8-1"></span>• Abrir Vínculo en nueva ventana para tener varias funcionalidades abiertas en paralelo.

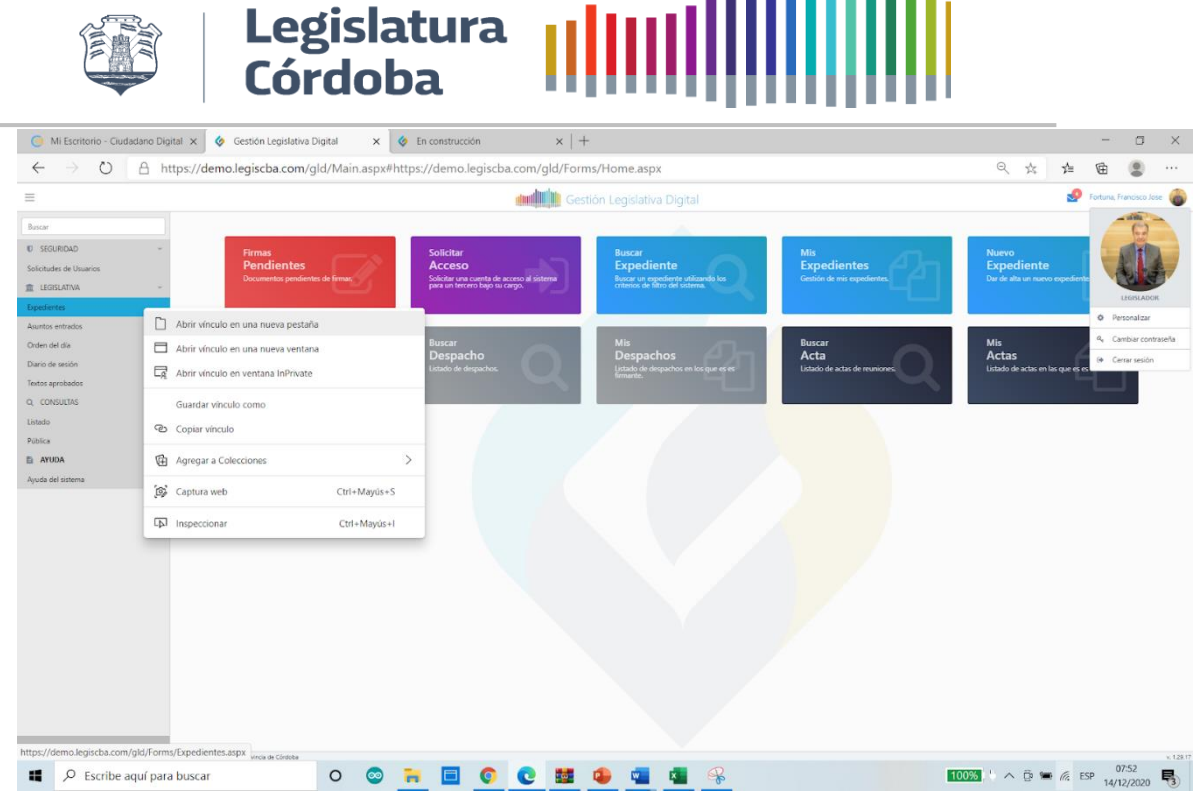

ومما تستناه

• Podemos volver a la pantalla anterior haciendo clic sobre el vínculo.

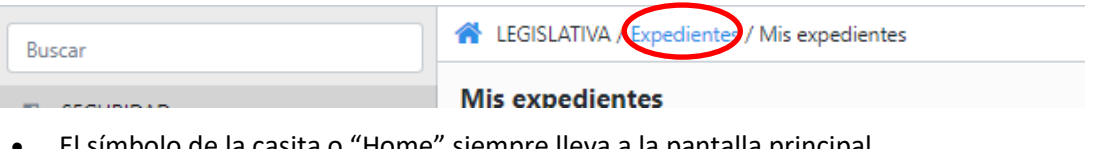

• El símbolo de la casita o "Home" siempre lleva a la pantalla principal.

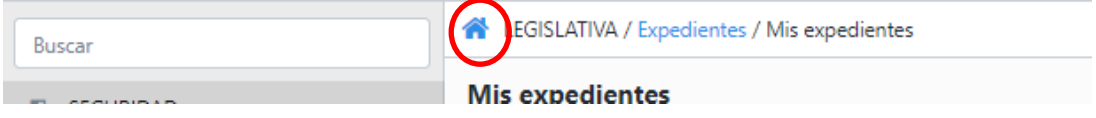

• Podemos seleccionar la cantidad de registros a visualizar en la pantalla, desplegando la flecha y presionando en la parte inferior siguiente.

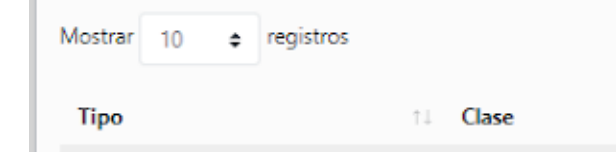

• Todas las columnas tienen filtros de orden.

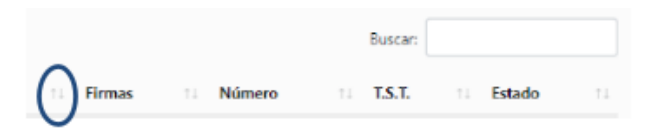

• Todas las pantallas tienen un buscador inteligente.

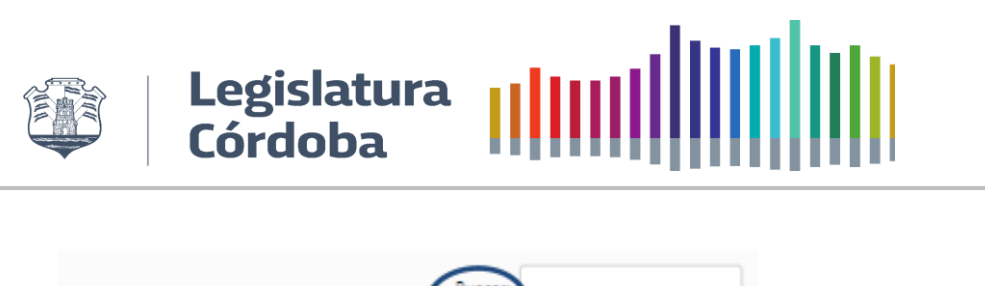

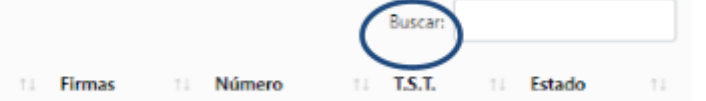

• En las pantallas que tienen Listados puede descargarlos haciendo clic en las opciones al pie, puede "Copiar el contenido", descargar en los formatos Excel o "Csv" (valores separados por comas) y/o imprimir pantalla.

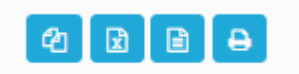

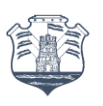

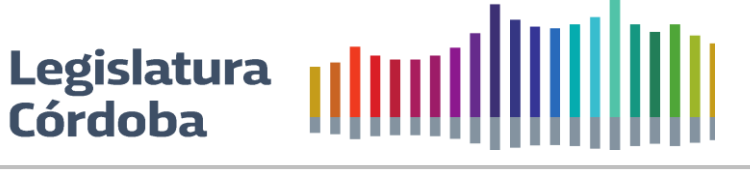

#### <span id="page-11-0"></span>**2. BUSCAR EXPEDIENTES**

Para la búsqueda de expedientes se debe escribir parte del texto en buscar y presionar Buscar o Búsqueda avanzada para obtener un dato más preciso.

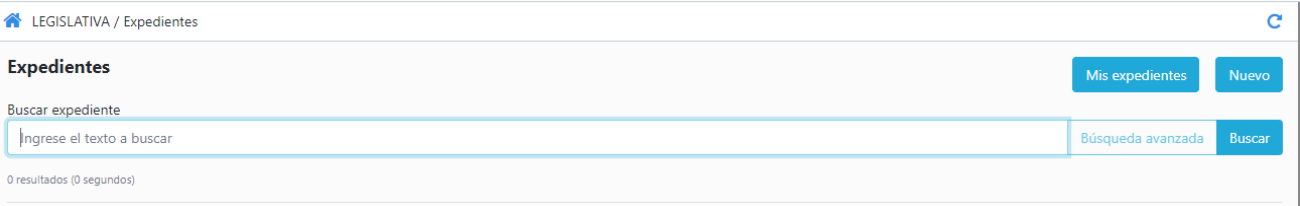

#### <span id="page-11-1"></span>**2.1. Búsqueda simple**

Para la búsqueda de expedientes generados en el sistema de Gestión Legislativa Digital se debe hacerlo desde Legislativa/Expedientes y desde allí en Ingrese Texto a buscar ponemos la palabra a buscar y presionar en Buscar.

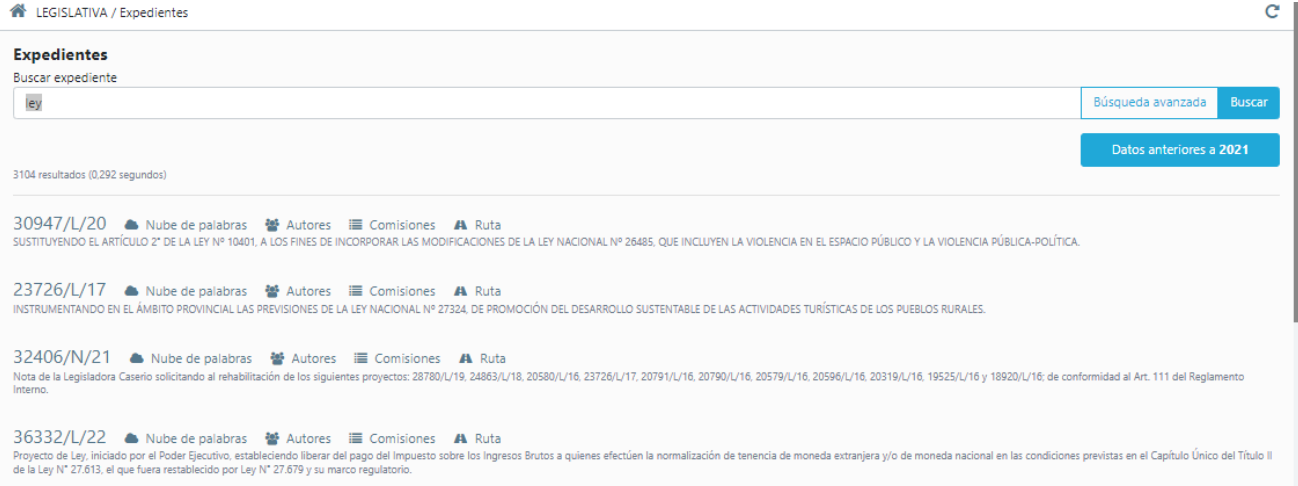

La pantalla nos muestra diferentes campos de información

- **Nube de palabras:** desde aquí se muestran las palabras que más se repiten en el expediente. Por tamaño e intensidad del color podemos deducir en este ejemplo que Plazo y derecho son las palabras que más se repiten.
- **Autores:** desde aquí se muestran los autores del expediente.
- **Comisiones:** desde aquí se muestran las comisiones asociadas al expediente.
- **Ruta:** desde aquí se puede visualizar los estados de los expedientes, ver el texto original, si tiene despacho y texto aprobado; en caso de contar con alguno de estos se puede descargar desde aquí.

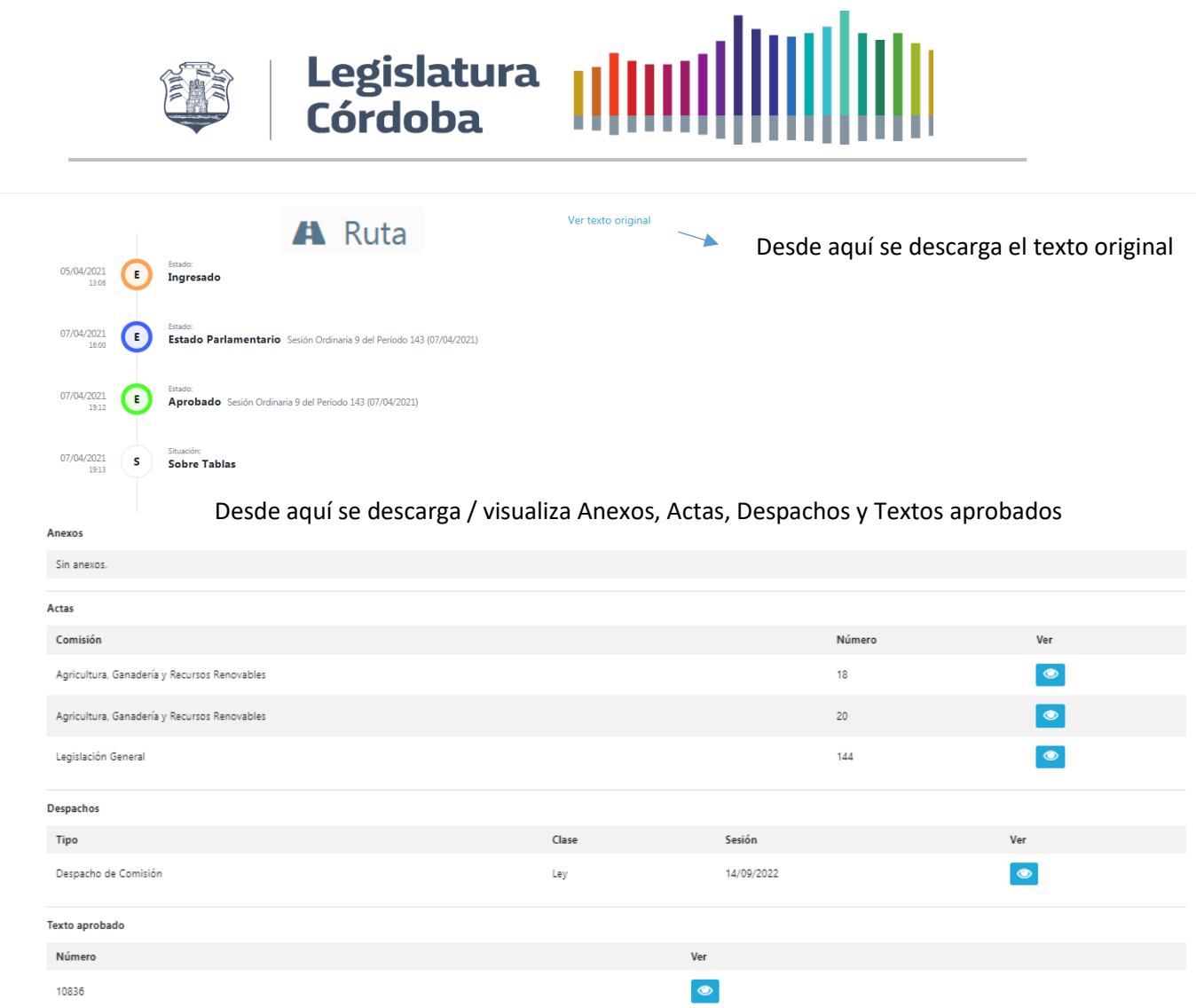

### **2.2. Búsqueda avanzada**

<span id="page-12-0"></span>Desde aquí se pueden buscar un expediente por algunos de los campos. Mientras más información se tenga del texto a buscar más preciso será el resultado.

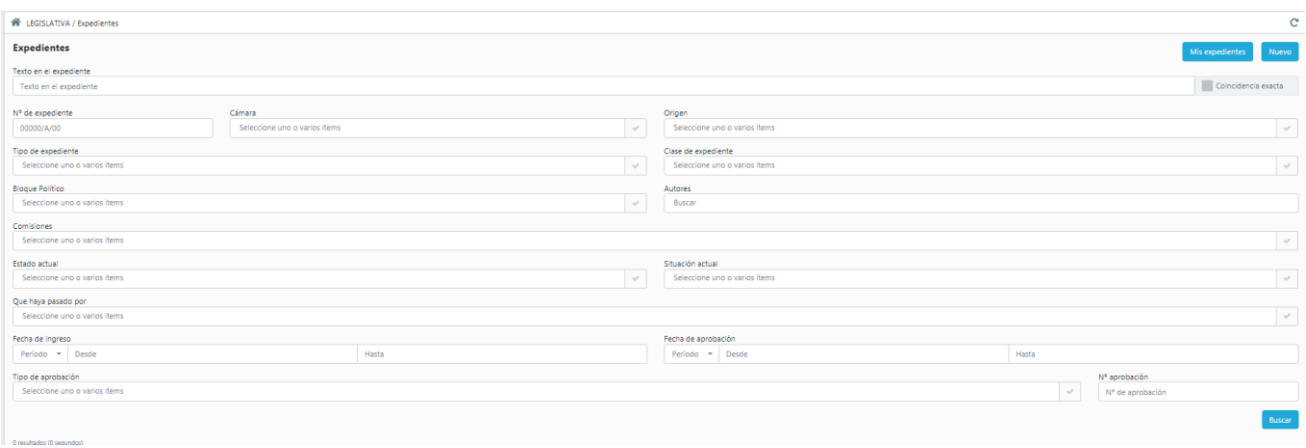

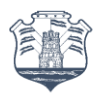

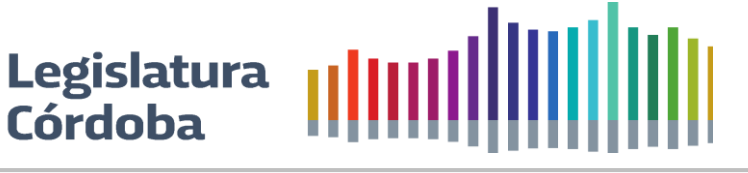

#### Campos de búsqueda:

- **Texto del expediente:** Si se conoce sobre que habla el expediente acá se deberán colocar palabras claves para una mejor definición de búsqueda. Si queremos una coincidencia exacta deberemos seleccionar: "Coincidencia exacta"
- **N° del Expediente:** busca por el número del expediente.
- **Cámara:** seleccionar el tipo de cámara. Por ejemplo: Unicameral, Diputados, Senadores.
- **Origen:** Por ejemplo, Legislativo, Ejecutivo, Judicial**.**
- **Tipo de expediente: Proyecto de Ley, Declaración, Resolución, etc**
- **Clase de expediente:** de acuerdo el tipo de expediente el sistema nos dejará seleccionar la clase que corresponde a cada tipo. Por ejemplo, si se seleccionó en Tipo Resolución para Clase tendremos las opciones: Pedido de Informe, Citación de ministros, etc.
- **Bloque político:** busca por los diversos bloques políticos.
- **Autores:** para la selección de los posibles autores de los expedientes**.**
- **Comisiones:** desde acá se seleccionar la/s comisión/es de las cuales se desea realizar la búsqueda.
- **Estado actual:** desde acá se podrá seleccionar el estado en el que queremos buscar el expediente, por ejemplo: Aprobado, Archivado, en Comisiones**.**
- **Situación actual:** la situación en la cual se encuentra el expediente, por ejemplo, Archivado, por acuerdo de los bloques**.**
- **Que haya pasado por:** si no te tiene conocimiento acerca del estado del expediente que deseamos buscar desde aquí se seleccionar el estado en que queremos que haya pasado el mismo. Por ejemplo, si sabemos que tomo Estado Parlamentario, pero desconocemos el estado actual, en esta parte se seleccionará: Estado Parlamentario.
- **Fecha de estado parlamentario:** desde acá se puede seleccionar el periodo o abriendo el calendario desde – hasta.
- **Fecha de aprobación:** con la misma lógica que fecha de ingreso, pero para la consulta de la fecha de aprobación.
- **Tipo de aprobación:** el tipo de texto aprobado que se desea consultar, por ejemplo, Ley, Resolución, Declaración, etc.
- **Número de aprobación:** si queremos buscar por número de texto aprobado, se deberá ingresar desde ahí el mismo.

Consideraciones:

● **Desde este icono se seleccionan y se desmarcan todas las opciones.**

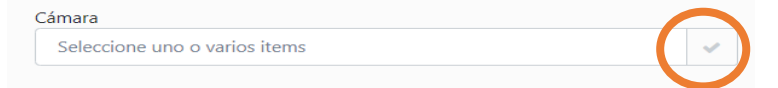

● **Si están todas marcadas desde el "tachito" podemos borrar las que no consideramos necesarias**

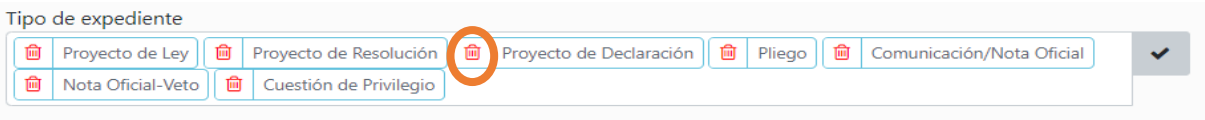

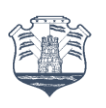

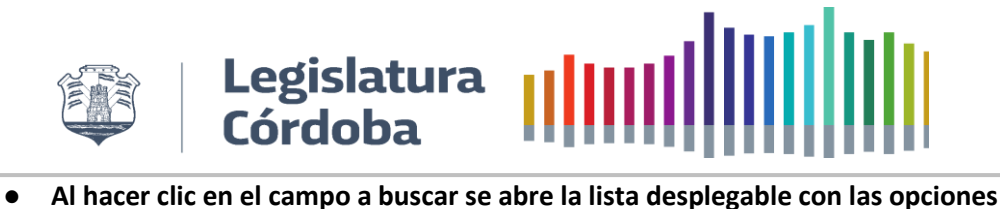

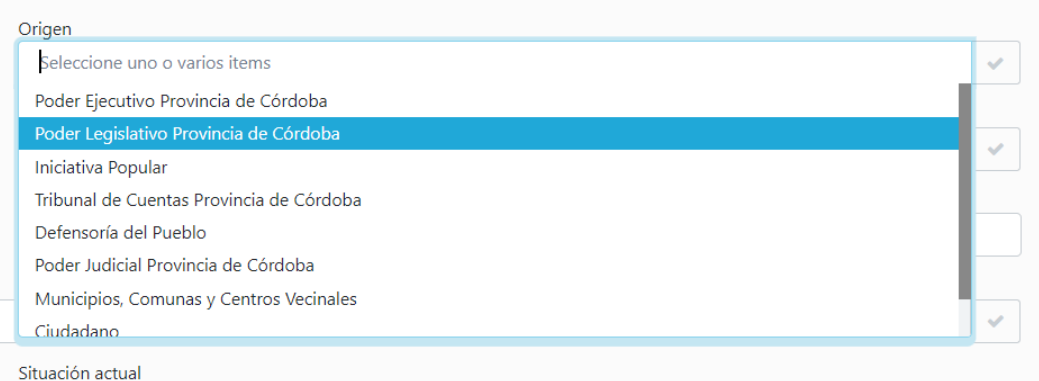

#### ● **Desde restablecer se borran todos los parámetros de búsqueda**

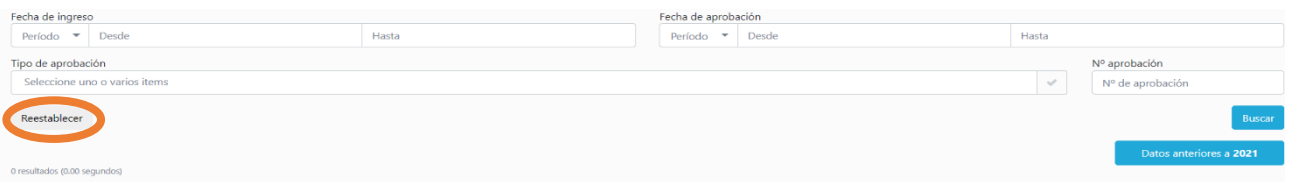

#### ● **Para la búsqueda de Datos anteriores a 2021 se deberá hacer clic acá**

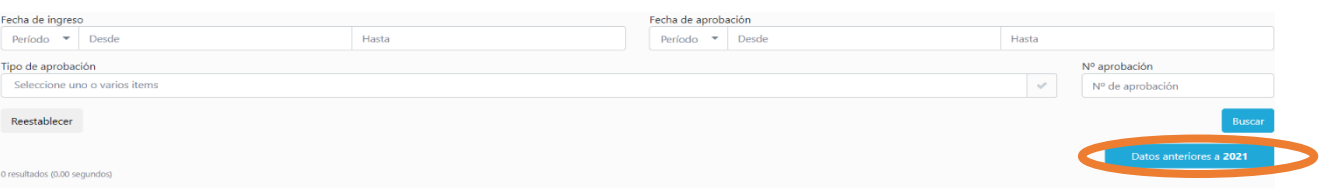

#### ● **Comisiones:** desde aquí se muestran las comisiones asociadas al expediente.

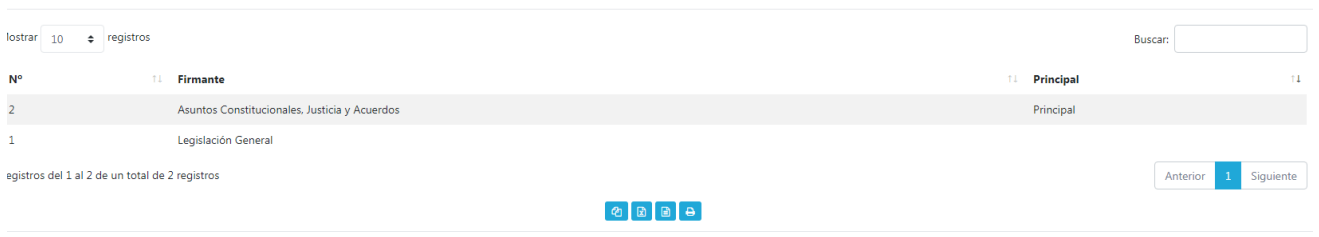

● **Ruta:** desde aquí se puede visualizar los estados de los expedientes, ver el texto original, si tiene despacho y texto aprobado; en caso de contar con alguno de estos se puede descargar desde aquí.

 $Cerrar$ 

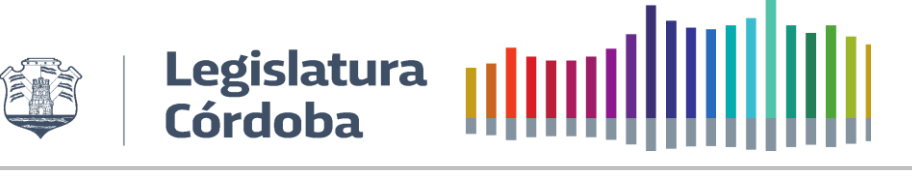

#### <span id="page-15-2"></span><span id="page-15-0"></span>**3. ROL SECRETARIA LEGISLATIVA - ADMINISTRATIVO**

#### <span id="page-15-1"></span>**3.1. Modulo Legislativa**

#### **3.1.1.Períodos legislativos**

Para acceder a Periodos Legislativo debemos hacerlo desde el menú principal.

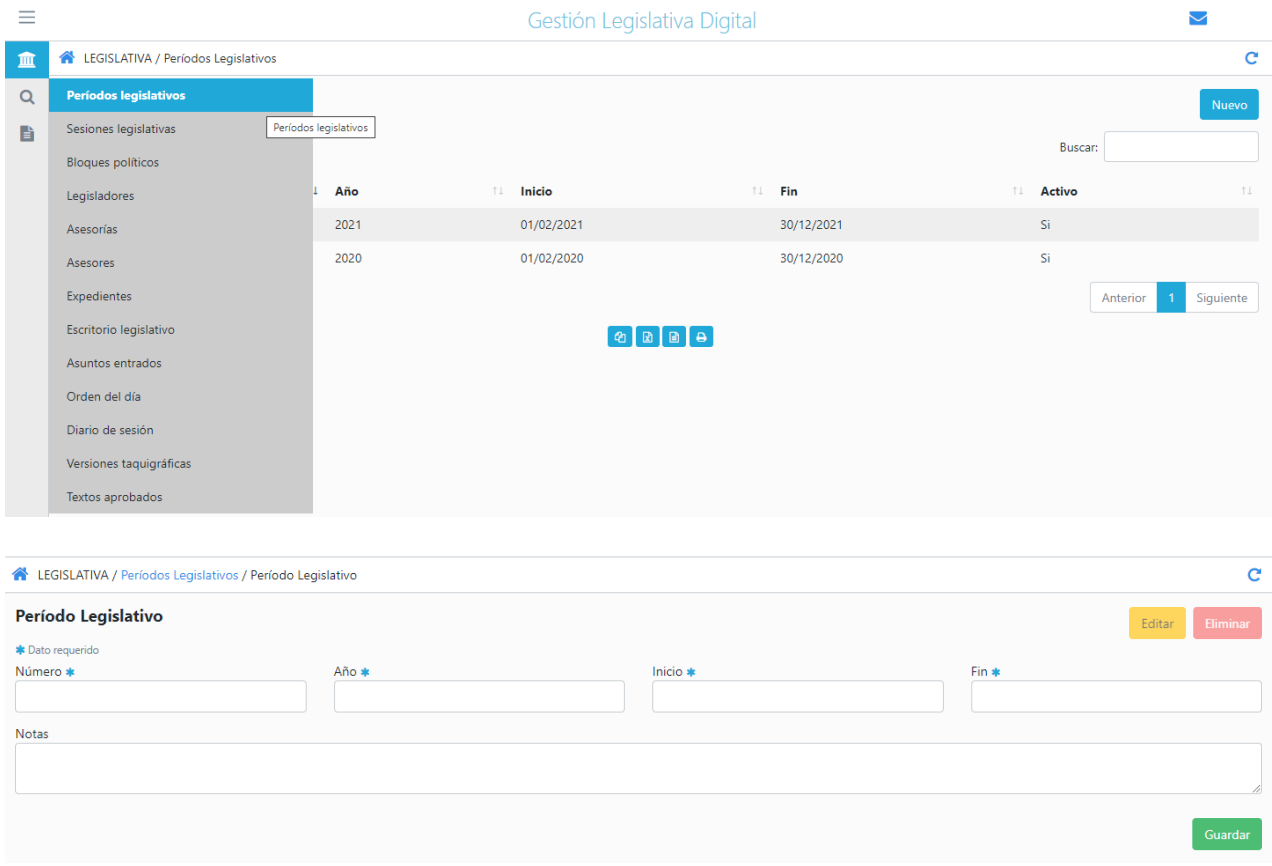

Desde aquí se cargan los periodos legislativos presionando en Nuevo y luego se deberán completar los siguientes campos:

- **Número**: número de periodo
- **Año:** año que comienza el periodo
- **Inicio:** fecha de inicio del periodo
- **Fin:** fecha de fin del periodo

#### **3.1.2.Sesiones Legislativas**

<span id="page-15-3"></span>Para acceder a Sesiones Legislativas debemos hacerlo desde el menú principal.

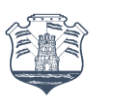

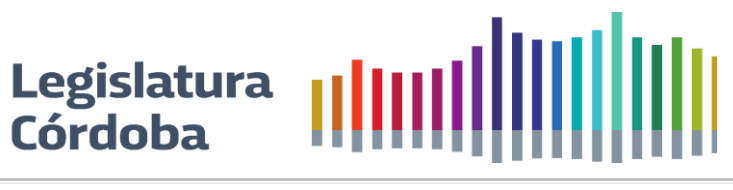

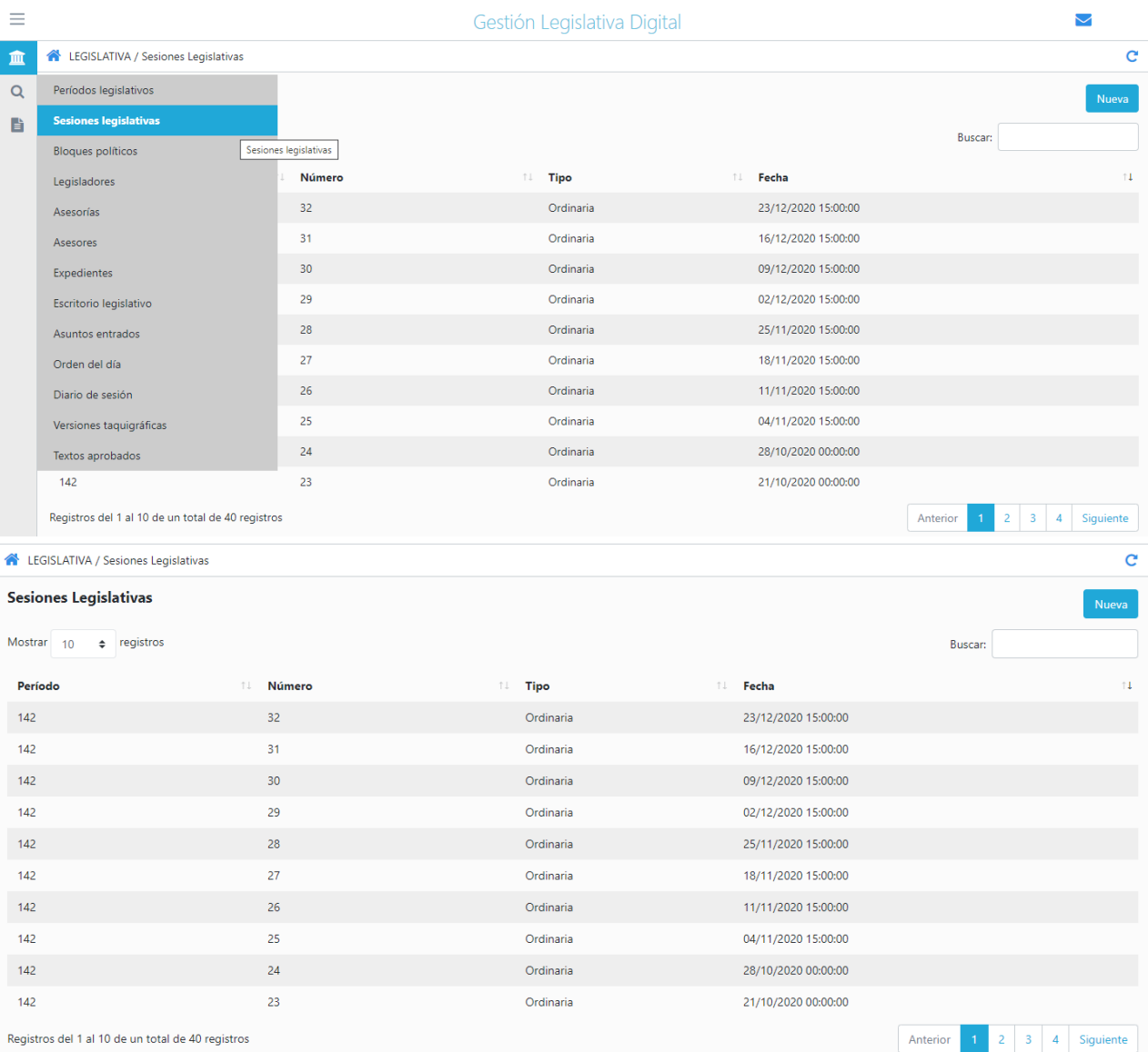

Desde aquí se cargan las sesiones legislativas presionando en Nuevo, se da inicio y fin a la misma, se cargan las inasistencias y los motivos.

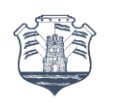

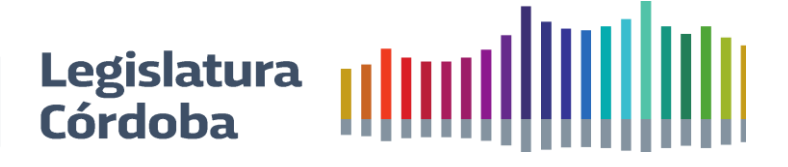

#### **3.1.2.1. Carga y edición de las sesiones**

<span id="page-17-0"></span>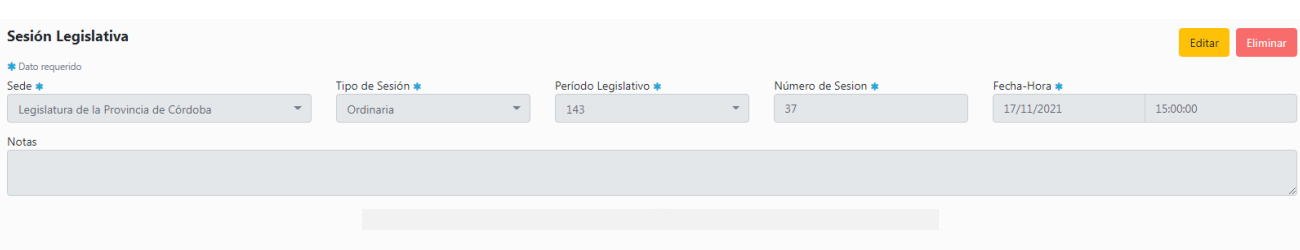

- **Sede**: elegir entre Legislatura de la Provincia de Córdoba o Sede virtual.
- **Tipo de sesión**: seleccionar si es una sesión Ordinaria, Extraordinaria, Especial, de Prorroga o Preparatoria.
- **Periodo Legislativo**: seleccionar a que periodo corresponde dicha sesión.
- **Número de sesión**.
- **Fecha –Hora**: fecha y hora de inicio de la sesión.

#### **3.1.2.2. Marcar inicio y fin de las sesiones.**

<span id="page-17-1"></span>En la parte inferior presionar en **Inicia la Sesión** y luego poner **SI** en la confirmación del inicio. Para finalizar la misma presionar en **Finaliza la Sesión.**

#### **3.1.2.3. Expedientes ingresados asignados a la sesión legislativa.**

<span id="page-17-2"></span>En este punto se mostrarán todos los expedientes que deberán tomar Estado Parlamentario en la sesión en curso. Presionando en Pasar a Estado Parlamentario nos consultará si confirmamos el paso de estado de todos los expedientes listados y al presionar SI nos confirma que se realizó el pase.

#### **3.1.2.4. Asistencias**

<span id="page-17-3"></span>Para la carga de las inasistencias y sus justificaciones se deberá primero presionar en **Editar**. Por defecto aparecerán todos los legisladores como presentes y en caso de inasistencia sacar la tilde en el campo **Presente** y en **Motivo** de **Inasistencia** seleccionar de la lista desplegable.

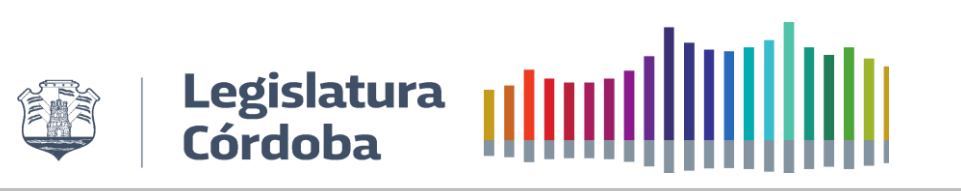

### **3.1.3.Bloques Políticos**

#### Para acceder a Bloques Políticos debemos hacerlo desde el menú principal.

<span id="page-18-0"></span>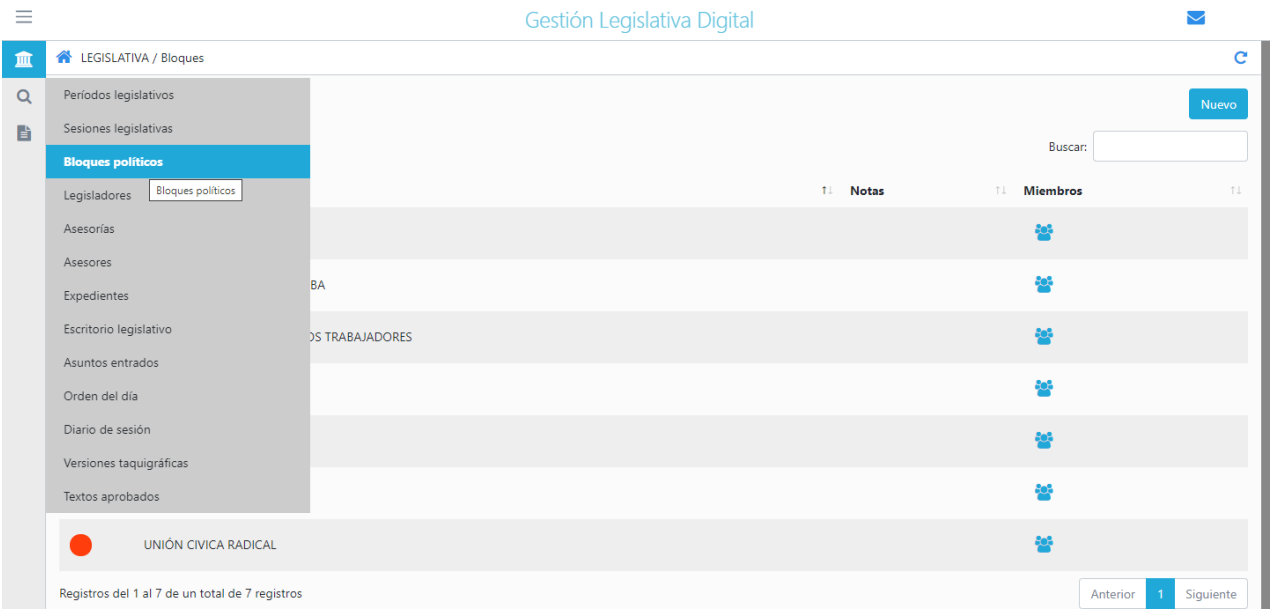

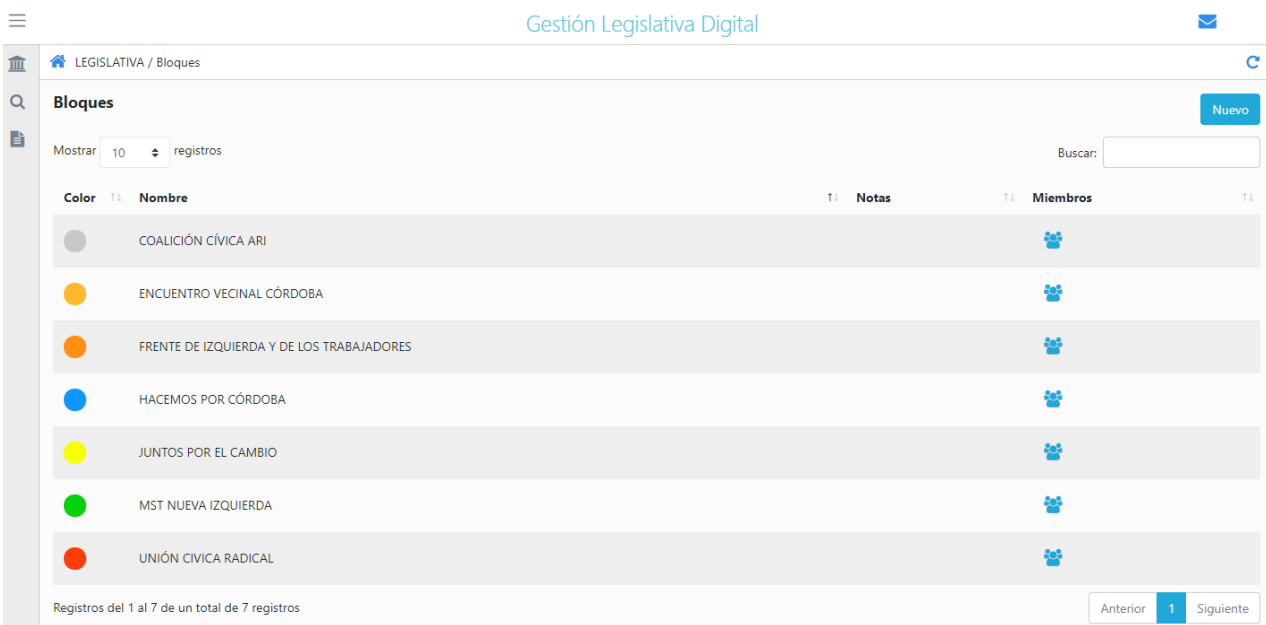

Desde aquí se cargan los bloques políticos presionando en Nuevo y luego se deberán completar los siguientes campos:

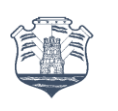

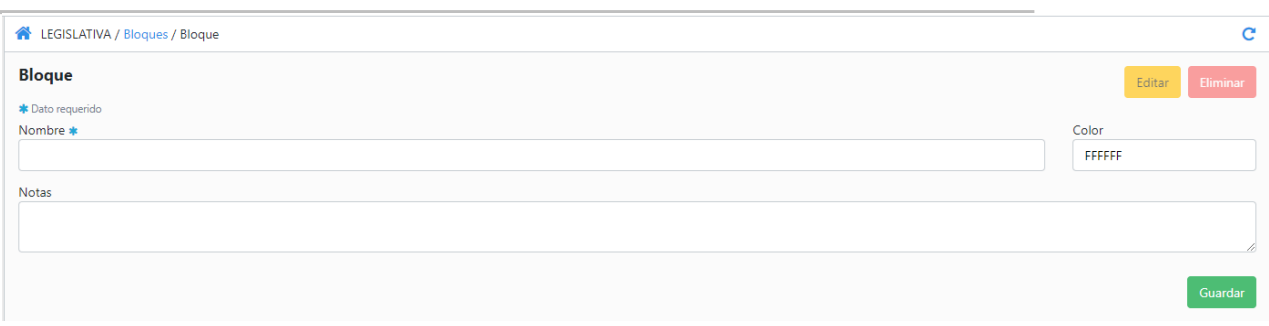

Legislatura |||||||||||||||<br>Córdoba ||||||||||||||||

- **Nombre**: designación del bloque político.
- **Color**: hacer clic para asociarle un color.

#### **3.1.4.Legisladores**

<span id="page-19-0"></span>Para acceder al listado de los Legisladores para incorporarlos o modificar la información previamente cargada debemos hacerlo desde el menú principal.

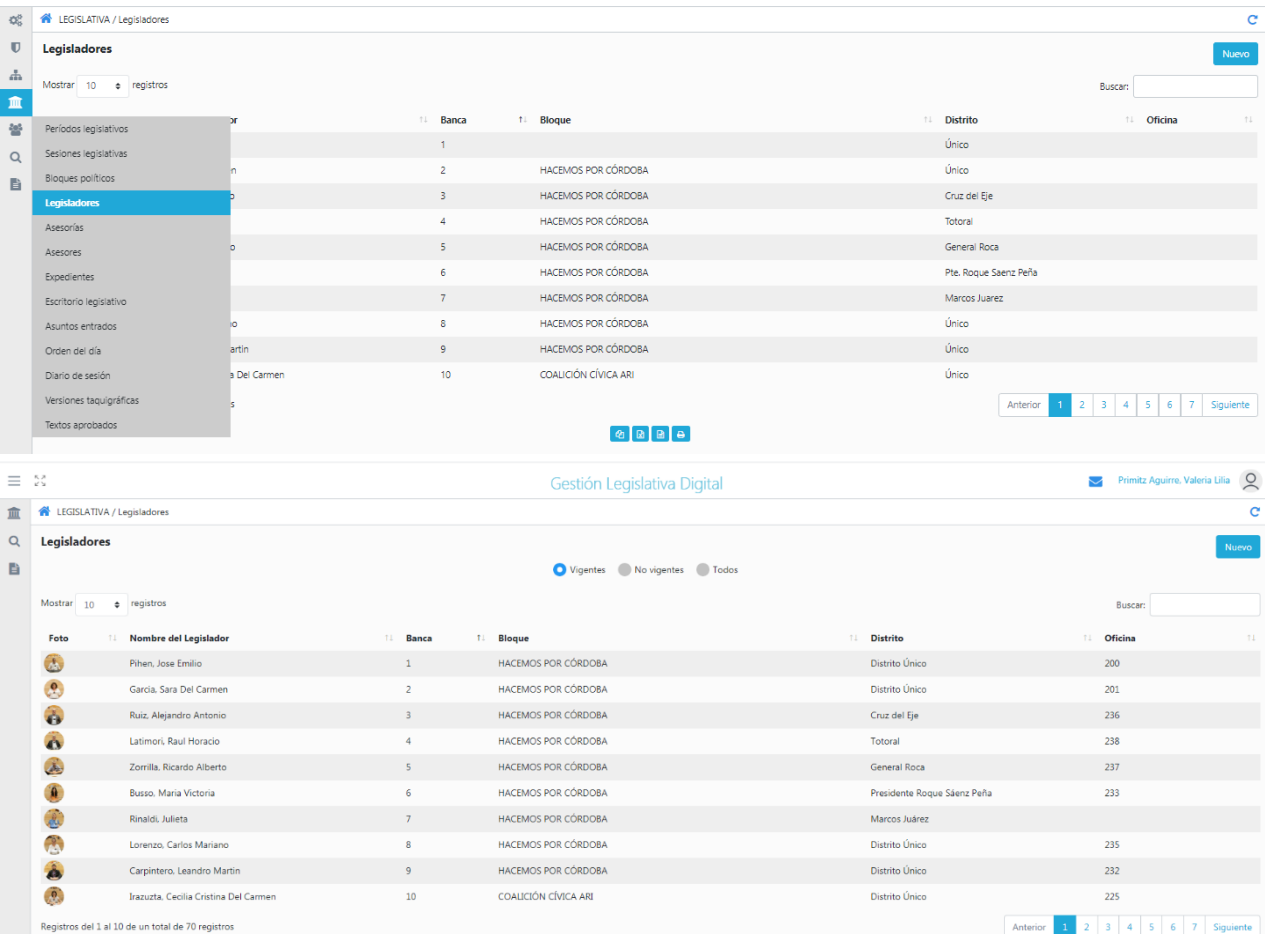

Desde aquí se carga y edita la información sobre los Legisladores y se podrán ver los Vigentes, No Vigentes y Todos.

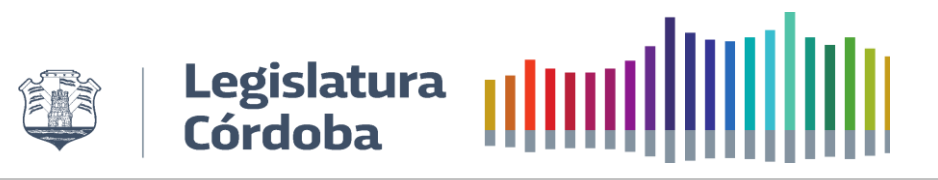

#### **3.1.4.1. Para la carga.**

#### Presionar **Nuevo** y luego **Nueva Persona**. Completar los siguientes datos:

<span id="page-20-0"></span>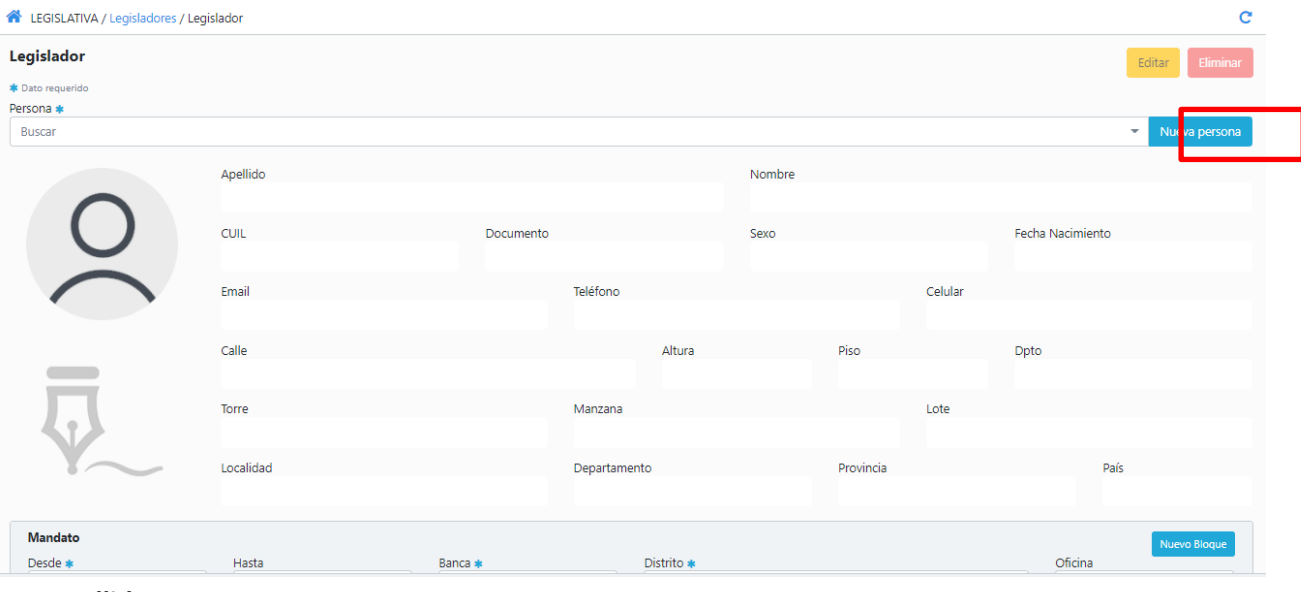

- **Apellido.**
- **Nombre.**
- **Cuil.**

#### Presionar Guardar y luego Cerrar.

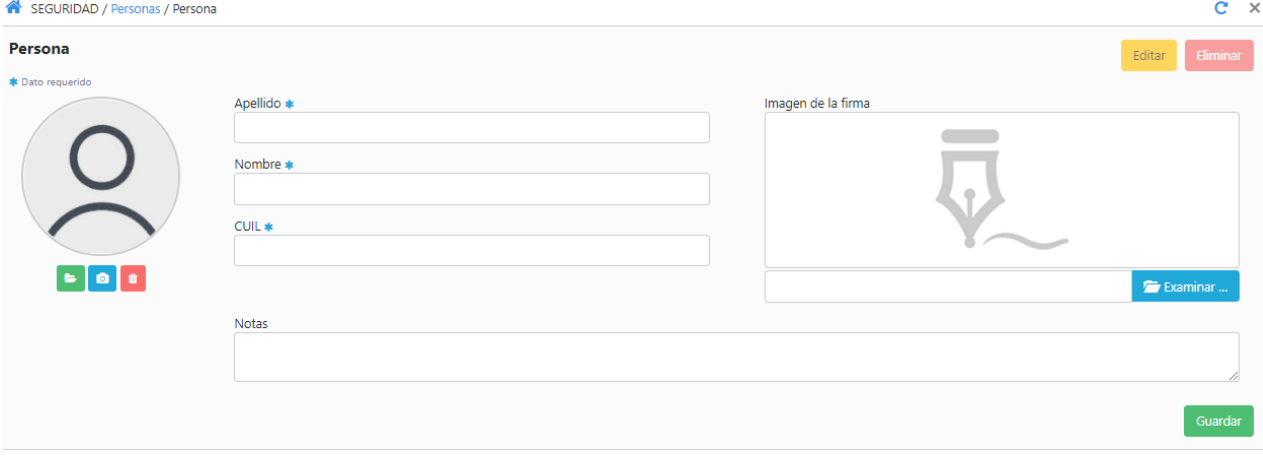

# Legislatura |||||||||||||||||||||<br>Córdoba ||||||||||||||||||||||||||

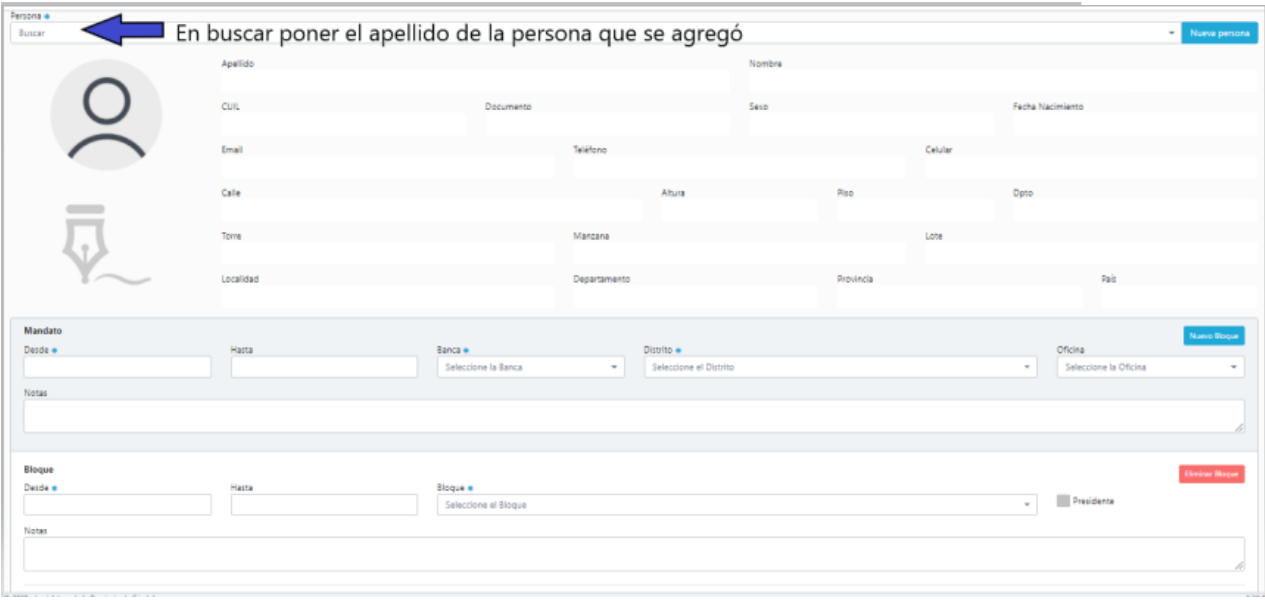

Completar:

- **Mandatos:**
	- ✓ **Desde:** fecha en que comienza el mandato.
	- ✓ **Hasta:** fecha de finalización del mandato.
	- ✓ **Banca:** número de Banca a la que pertenece.
	- ✓ **Distrito:** seleccione el distrito.
	- ✓ **Oficina:** seleccione la oficina en donde se va a desarrollar la actividad.

#### • **Bloque:**

- ✓ **Desde:** fecha en que comienza a formar parte del bloque.
- ✓ **Hasta:** fecha de finalización de pertenencia al bloque.
- ✓ **Bloque:** seleccione el bloque al que va a formar parte.
- ✓ **Presidente:** si el/la legislador/a es presidente del bloque se deberá seleccionar esta opción.

#### **3.1.4.2. Para la edición.**

<span id="page-21-0"></span>**Para la edición de un campo previamente cargado**: se selecciona el/la legislador/a al que se desea editar la información y se presiona en Editar y luego Guardar.

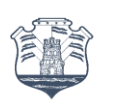

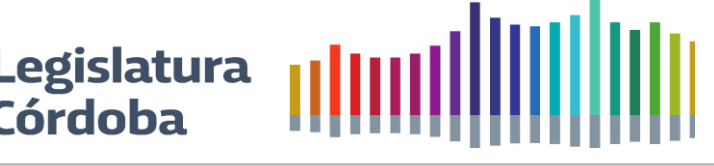

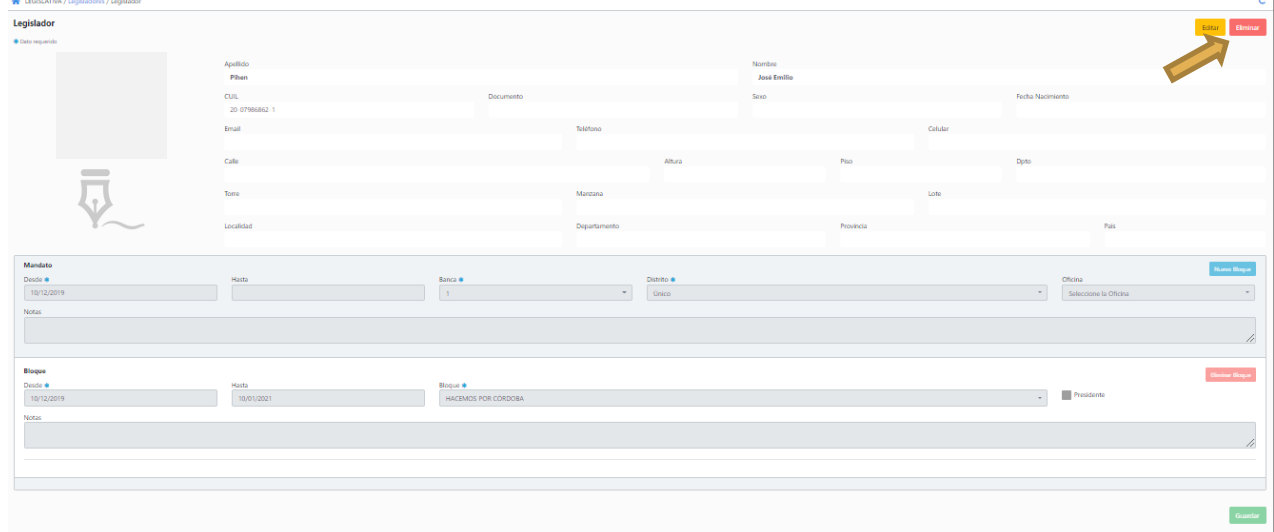

#### **3.1.5.Asesorías**

Para la carga de los distintos tipos de asesorías se deberá ingresar desde el menú principal

<span id="page-22-0"></span>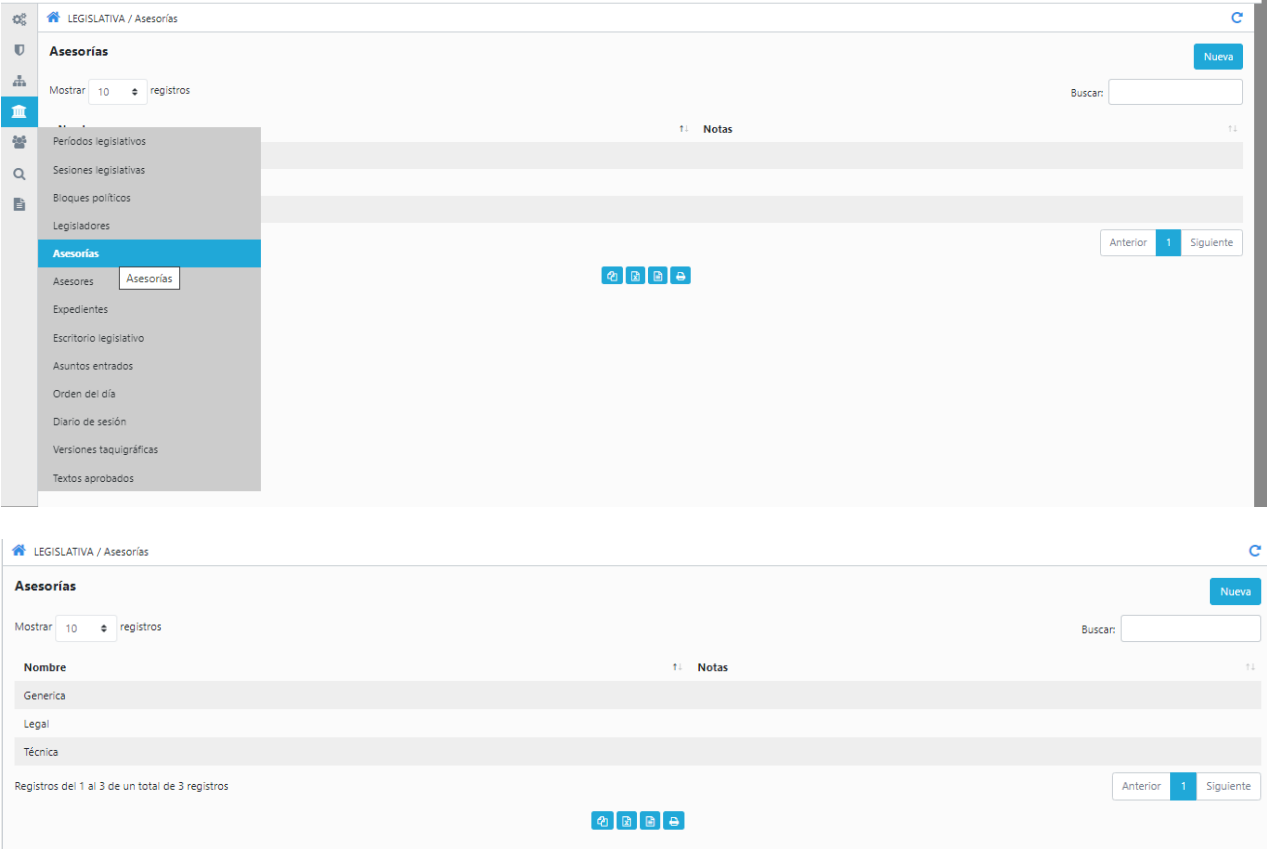

Desde aquí se cargan los distintos tipos de asesorías que los asesores pueden brindar presionando en Nuevo y luego se deberán completar los siguientes campos:

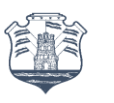

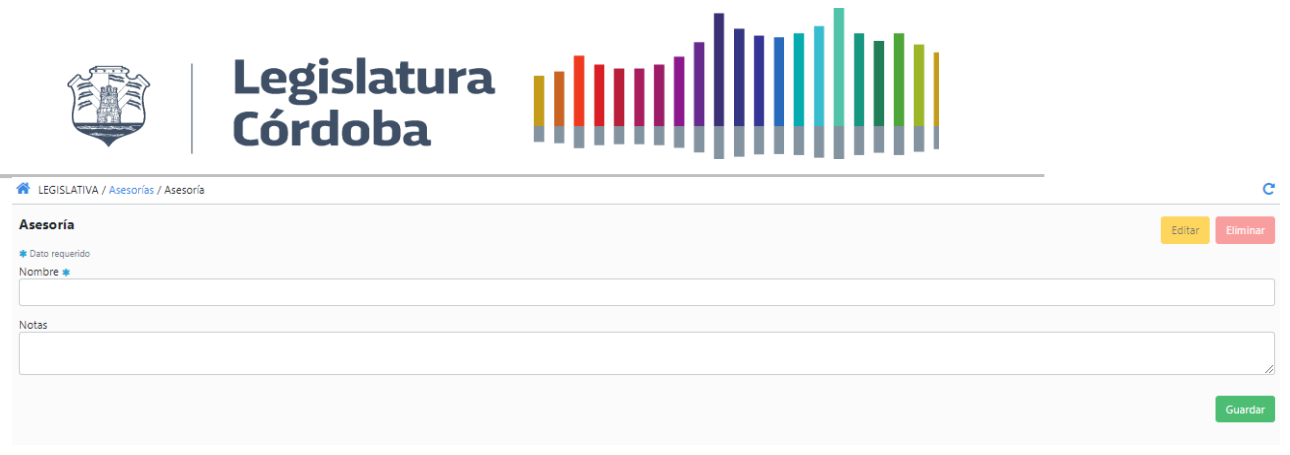

- **Nombre:** nombre de la asesoría
- **Nota:** campo no obligatorio que se puede utilizar para brindar más detalle del tipo de asesoría o lo que se considere pertinente.

#### **3.1.6.Asesores**

<span id="page-23-0"></span>Para acceder al listado de los asesores para incorporarlos o modificar la información previamente cargada debemos hacerlo desde el menú principal.

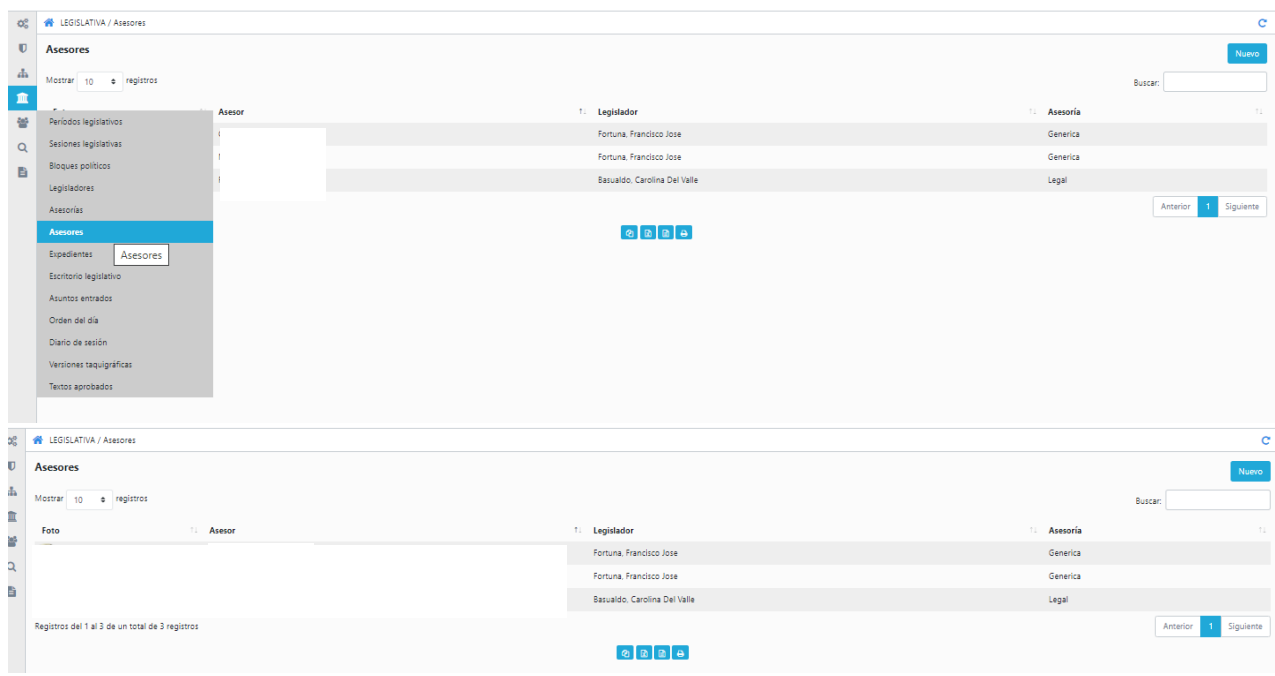

<span id="page-23-1"></span>Desde aquí se carga y edita la información sobre los Asesores y se podrán ver los Vigentes, No Vigentes y Todos.

#### **3.1.6.1. Para la carga**

Presionar Nuevo y luego Nueva Persona. Completar los siguientes datos:

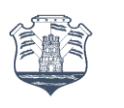

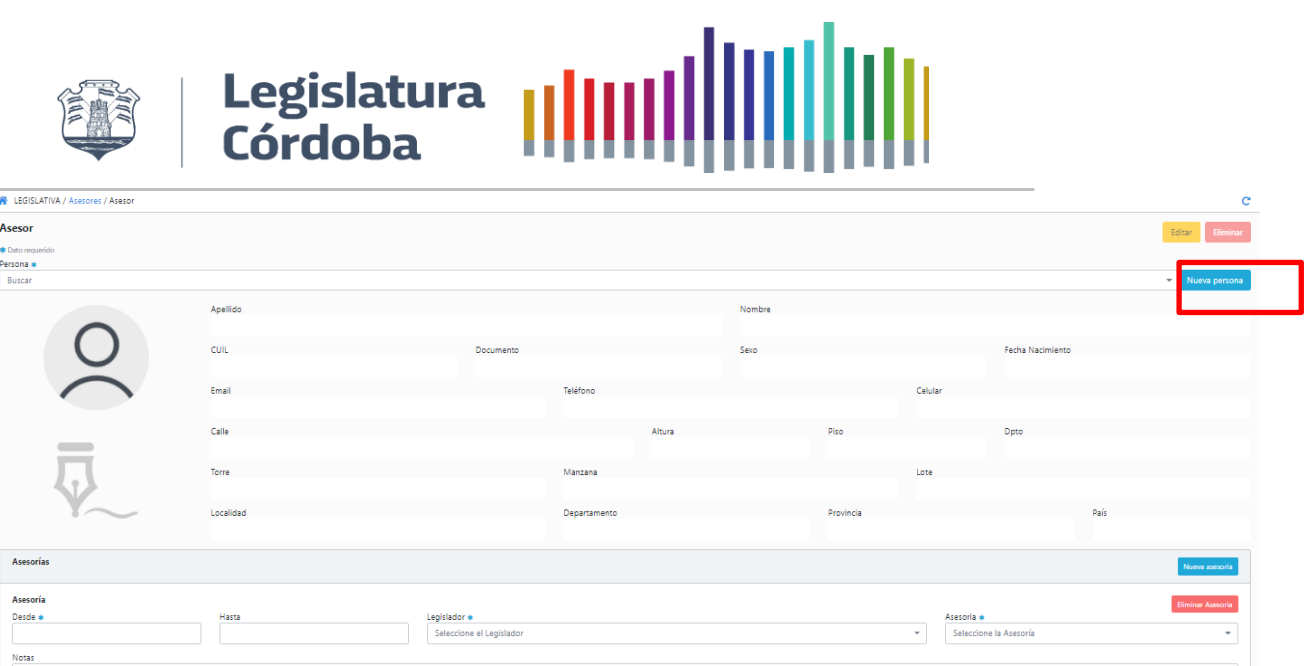

- **Apellido.**
- **Nombre.**
- **Cuil.**
- Presionar Guardar y luego Cerrar.

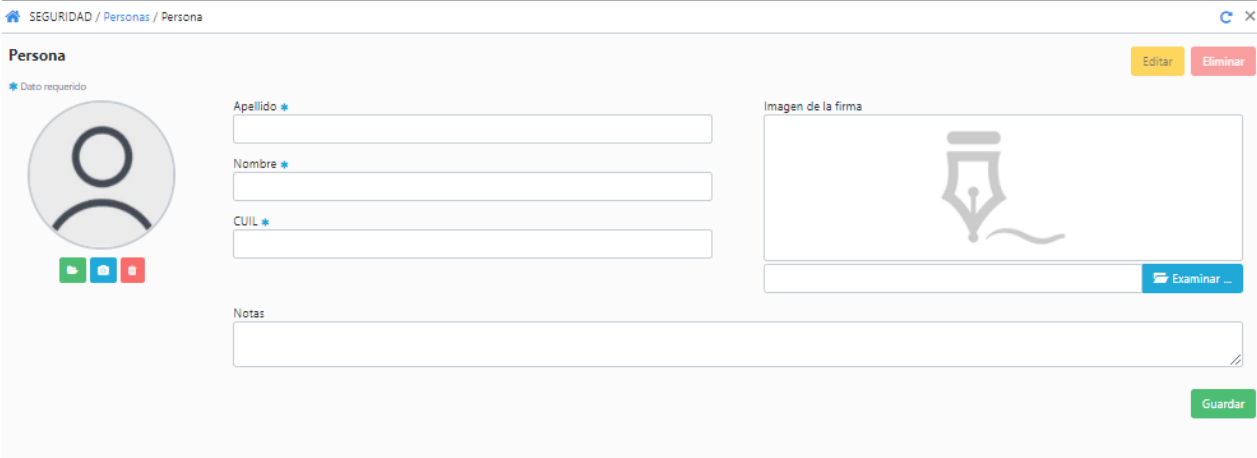

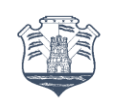

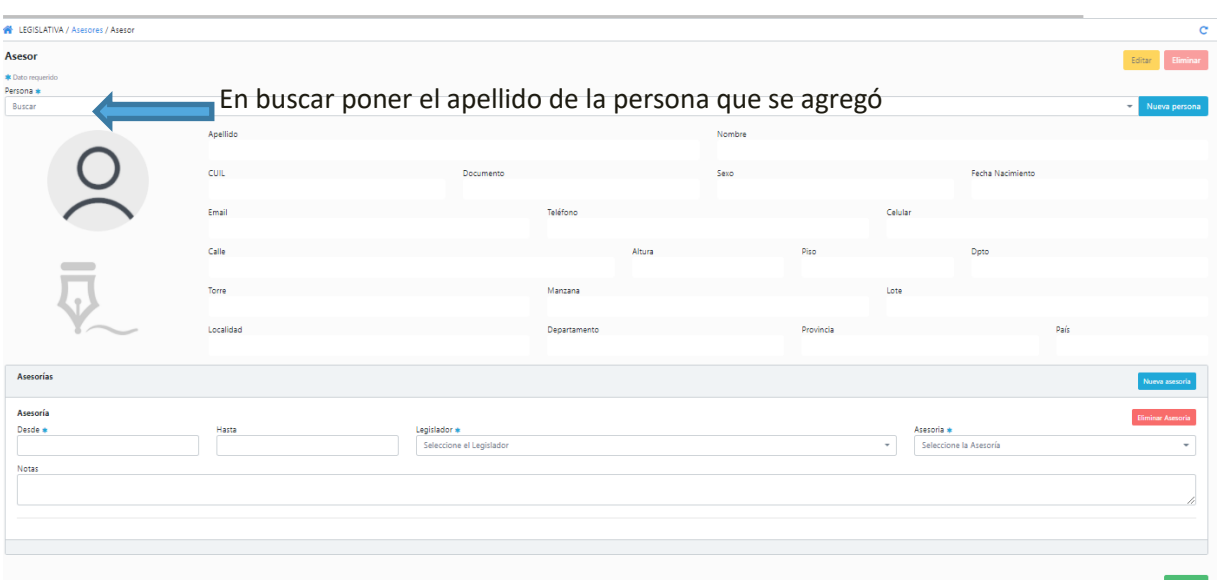

Legislatura |||||||||||||||||||||<br>Córdoba ||||||||||||||||||||||||

Completar:

- **Asesorías:**
	- ✓ **Desde:** fecha en que comienza la asesoría.
	- ✓ **Hasta:** fecha de finalización de la asesoría.
	- ✓ **Legislador:** legislador al cual asesora
	- ✓ **Asesoría:** tipo de asesoría.

#### **3.1.6.2. Para la edición**

<span id="page-25-0"></span>Para la edición de un campo previamente cargado: se selecciona el/la asesor/a al que se desea editar la información y se presiona en Editar y luego Guardar.

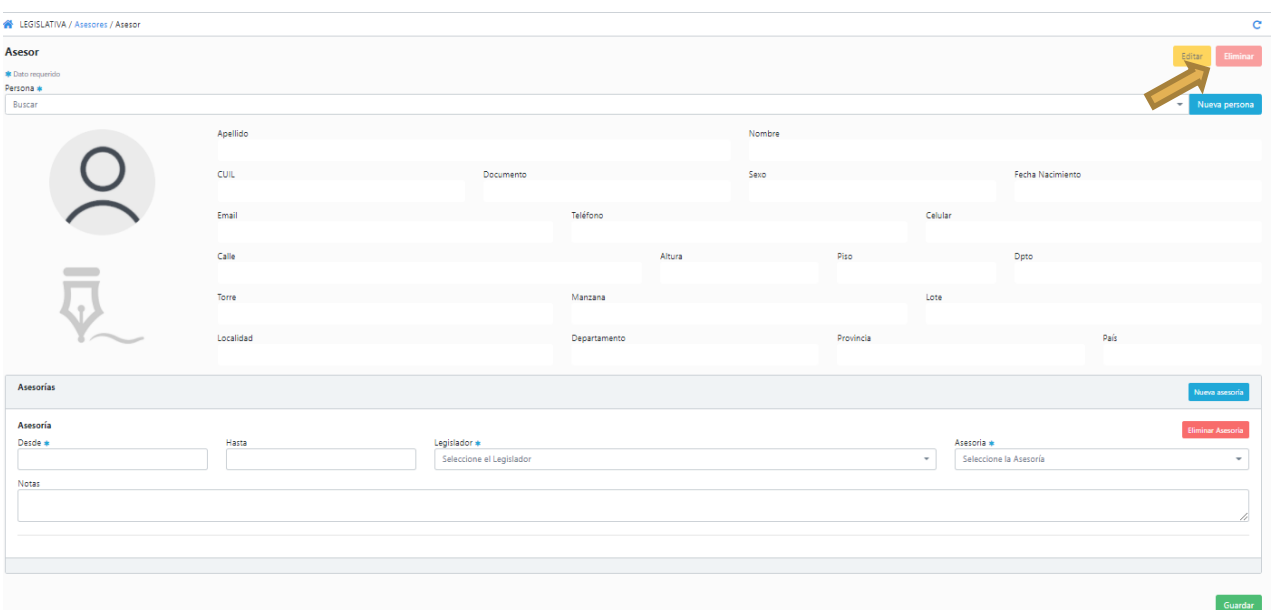

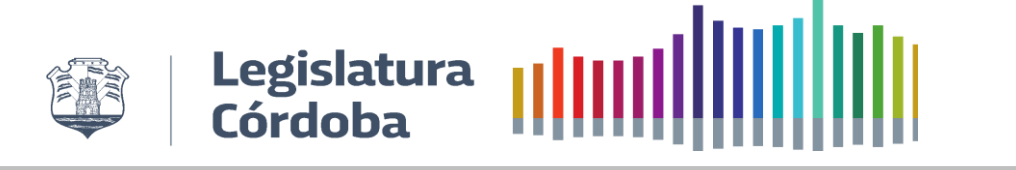

#### **3.1.7.Expedientes**

<span id="page-26-0"></span>Para la gestión de los expedientes, búsqueda o dar de alta uno, se puede acceder mediante el menú principal o desde los "accesos rápidos"

#### **Acceso rápido**

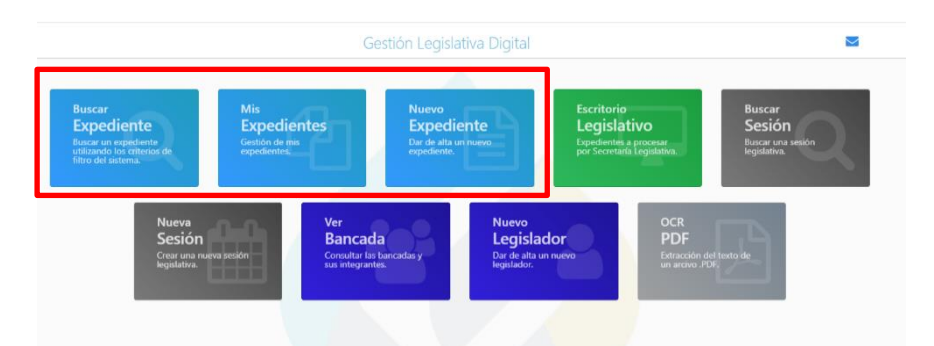

#### **Menú principal**

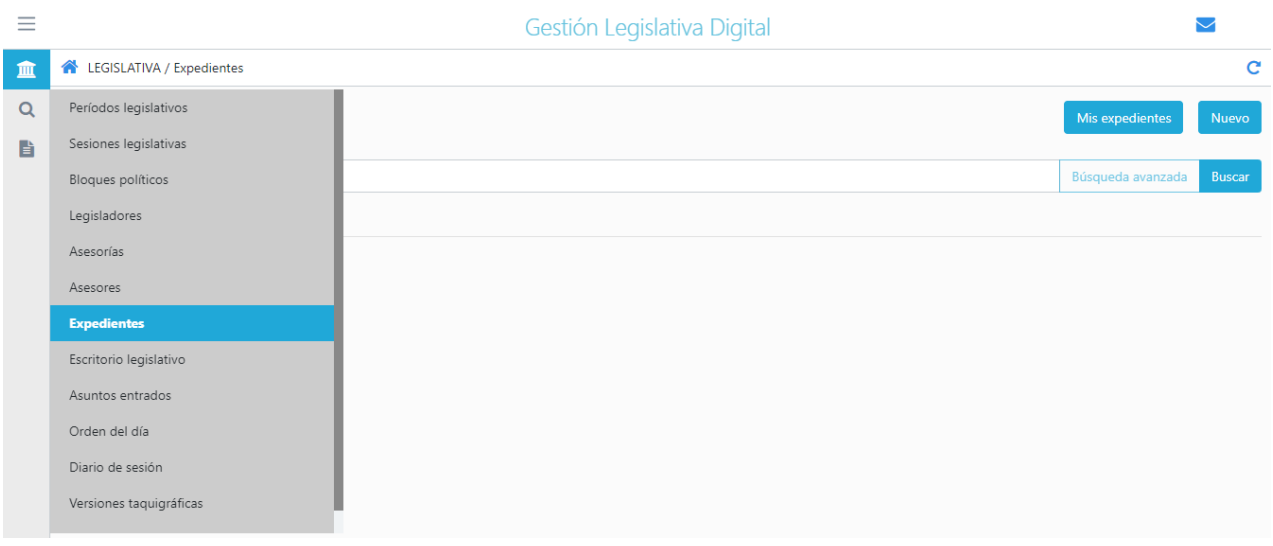

#### **3.1.7.1. Mis expedientes**

<span id="page-26-1"></span>Para la gestión de los expedientes ya cargados se debe ir a Mis Expedientes. Acá estarán todos aquellos que fueron creados por el usuario. Se puede acceder a los mismos para realizar las modificaciones necesarias y ver el estado.

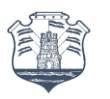

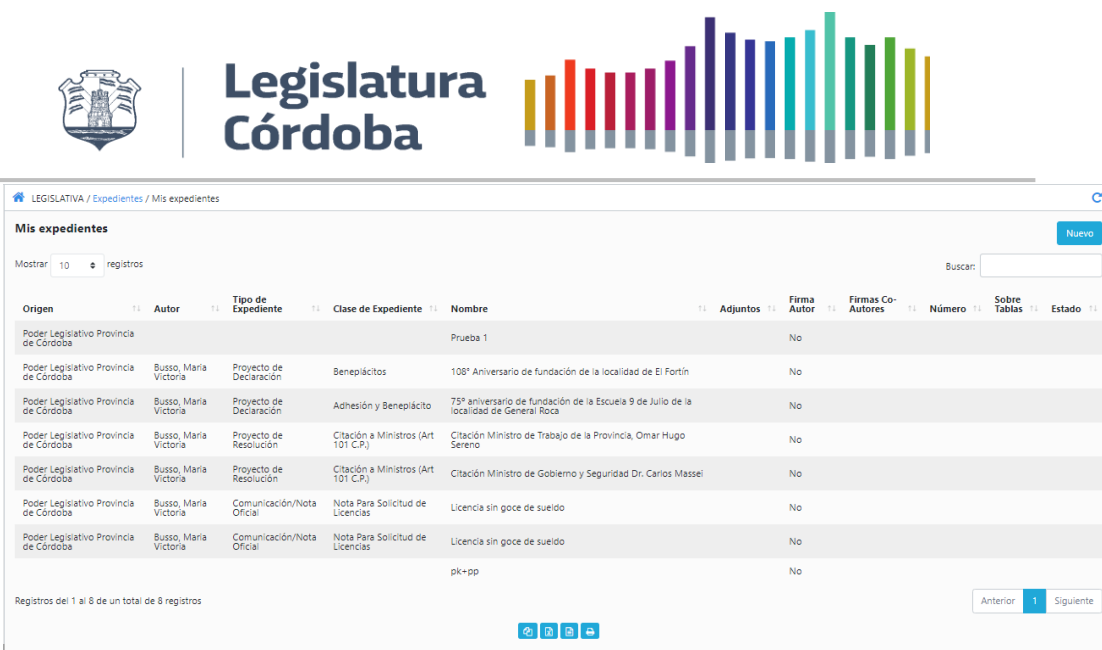

#### **3.1.7.2. Nuevo**

Para la generación de un expediente debemos hacer clic en **Nuevo** y seguir los siguientes pasos:

<span id="page-27-0"></span>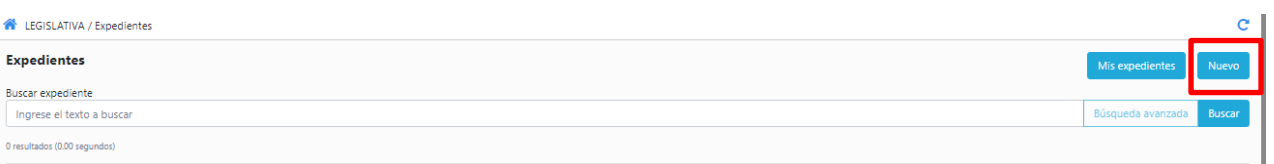

#### Primero poner un nombre al Nuevo Expediente y presionar **Guardar**

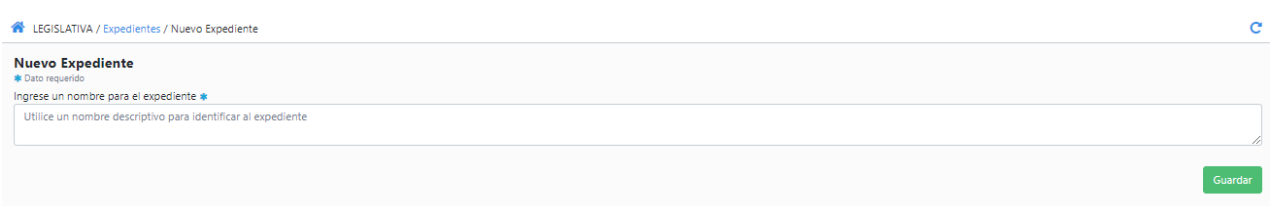

#### Seleccionar el **Origen** del expediente

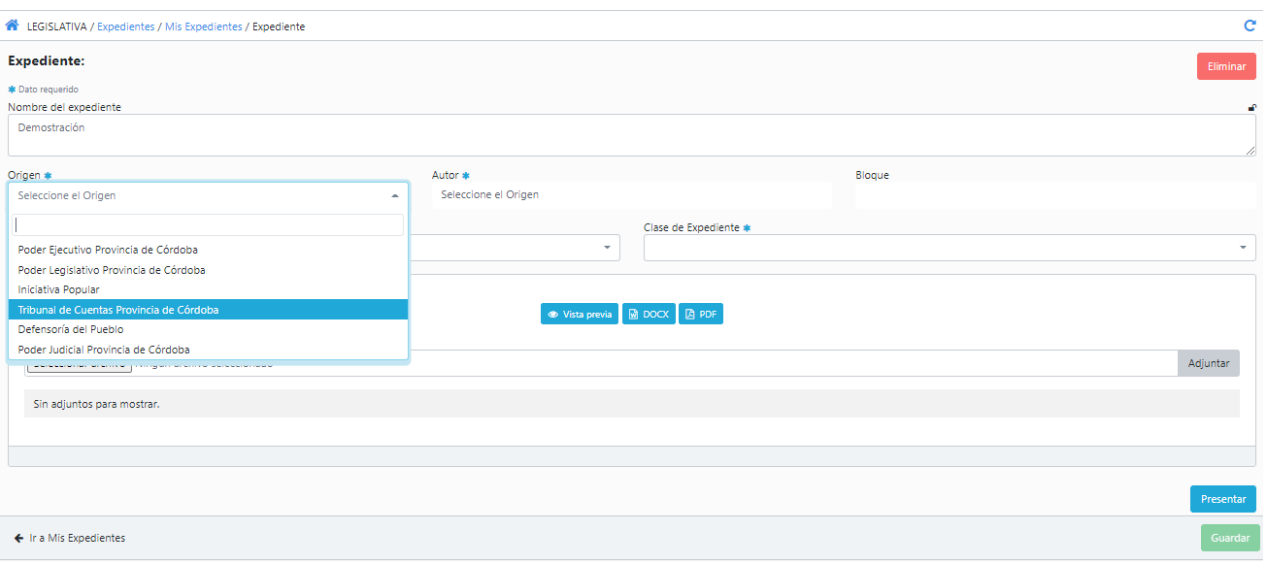

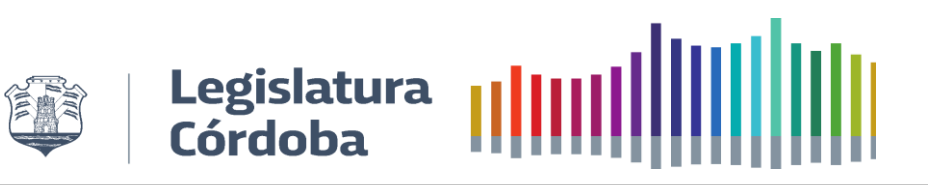

De acuerdo con el Origen el sistema brindará opciones de Autores

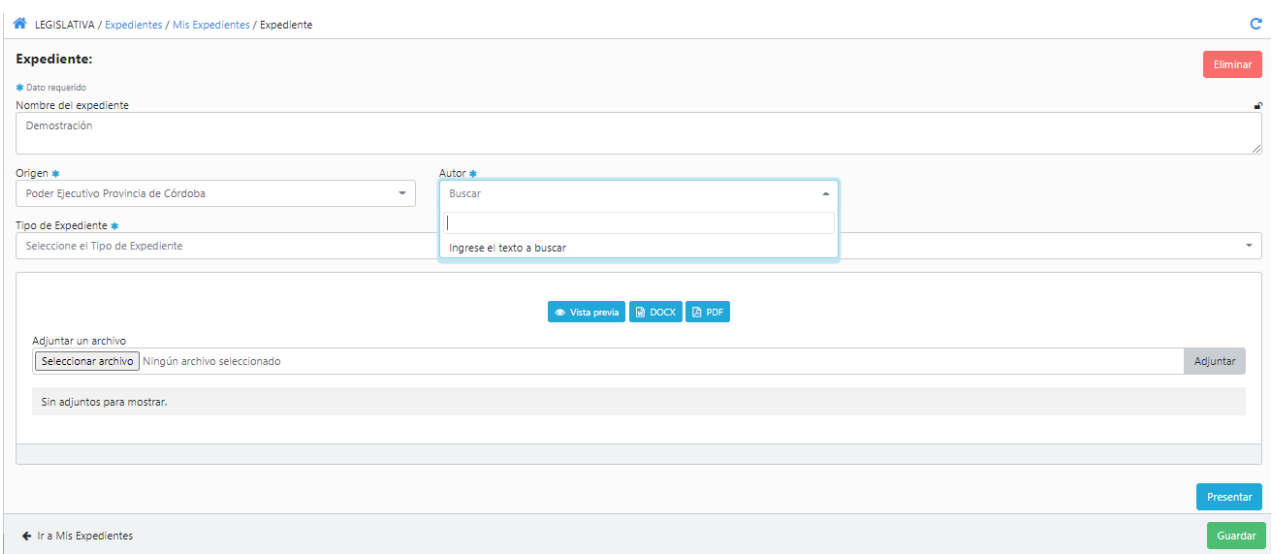

Elegir **Tipo de Expediente**. De acuerdo con el Originante el sistema brindará opciones de tipos y clases de expedientes.

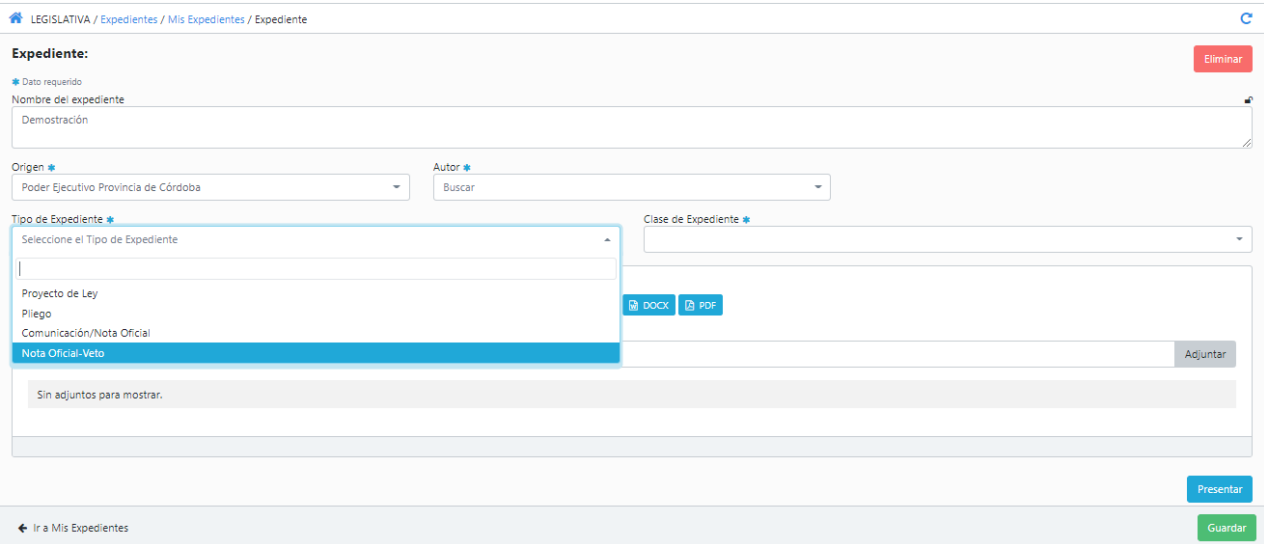

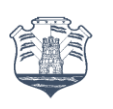

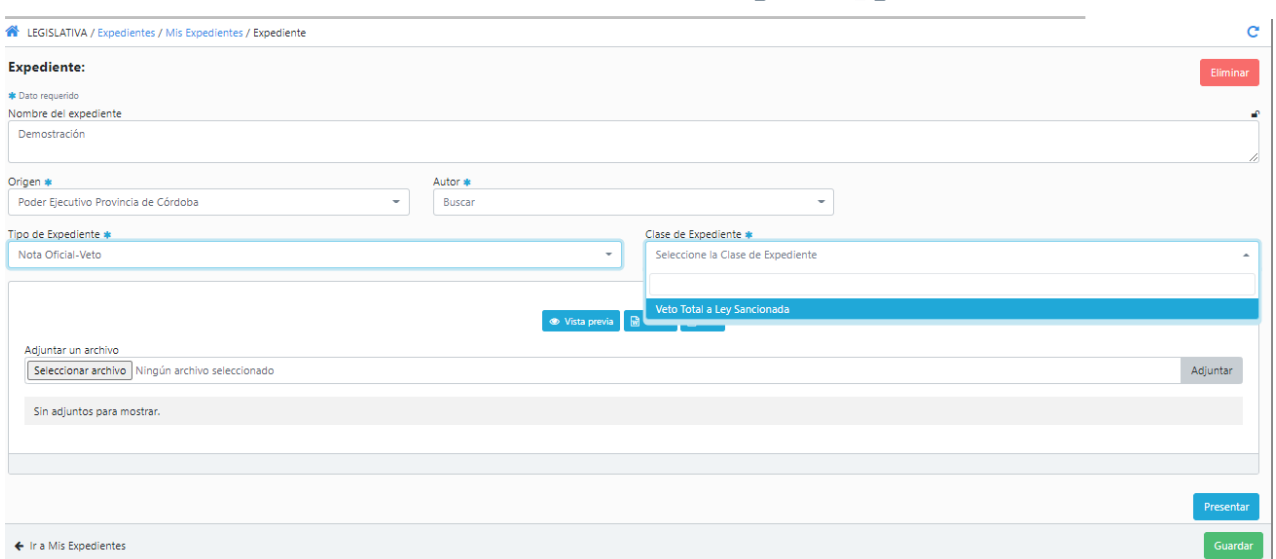

Legislatura |||||||||||||||<br>Córdoba ||||||||||||||||

lm

De acuerdo el Tipo y Clase el sistema "abrirá" una plantilla con datos obligatorios a completar, por ejemplo, en este caso hay una plantilla para Tipo: **Comunicación/Nota Oficial y Clase: Cuenta de Inversión**

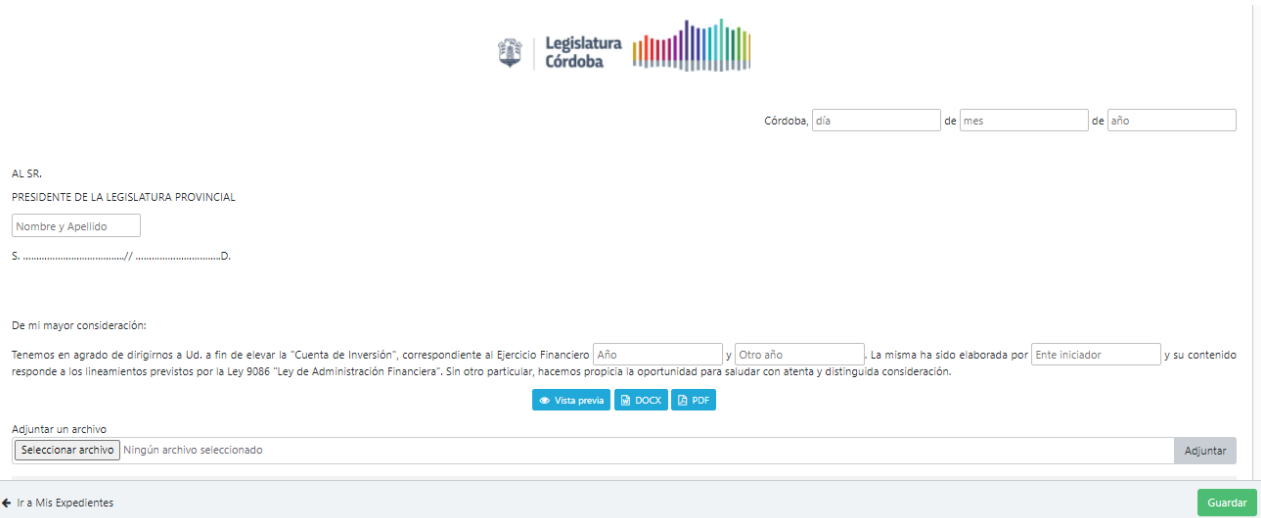

Completado los datos debemos presionar **Guardar** y luego **Presentar** para que impacte en el sistema. Presionar **SI** en el mensaje de confirmación.

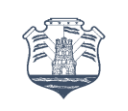

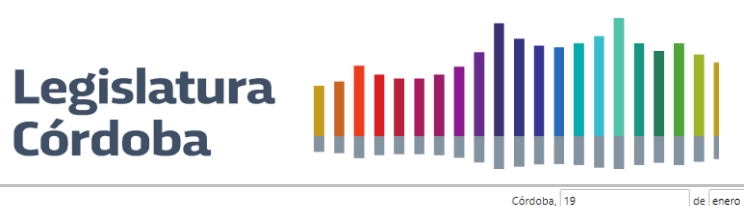

 $\overline{a}$ 

 $\overline{a}$ 

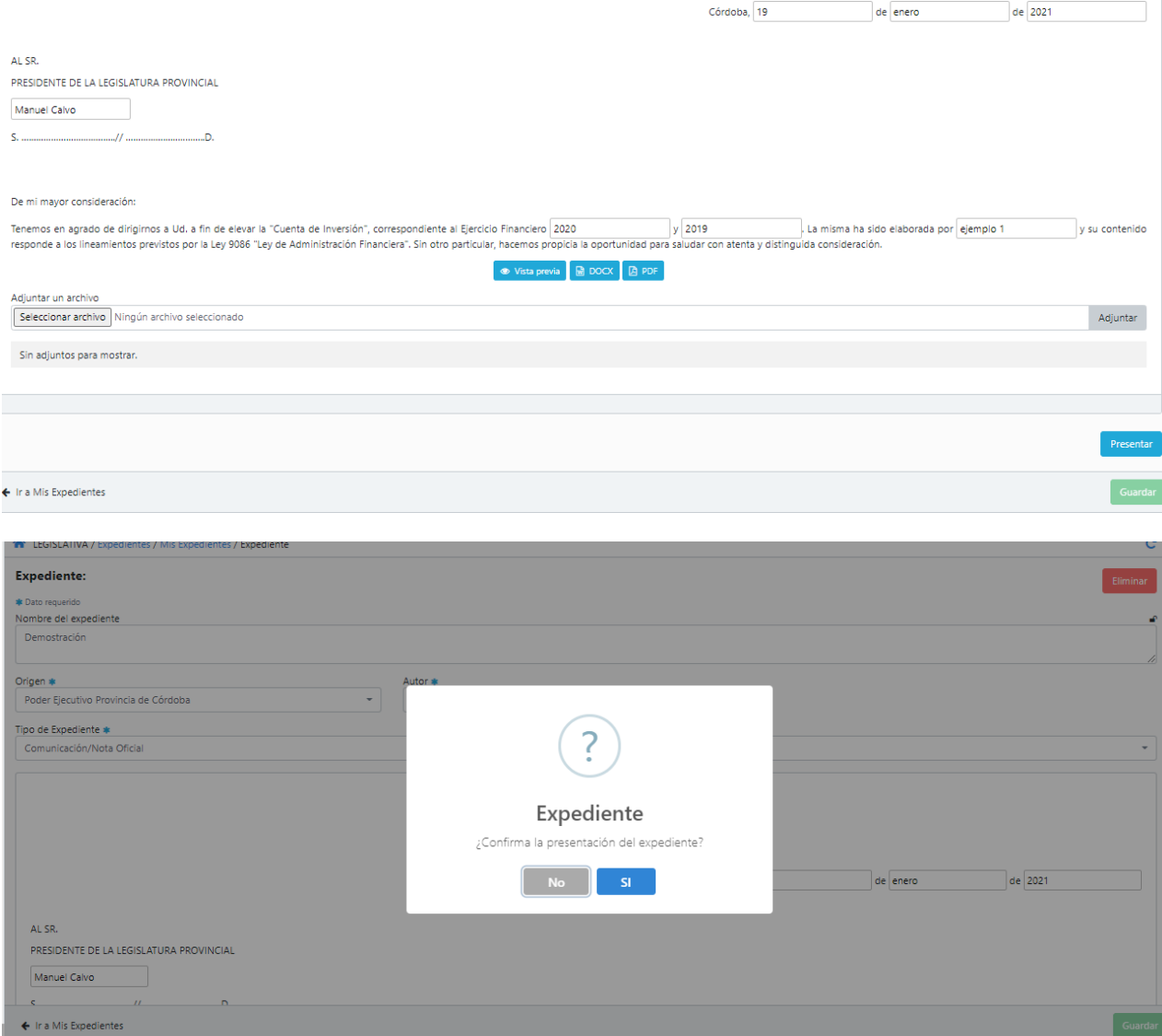

#### <span id="page-30-0"></span>**3.1.8. Escritorio Legislativo**

Para acceder a Escritorio Legislativo podemos hacerlo desde los "accesos rápidos" del escritorio o buscarlo desde el menú principal.

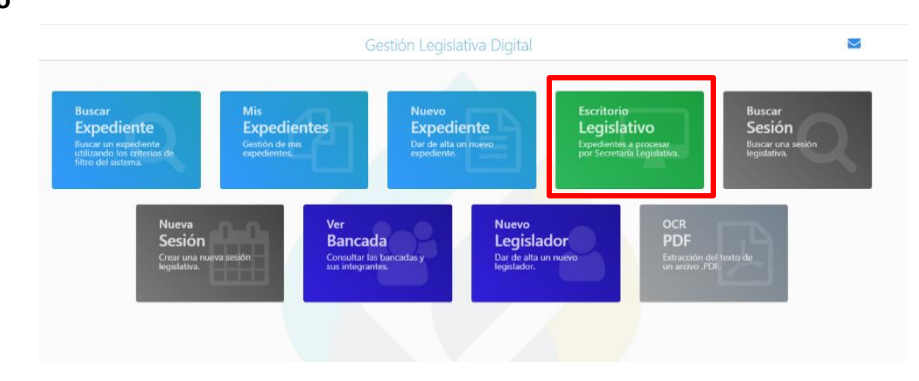

**Acceso rápido**

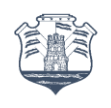

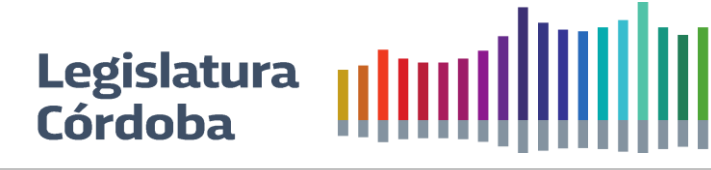

#### **Menú principal**

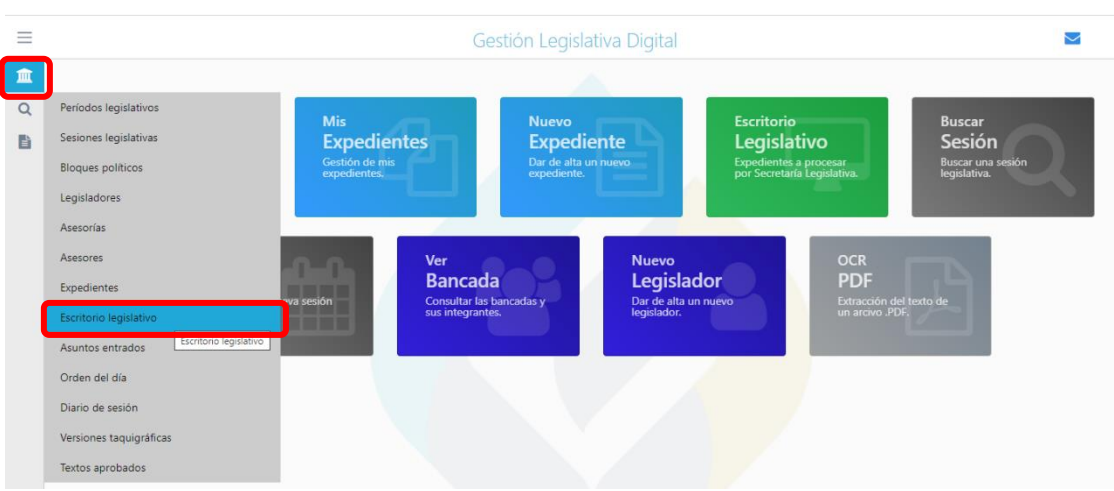

Desde el escritorio legislativo se gestionan todos los expedientes desde su ingreso hasta su estado final. En la pantalla principal podemos visualizar distintos tipos de campos:

- Los que traen información de manera automática: es decir, devuelve un "valor" antes cargado por el iniciador del expediente y no se pueden modificar ni tienen campos para completar. Son meramente informativos, por ejemplo, Tipo, Clase, Nombre.
- Los que necesitan ser completados o modificados a medida que el expediente va cambiando de estadio, por ejemplo, Número, Extracto, Comisiones, CO-Autores, etc
- Los que cuya información se va haciendo disponible a medida que se le cargan documentos asociados a dicho expediente, por ejemplo, Actas, Texto Aprobado (T.A)

#### **3.1.8.1. Campos superiores**

- <span id="page-31-0"></span>● **N° de expediente**: desde aquí se puede poner el número de expediente para buscarlo.
- **Estados**: por defecto aparecen los estados Sin Estado e Ingresado, pero se pueden seleccionar Todos o alguno en particular y borrar los que no se quieran usar.
- **Periodos**: desde aquí podemos seleccionar los periodos mediante los cuales queremos realizar búsquedas.
- **Tipos de expedientes:** podemos seleccionar los tipos de expedientes que queremos consultar.
- **Clases de expedientes:** podemos seleccionar las clases de expedientes que queremos consultar.
- **Buscar**: desde aquí se pueden buscar palabras que se encuentran en el escritorio legislativo.

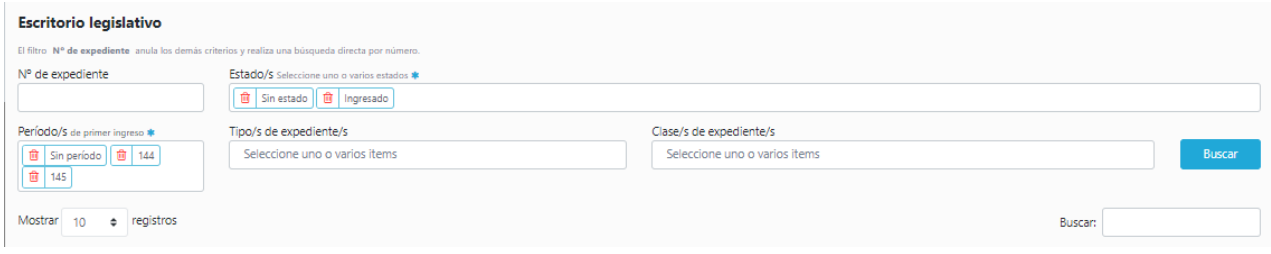

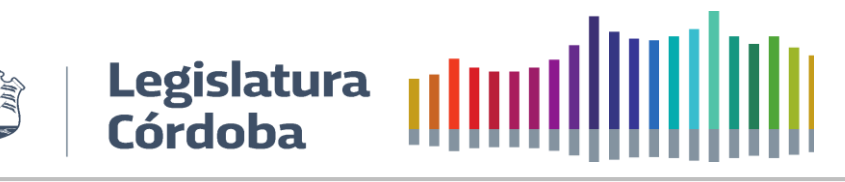

#### **3.1.8.2. Campos inferiores**

<span id="page-32-0"></span>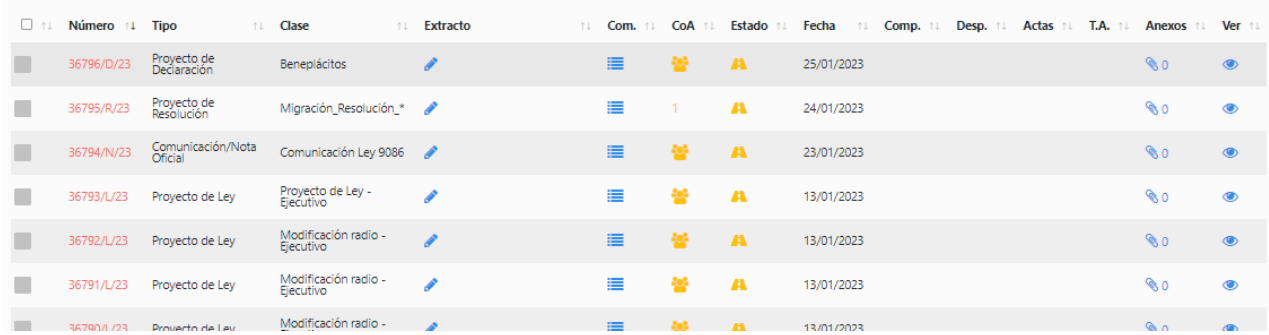

● **Número:** el número se genera de manera automática cuando el iniciador lo "presenta", al presionar sobre el mismo se deberán completar una serie de datos.

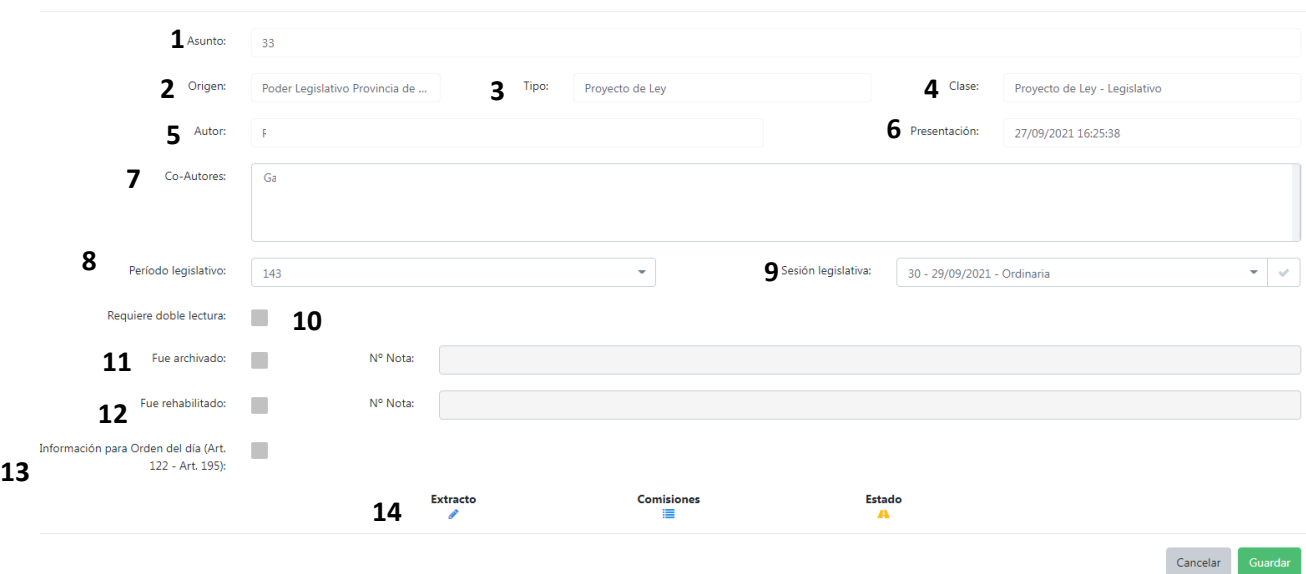

1. **Asunto**: Aparece en automático el número de expediente que el sistema le asignó junto con el nombre.

2. **Origen**: Aparece en automático el origen del expediente: Legislativo, Ejecutivo, Iniciativa Popular, etc.

3. **Tipo**: Aparece en automático el Tipo de expediente que se generó.

4. **Clase**: Aparece en automático la Clase de expediente que se generó.

5. **Autor**: Aparece en automático el autor del expediente.

6. **Presentación**: En este campo el sistema muestra la fecha y la hora en la que el autor presenta el expediente.

7. **Co** – **Autores**: En este campo aparecen los co-autores que acompañaron al autor desde el inicio del expediente, como aquellos que fueron incorporados en la sesión legislativa.

8. **Periodo Legislativo**: Aparece en automático el Periodo Legislativo en el que se generó el expediente.

<span id="page-32-1"></span>9. **Sesión Legislativa**: Mediante una lista desplegable se deberá seleccionar la sesión legislativa en la cual ingresó el expediente.

10.**Requiere doble lectura:** Si el expediente es de Tipo Proyecto de Ley y la Clase Proyecto de Ley, pero para su análisis se necesita una doble lectura, se deberá hacer clic aquí y completar el periodo y sesión en que se dio cada lectura.

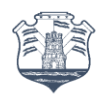

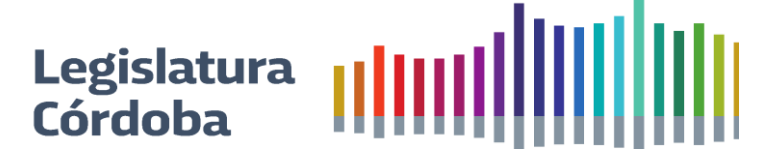

11.**Fue archivado:** Si el expediente esta archivado, se deberá ingresar en esta parte el número de nota de Archivado.

12.**Fue rehabilitado:** Si el expediente estuvo en un estado Caducado y se solicitó la Rehabilitación de este mediante nota, se deberá ingresar en esta parte el número de la misma.

13.**Información para Orden del día (Art 122 – Art 195)**: De acuerdo si el ingreso es por Art.122 o por Art 195 se deberá seleccionar la opción correcta y asignar período y sesión.

14. Extracto -Comisiones-Estado: Estos campos pueden completarse desde aquí o desde la columna de Escritorio Legislativo

Importante: En el momento en que ingresa un expediente al escritorio legislativo, el mismo no tiene un estado asociado, esto se debe a que para que para que se considere como ingresado se requiere realizar al menos las siguientes acciones:

- **1. Asignar la sesión a la cual se le da ingreso.** [Campo número. Ítem 8](#page-32-1)
- **2. Generar e[l extracto.](#page-33-0)**
- 3. **Asignar la[s comisiones](#page-33-1)**.
- **Tipo:** aparece en automático el Tipo de expediente que generó el iniciador del mismo.
- **Clase:** este campo indica la Clase de expediente que generó.
- <span id="page-33-0"></span>● **Extracto:** en esta ventana aparecerá el texto del expediente y los firmantes. El sistema indica si el mismo fue firmado por bloque o individualmente por los/as legisladores/as
- <span id="page-33-1"></span>● **Comisiones:** desde aquí se añadirán las comisiones relacionadas al expediente, tanto la principal como las secundarias. Una vez completo aparecerá en número la cantidad de comisiones asociadas. Para agregar una comisión deberá seleccionar de la lista desplegable y presionar agregar. Luego se deberá seleccionar cual es la principal, en caso de error podrá eliminar la comisión que no corresponda.

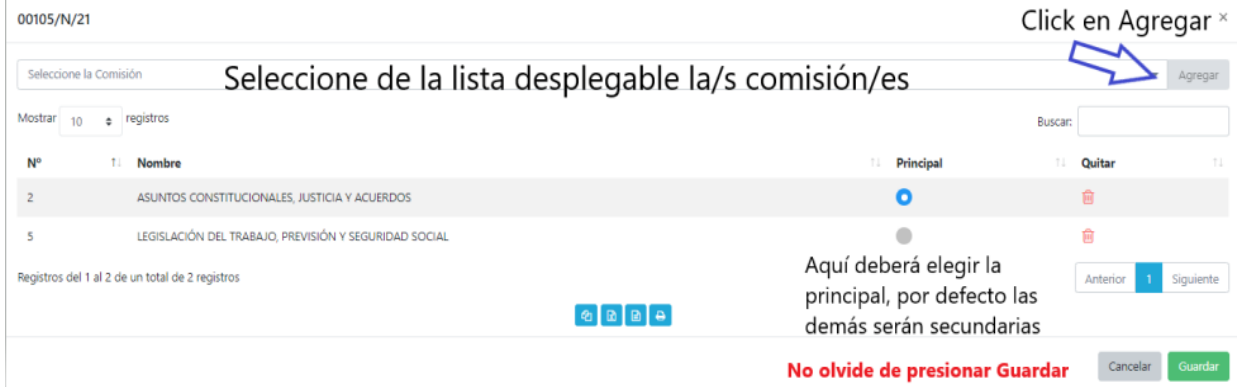

● **Autores:** acá se colocarán los co-autores de los proyectos que se designaron en la sesión legislativa. Una vez completo aparecerá en número la cantidad de co-autores asociados al expediente. Se deberá agregar el/la/los/las legislador/a/es/as escribiendo las primeras letras del apellido o seleccionando de la lista desplegable. Hay que mencionar la sesión y el período en que se agregó el mismo y presionar Agregar. En caso de error puede eliminar el co-autor que no corresponda.

No debe olvidar presionar Guardar para que impacten los cambios.

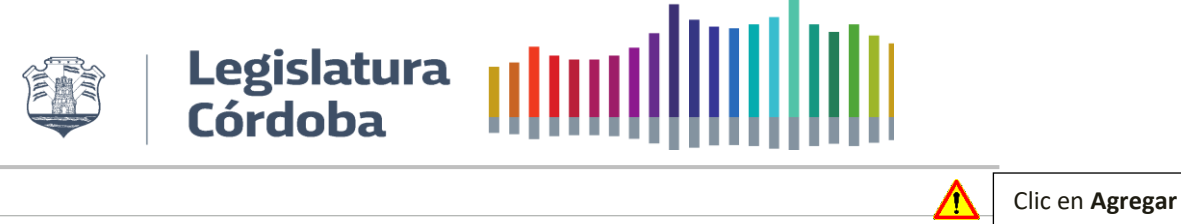

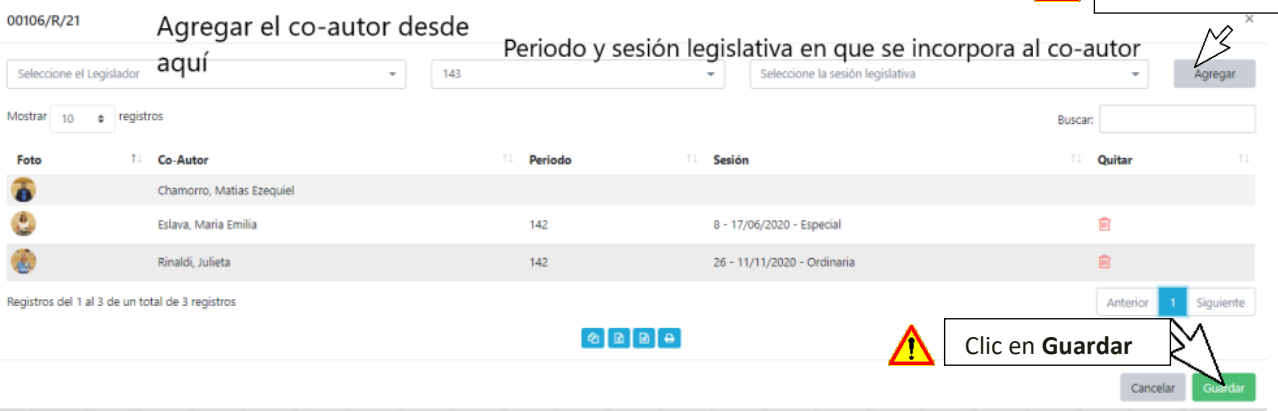

● **Estado:** Una vez cargada la sesión legislativa en "Número", el Extracto, y las Comisiones, en este apartado aparecerá como estado Ingresado. Para realizar un cambio se deberá ingresar y dependiendo del tipo de expediente el sistema brindará distintas opciones de Estados y Situaciones. En algunas ocasiones se deberá completar con el número de sesión y periodo en que se pasa de un Estado a otro. Se puede Guardar y Continuar para proseguir con la carga de los estados o Guardar y luego salir.

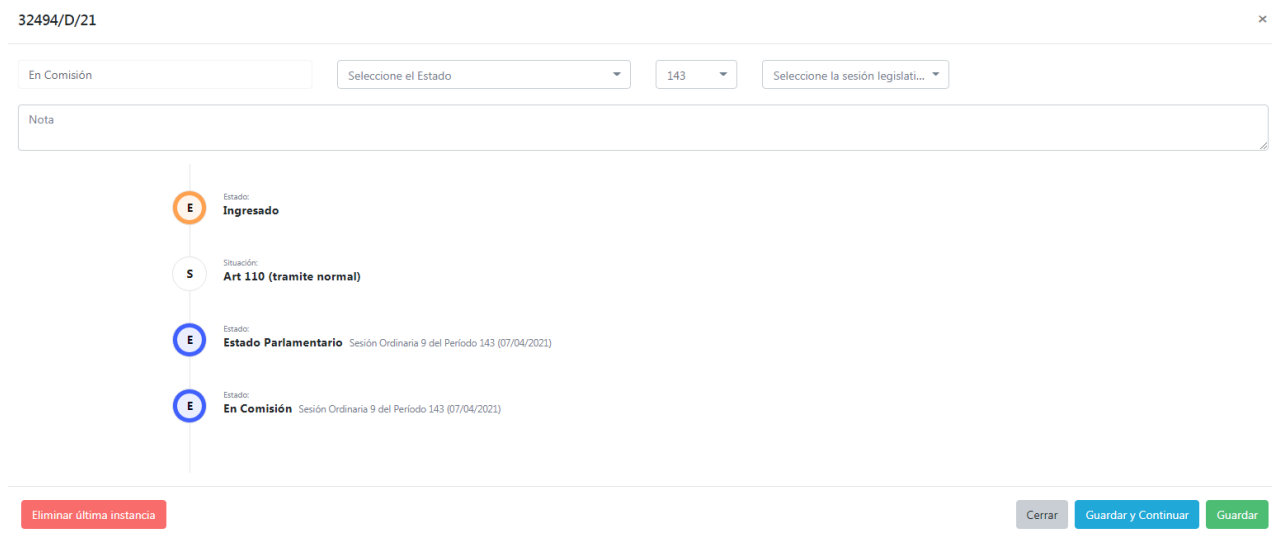

- **Fecha:** el sistema en este apartado devuelve en forma automática la fecha del estado.
- **Compatibilizado:** si el expediente está en estado en Comisión el sistema mostrará en este campo el símbolo <sup>p</sup> que significa que se puede compatibilizar. El número que aparece indica la cantidad de expedientes compatibilizados.

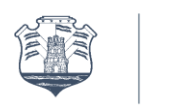

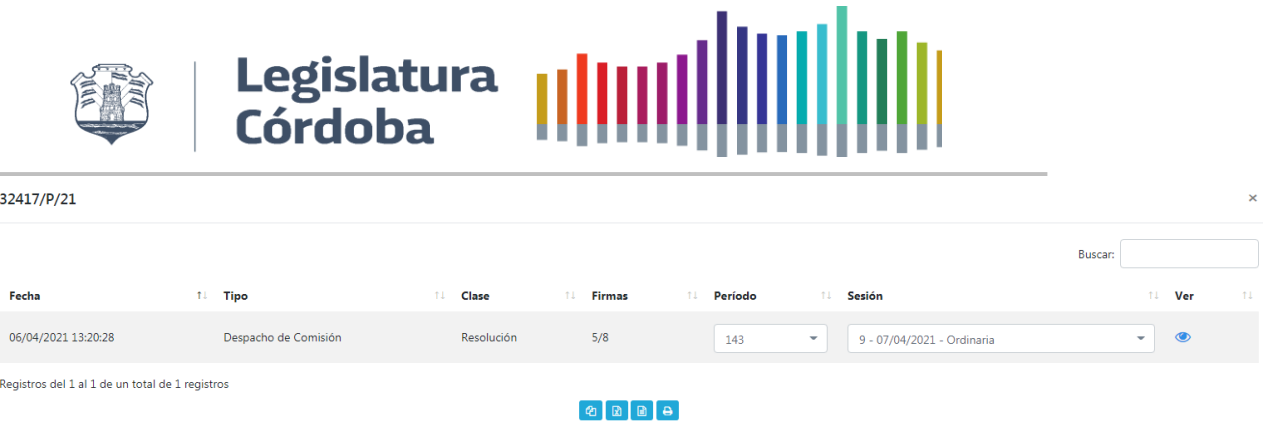

● **Despacho – Desp:** cuando el área de Comisiones y/o Secretaría Legislativa genera sus respectivos despachos el sistema nos devuelve un número indicado la cantidad de documentos asociados al expediente.

En el ejemplo el expediente 32417/P/21 tiene un Despacho de Comisión de Clase Resolución con 8 invitaciones a firmar y 5 firmas "confirmadas" que va a tomar estado Parlamentario en el Período 143 en la Sesión 9. Desde el "ojo" se puede ser el Despacho.

- **Actas:** cuando el área de Comisiones genera las Actas, el sistema devuelve un número indicado la cantidad de documentos asociados al expediente.
- **Texto Aprobado – T.A:** cuando Secretaría Legislativa genera el Texto Aprobado, el sistema devuelve un número indicando la cantidad de documentos asociados al expediente.

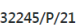

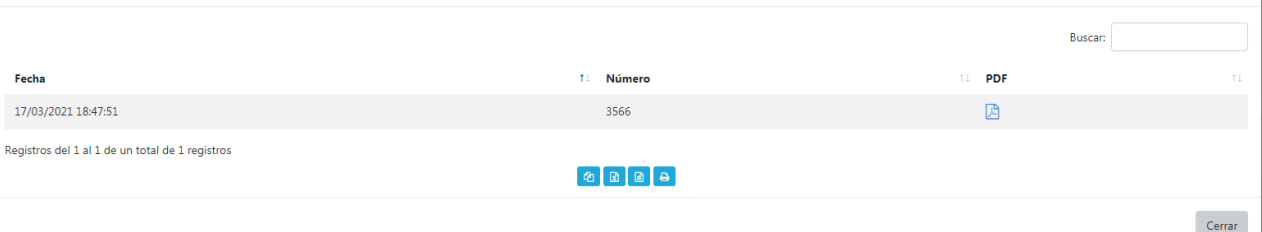

En este ejemplo el expediente 32245/P/21 tiene generado dos textos aprobados número 3566 y para visualizarlos se debe hacer clic en el símbolo de PDF.

● **Anexos:** desde aquí se podrán cargar anexos del documento. Al hacer clic se abrirá una ventana como la siguiente:

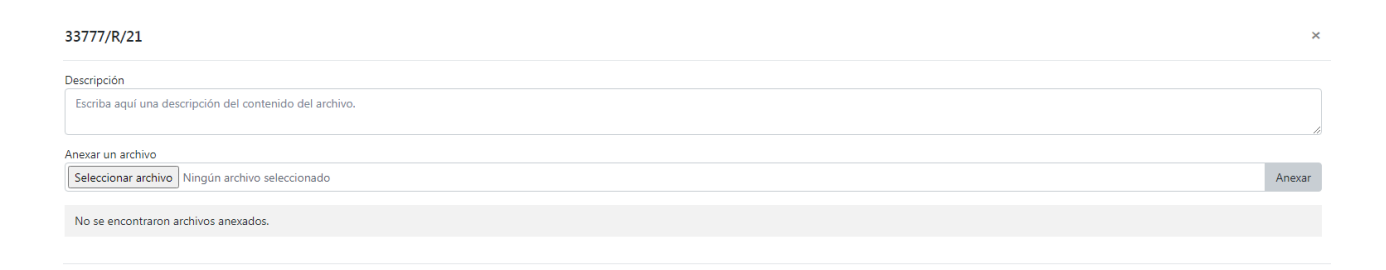

- Descripción: Sobre que trata el anexo a agregar
- Seleccionar Archivo: selección del archivo a anexar
- Adjuntar: Adjunta el archivo

Cerrar

Cerrar Guardar

 $\mathbf{x}$
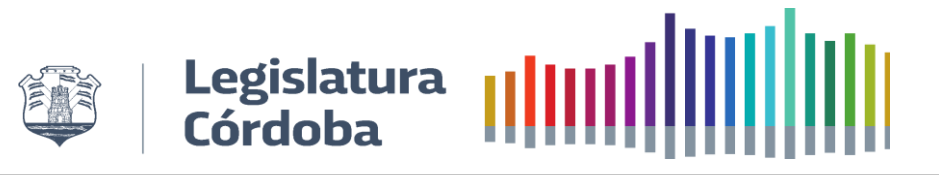

# **3.1.9.Orden del día**

Para acceder a Orden del día para visualizarlos o generar uno debemos hacerlo desde el menú principal.

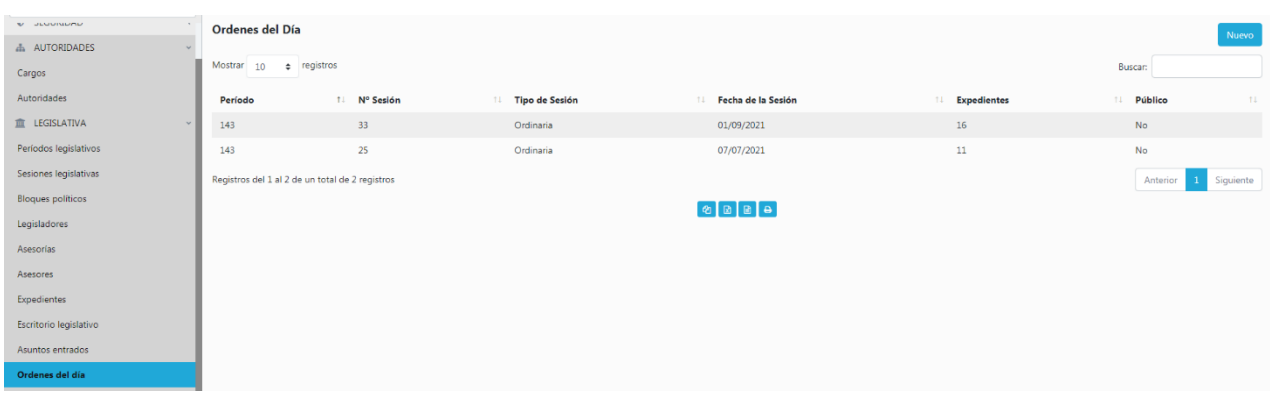

#### Presionando en **Nuevo** se ingresa para generar una Orden del día

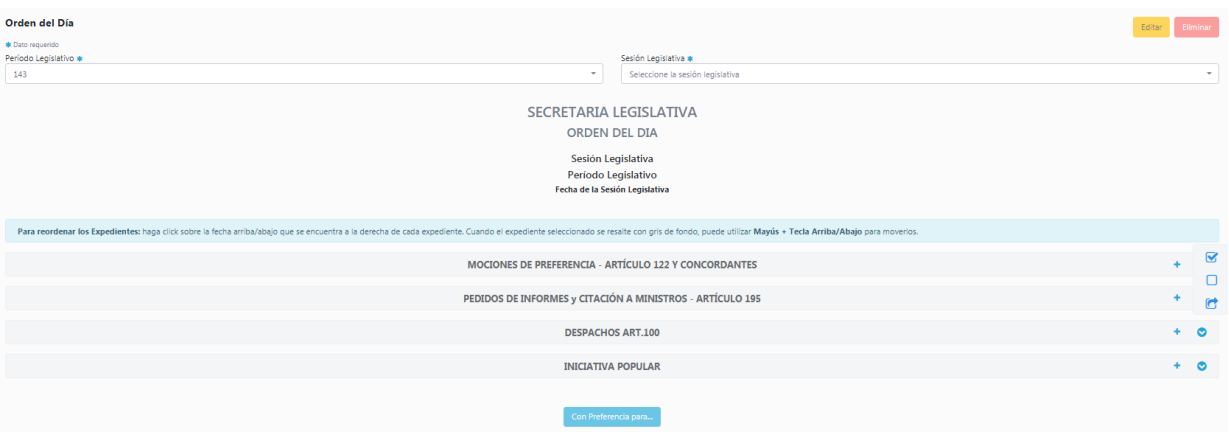

Para la generación del Orden del Día desde uno ya creado, es decir para programarle las replanificaciones se debe acceder a una anterior y desde allí trabajarlas.

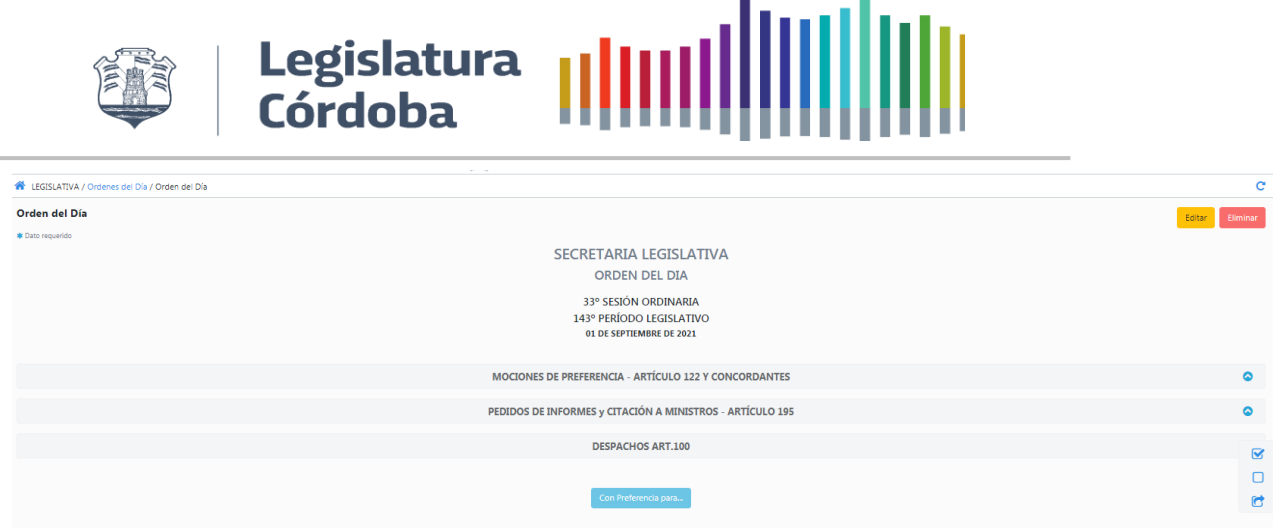

Nos vamos a encontrar con los distintos tipos de apartados de acuerdo a la información del orden del día que se agregó desde escritorio legislativo o desde una orden anterior.

Desde  $\bullet$  el icono se contrae o expande los expedientes que se encuentran en los apartados.

En la barra se encuentran tres iconos que son los siguientes:

 $\overline{\mathbf{v}}$ 

**Seleccionar Expedientes** 

Puntos Ejemplo: 1-5,8,11-15 Desde allí se seleccionan los expedientes a los cuales se le va a dar preferencia para otras sesiones. Al hacer clic se nos abre una nueva ventana en donde se deberán escribir los puntos

a dar preferencia. Por ejemplo "*Los Puntos Nros. 1 al 3, 5, 7, 8, 10 al 14, 16 al 25, 27, 29, 31, 34 al 37, 40, 41, 43, 44, 47, 54, 87, 88, 95 y 96 del Orden del Día vuelvan a comisión con Preferencia para la 29ª Sesión Ordinaria".* En el recuadro se deberá escribir: 1-3,5,7,8,10-14,16-25,27,29,31,34-37,40,41,43,44,47,54,87,88,95,96

Y presionar Seleccionar. Los numero ingresados quedarán seleccionados con una tilde azul.

 $\sqrt{2}$ 

 $\Box$ 

Cerrar Seleccionar

Desde el siguiente icono se selecciona a que sesión se le va a brindar preferencia, para ello se debe seleccionar el periodo y la sesión

Desde el siguiente icono se desmarcan el o todos los puntos que se hayan marcado

Una vez que se hayan pasado los puntos a las sesiones aparecerá a lado el número de la sesión a la cual se le dio preferencia

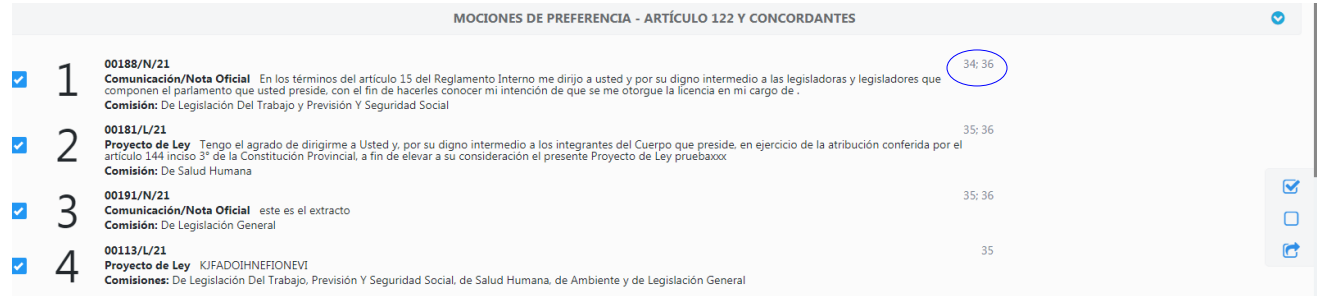

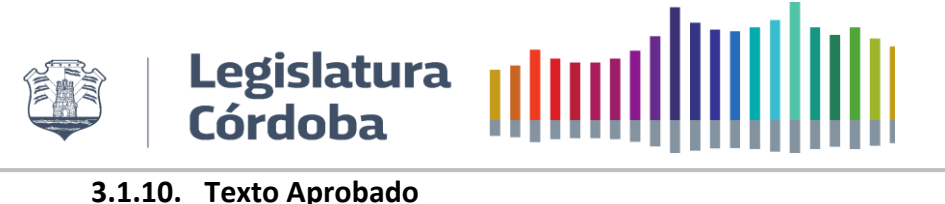

Para acceder a Texto Aprobado para visualizarlos o generar uno debemos hacerlo desde el menú principal.

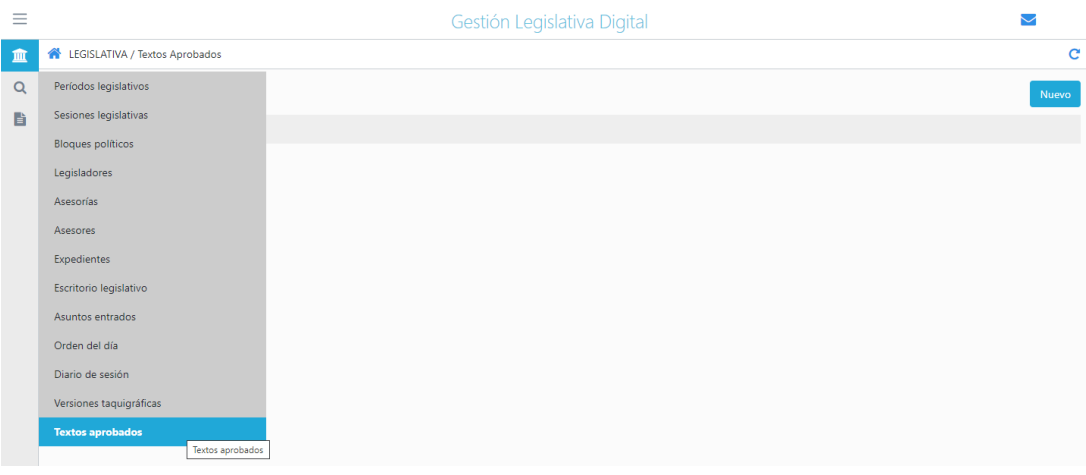

#### Presionando en **Nuevo** se ingresa para generar el Texto Aprobado

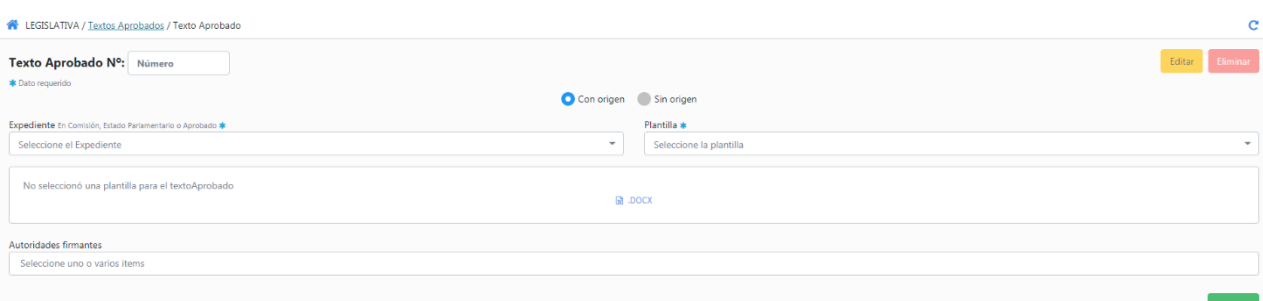

Para comenzar con la carga del Texto Aprobado primero de debe seleccionar entre "Con origen" y "Sin origen"

## **3.1.10.1. Con origen**

Desde aquí se cargan los Textos Aprobados que tienen como origen un expediente, se deberán completar los siguientes campos:

- **Expediente:** seleccionar el expediente al que se le va a generar el Texto Aprobado.
- **Plantilla:** seleccionar la plantilla acorde al texto que se va a generar, las opciones son: Texto Aprobado Ley, Resolución o Declaración. De acuerdo a la selección el sistema mostrará diversos campos a completar.
- **Autoridades firmantes:** seleccionar de la lista desplegable o escribir el apellido.

Luego de completar todos los campos presionar **Guardar**

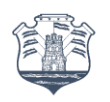

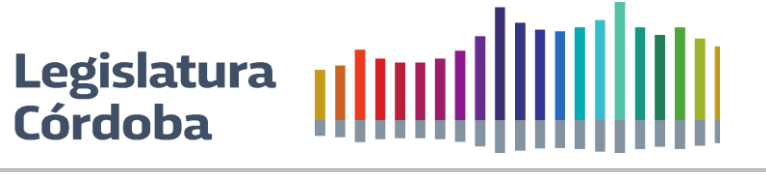

# **3.1.10.2. Sin origen**

Desde aquí se cargan los Textos Aprobados que no tienen como origen un expediente, se deberán completar los siguientes campos:

- **Plantilla:** seleccionar la plantilla acorde al texto que se va a generar, las opciones son: Texto Aprobado Ley, Resolución o Declaración. De acuerdo a la selección el sistema mostrará la formula acorde y se deberá redactar el texto.
- **Autoridades firmantes:** seleccionar de la lista desplegable o escribir el apellido. Luego de completar todos los campos presionar Guardar

# **3.1.11. Asuntos entrados**

Para editar o generar un asunto entrado se deberá acceder desde las opciones de la barra lateral. Para generar uno Nuevo se elige el periodo legislativo y la sesión a la que se va a realizar los asuntos. El sistema traerá de manera automática aquellos expedientes que corresponden a los apartados. Luego se deberá cargar la portada, autoridades y bloques.

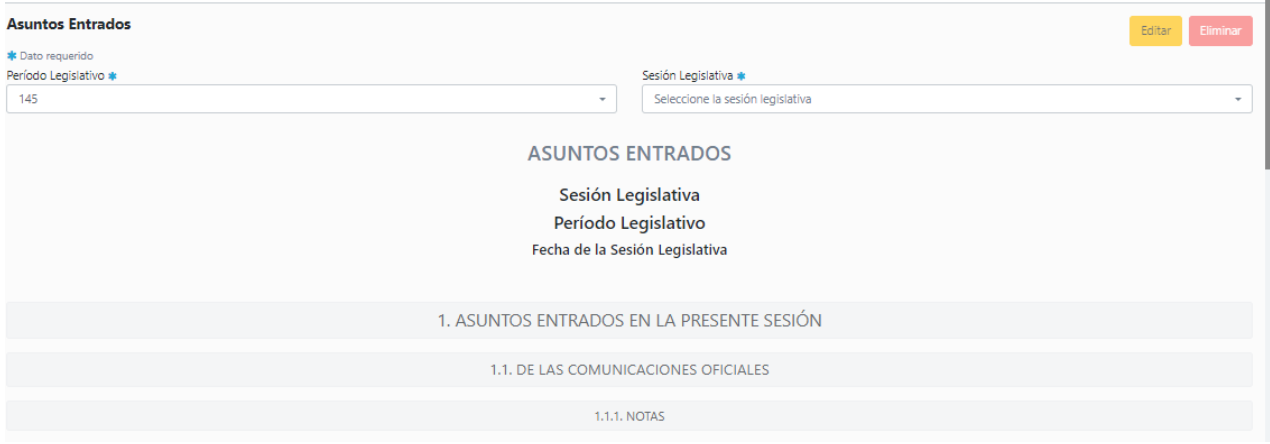

# **3.1.12. Versiones taquigráficas**

Para editar o generar una versión taquigráfica se deberá acceder desde las opciones de la barra lateral. Para generar una Nueva se deberá elegir periodo, reunión, número de sesión, expedientes debatidos, si hubiera, y la plantilla existente.

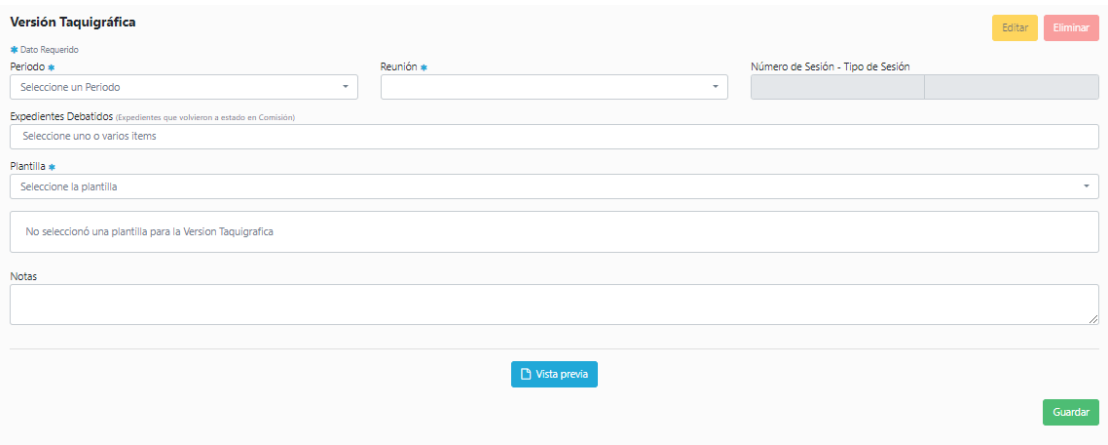

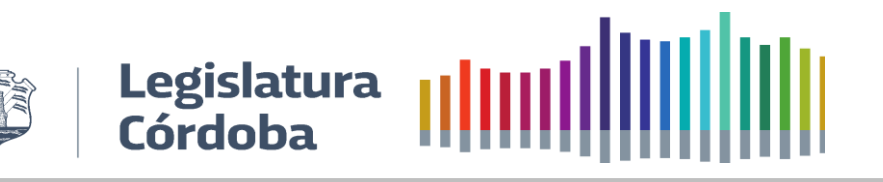

# **4. ROL SECRETARIA LEGISLATIVA - AUTORIDAD**

Para el usuario de Secretaría Legislativa – Autoridad a las funcionalidades antes mencionadas hay que agregarle la siguiente:

# **4.1. Admisión de Pedido de Tratamiento sobre tablas. Rol director**

Por disposición de Secretaría Legislativa de acuerdo a la hora de inicio a la sesión se admitirá o no la solicitud de Tratamiento sobre tablas "corriendo" el selector a donde corresponda.

Nota: para el año 2021 la admisión de solicitud de tratamiento sobre tablas está habilitada para dos sesiones inmediatamente posteriores a la presentación del expediente y hasta las 10:00 hs del mismo día de la sesión teniendo en cuenta que la misma inicia a las 15:00 hs.

No admite solicitudes de tratamiento sobre tablas (D) Admite solicitudes de tratamiento sobre tablas

# **5. ROL RELATOR DE COMISIONES**

#### **5.1. Firmas Pendientes**

Dentro de la tarjeta de "Firmas pendientes" el/la relator/a podrá consultar y acceder a firmar de manera electrónica:

● Actas a los que ha sido invitado a firmar en calidad de miembro que ha asistido a la reunión de la Comisión a la que pertenece.

● Despachos a los que ha sido invitado a firmar en calidad de miembro de la Comisión. Para ello se deberá:

a) Hacer clic en "Firmas Pendientes" y presionar en el ícono de firmar.

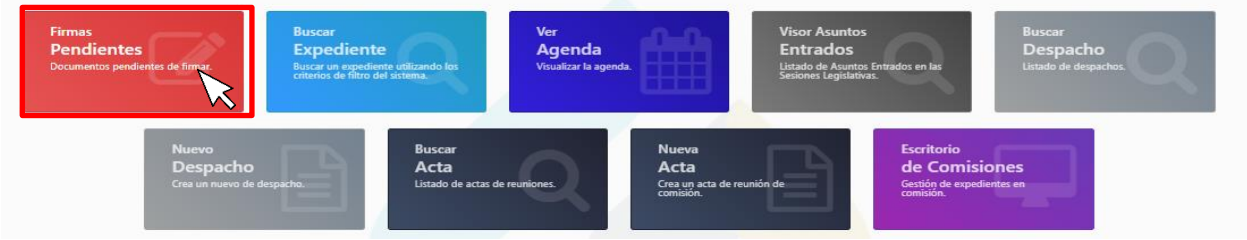

b) Se abrirá la pantalla con el detalle del documento y si está de acuerdo con el contenido puede proceder a Firmar.

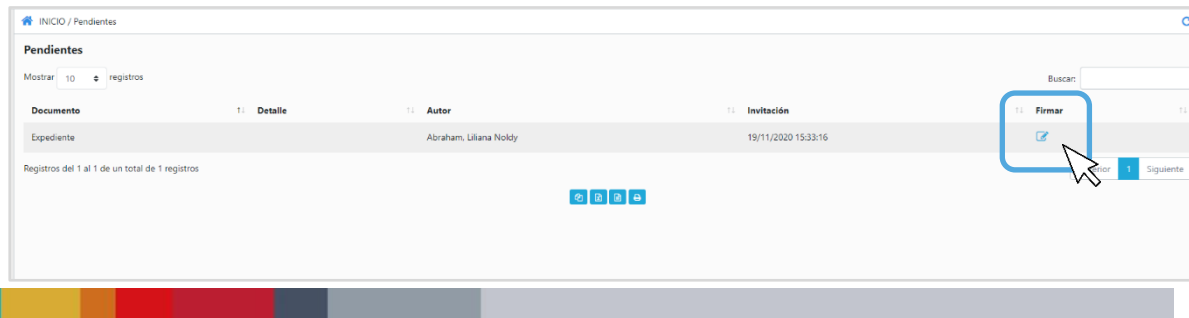

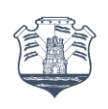

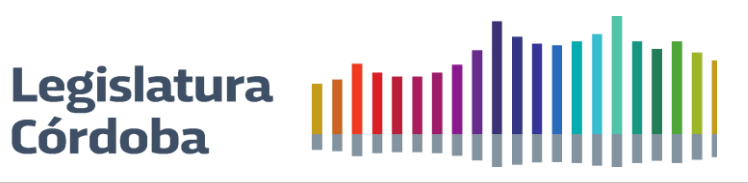

# **5.2. Comisiones**

Para acceder a Comisiones debemos hacerlo desde el menú principal.

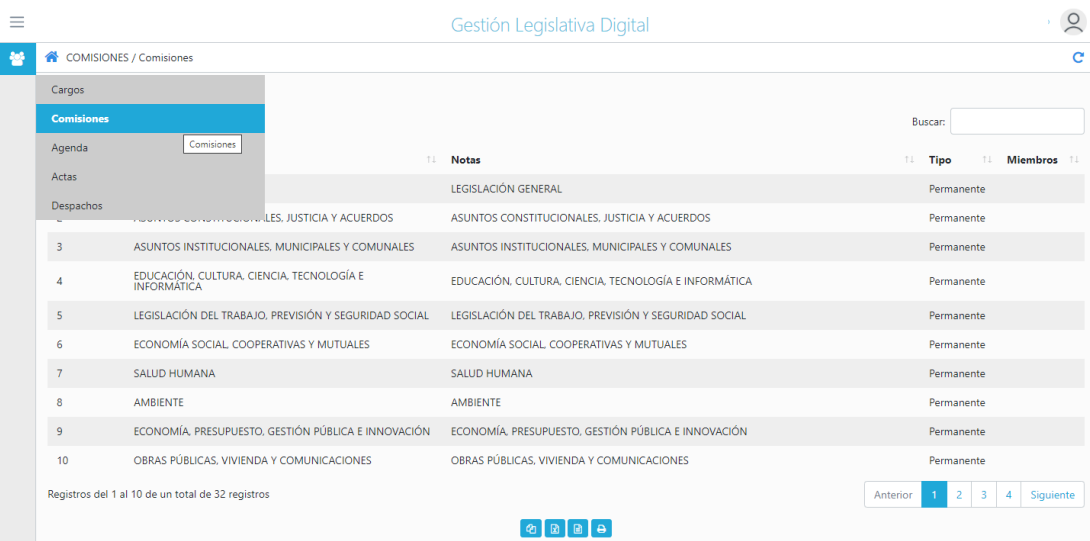

Desde aquí se modifica la información de las comisiones previamente cargadas a la que pertenece el relator que ingresó al sistema.

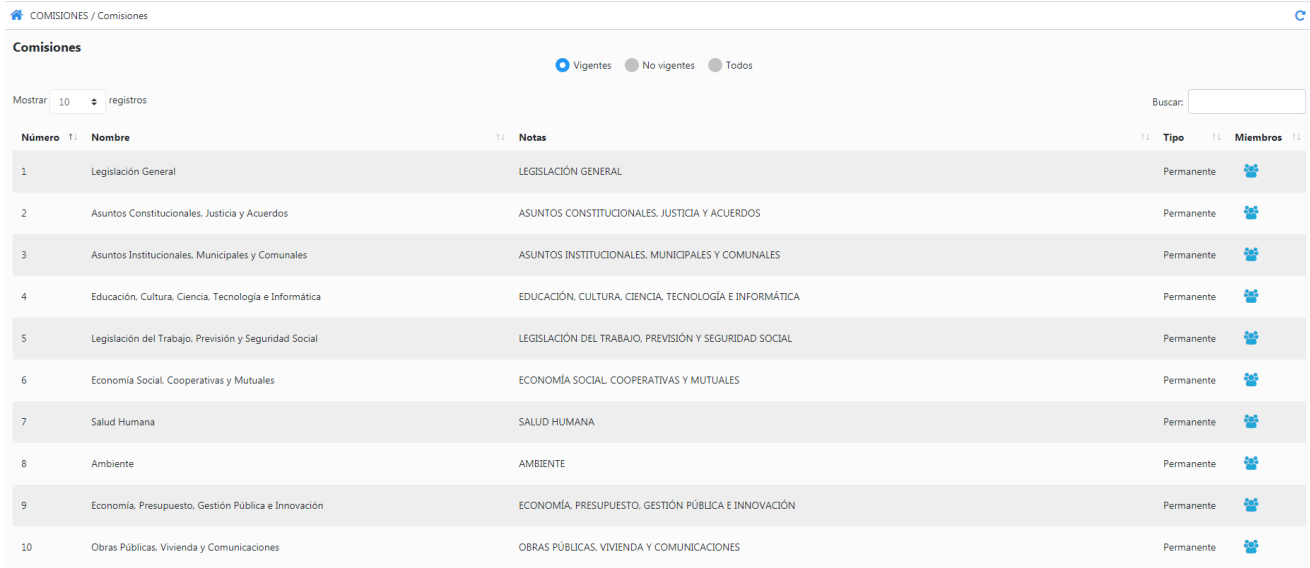

Seleccionar la comisión a modificar y los datos necesarios como miembros, relator/es, número asociado, tipo de comisión y demás.

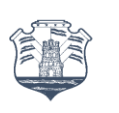

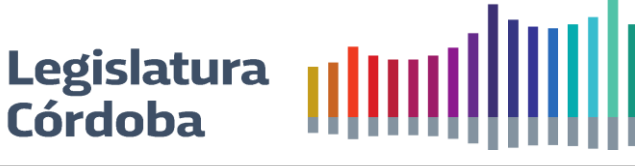

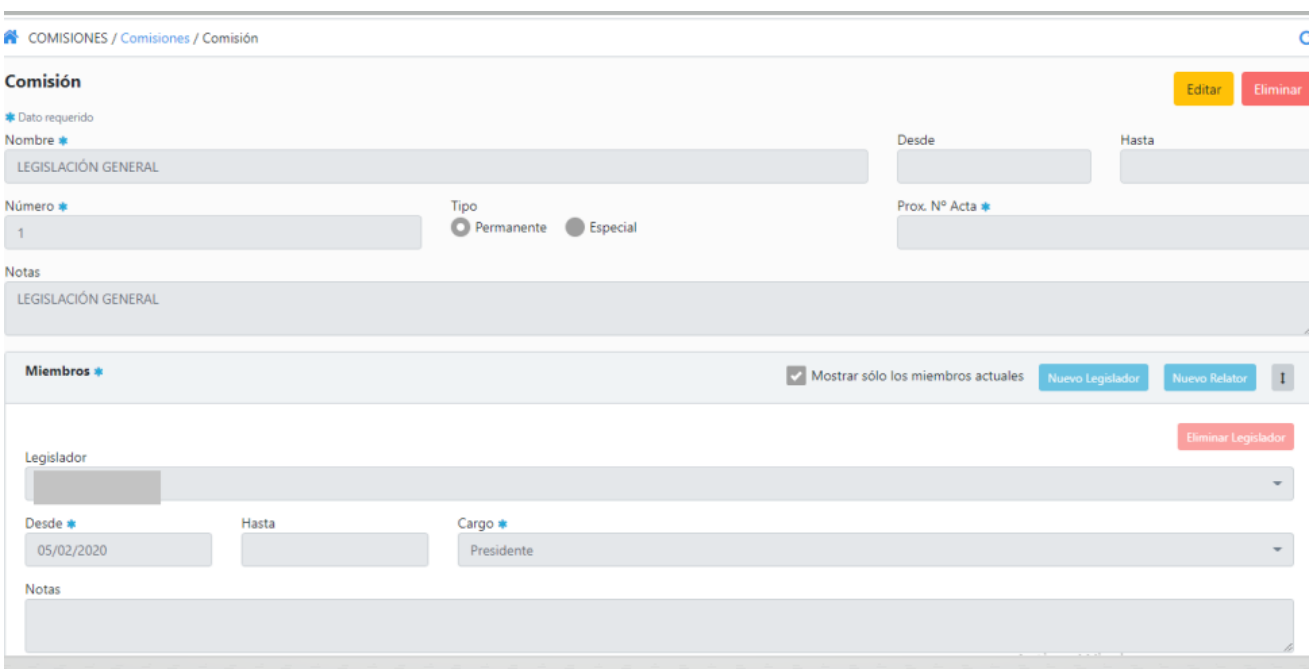

# **5.3. Agenda**

Para visualizar la agenda, generar una nueva reunión o modificar una cita ya creada, se puede acceder mediante el menú principal o desde los "accesos rápidos"

# **Acceso rápido**

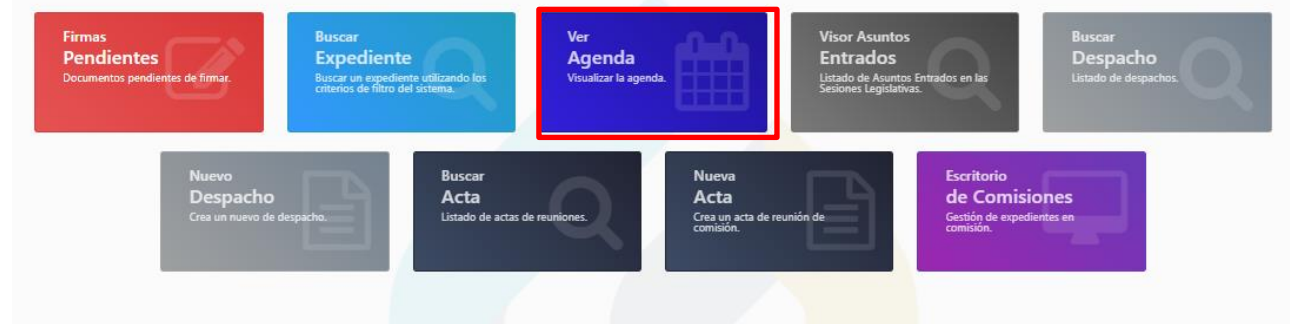

# **Menú principal**

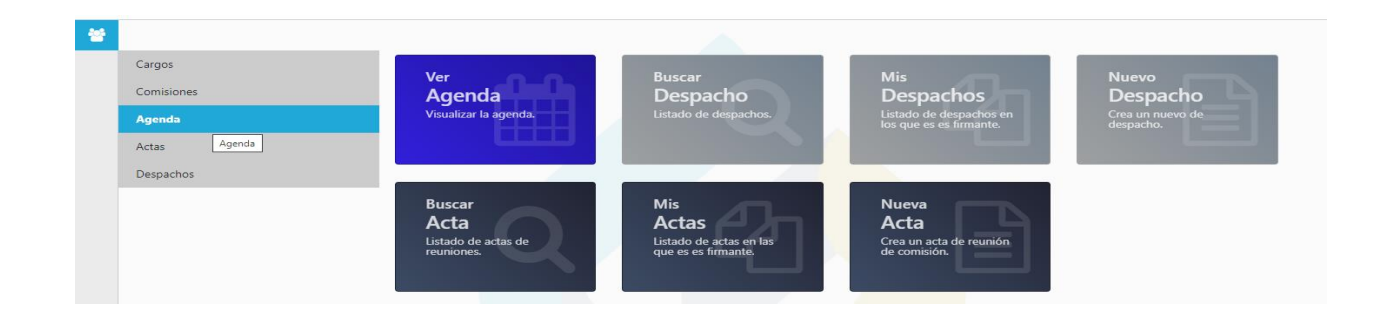

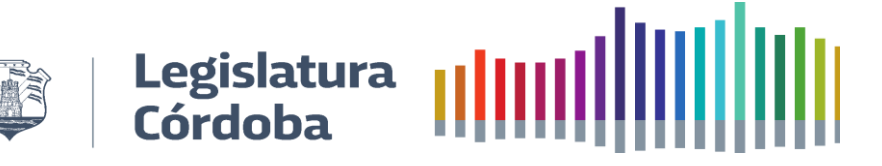

Primero seleccionar la comisión de la cual se desea generar o editar una reunión.

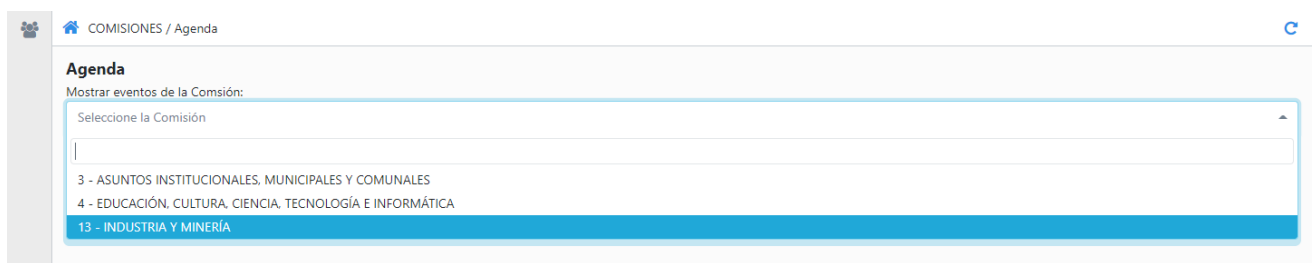

Al presionar en una comisión la agenda se visualizará de la siguiente manera mostrando campos en tres colores diferentes.

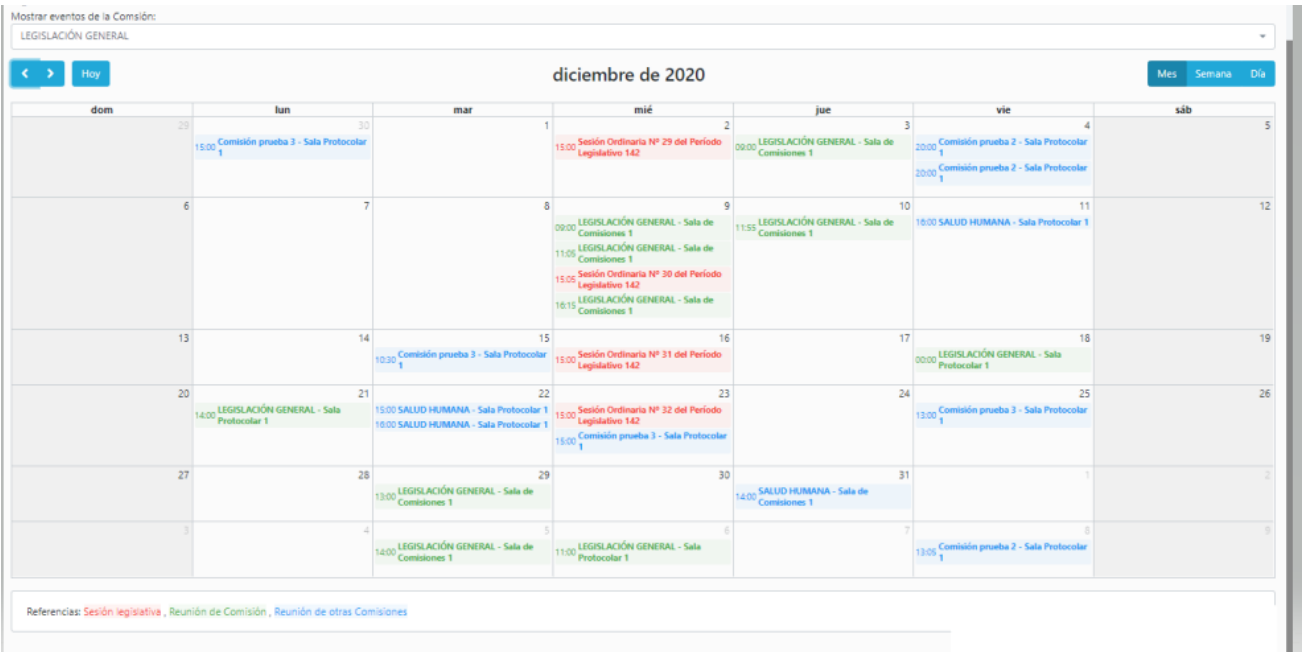

Las citas en azul son aquellas que generó el relator de otra comisión y a la que solo se puede ingresar para consulta.

Las sesiones legislativas están demarcadas en color rojo.

En verde se encuentran las reuniones generadas para la comisión a la cual se asesora, las mismas pueden ser editadas.

## **5.3.1.Generar una invitación a una reunión**

Para generar una invitación a una reunión se debe hacer clic en el día que se va a desarrollar la misma y se abre una ventana como la siguiente en la que se debe completar la siguiente información:

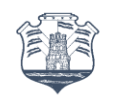

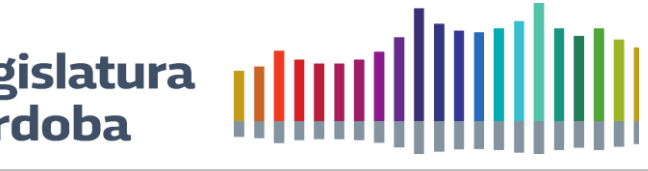

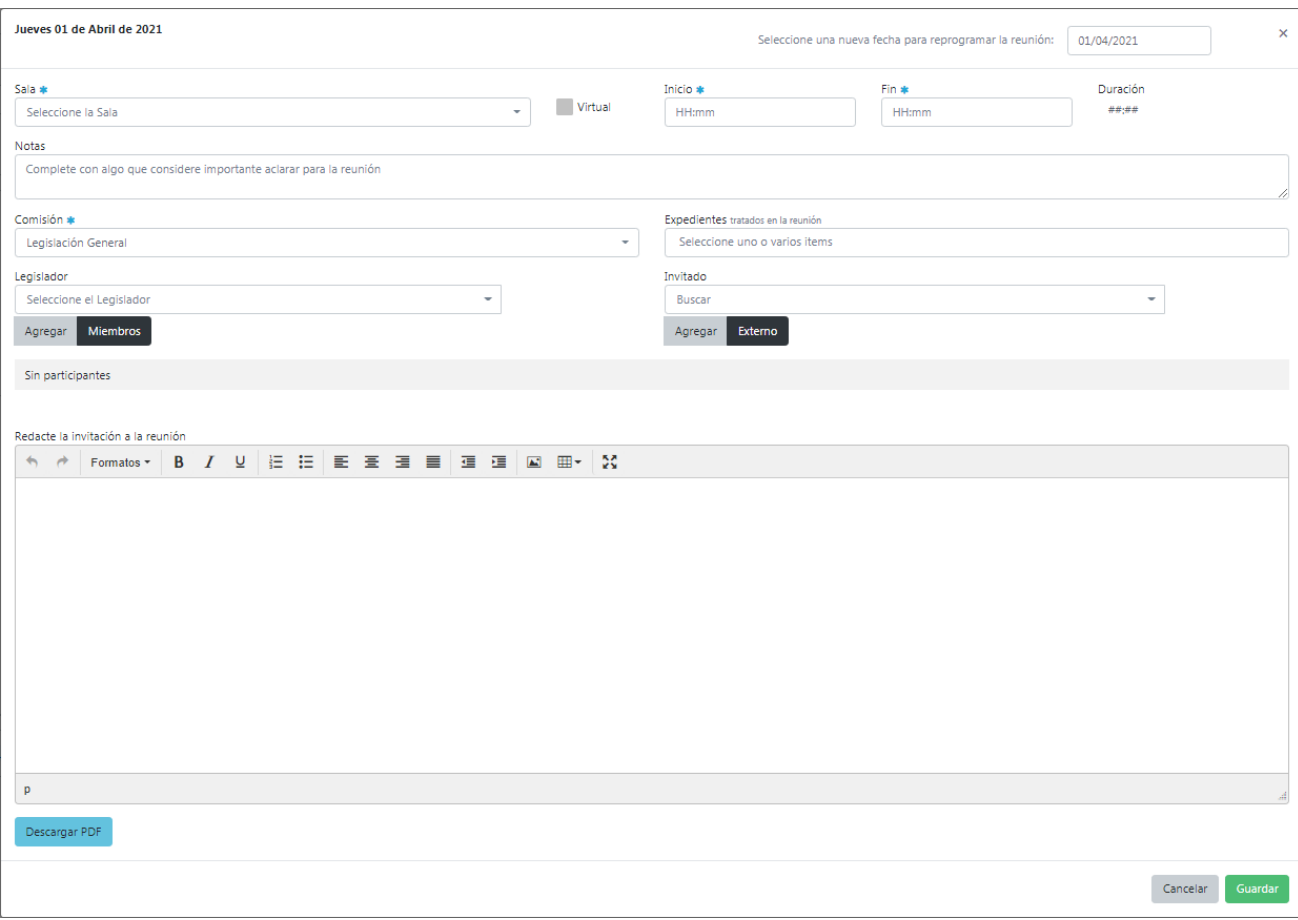

- **Seleccione una nueva fecha para reprogramar la reunión:** solo en caso de necesitar reprogramar una reunión se podrá poner acá la fecha de la nueva reunión.
- **Sala**: Sala en que se llevará a cabo la reunión.
- **Virtual**: Seleccionar si la misma se realizará en forma virtual o presencial.
- **Inicio**: Hora en que se comenzará la reunión
- **Fin**: Hora en que se finalizará la reunión.
- **Notas**: Campo de escritura para realizar alguna acotación o comentario de la reunión.
- **Comisión**: Selección de la comisión a la cual se le va a generar la citación.
- **Expediente**: si en la reunión se va a tratar uno o más expedientes se deberá en este campo seleccionar el o los mismos. De acuerdo a la comisión el sistema brindará una lista desplegable con aquellos expedientes que fueron asignados a la comisión. Si se va a tratar uno que no aparece en la lista se deberá solicitar a secretaría legislativa la correcta asignación del expediente a la comisión. En caso de no ser necesario el tratamiento de un expediente el campo queda vacío.
- **Legislador**: para la selección de legisladores a la reunión de comisión se podrá hacer de dos formas:
	- ✔ Presionando **Miembros**: el sistema devuelve a todos los legisladores que pertenecen a la comisión seleccionada, así mismo se puede eliminar a aquello que no correspondan invitar.
	- ✔ **Agregando uno por uno:** para esto se deberá escribir las primeras letras del apellido y presionar **Agregar**.
- **Invitado:** para invitar a alguien fuera del ámbito legislativo se deberá hacerlo mediante esta opción, al igual que con legislador hay dos maneras de hacerlo:

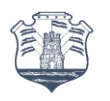

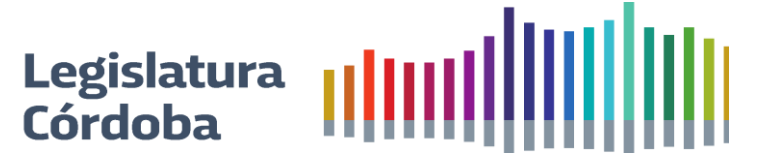

✔ **Agregar:** si anteriormente se invitó a una persona la misma ya queda grabada en la base de datos del sistema, por lo que poniendo las primeras letras del apellido nos devuelve la información y se deberá presionar **Agregar**.

◆ **Externo:** si anteriormente no se invitó a la persona, se deberá presionar Externo y completar la siguiente información:

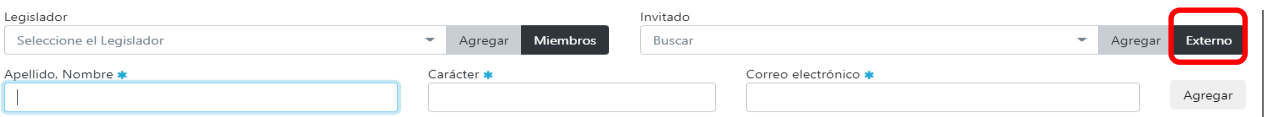

- **Apellido y Nombre**
- **Carácter: por ejemplo, ministra/o, Doctor/a, Magister, Ingeniera/o, etc.**
- **Correo electrónico: en dicho e-mail llegará la invitación a la reunión**

Luego se deberá presionar Agregar para que se guarden los datos ingresados.

● **Redacte la invitación a la reunión:** aquí se escribirá todo lo pertinente a la reunión, el texto acá escrito es el que aparecerá tanto en el mail que se envié a los invitados externos como la notificación que le llegará a los legisladores por el sistema.

En el pie de la citación nos encontramos con:

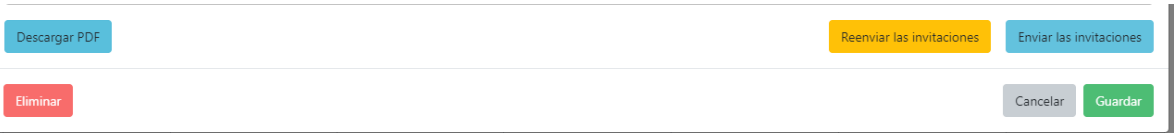

- **Descargar PDF:** se podrá hacer la descarga de la invitación en formato PDF para luego renviarla a las personas que lo necesiten.
- **Reenviar las invitaciones:** cuando se realiza una modificación en la citación se deberá reenviar la invitación para que los asistentes estén enterados del cambio.

Una vez completos todos los campos se podrá:

- **Enviar las invitaciones:** se presiona en esta opción cuando una vez completos todos los campos se envía la invitación en ese momento.
- **Guardar**: una vez completos todos los campos, se decide guardar la citación para a posterior enviar la invitación.
- **Eliminar:** para eliminar toda la citación cargada.
- **Cancelar:** para eliminar los últimos campos cargados.

# **5.4. Actas**

Para visualizar, buscar y confeccionar las Actas de las reuniones de comisiones se puede acceder mediante el menú principal o desde los "accesos rápidos".

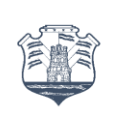

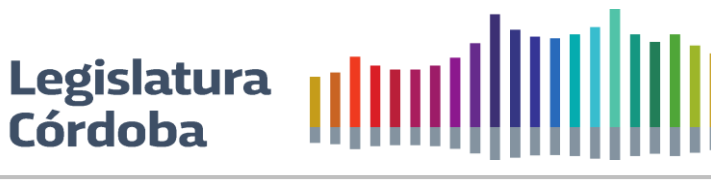

### **Acceso rápido** Pendientes **Expediente** Agenda **Entrados** cho Acta de Comisiones Acta Listado. Crea un

# **Menú principal**

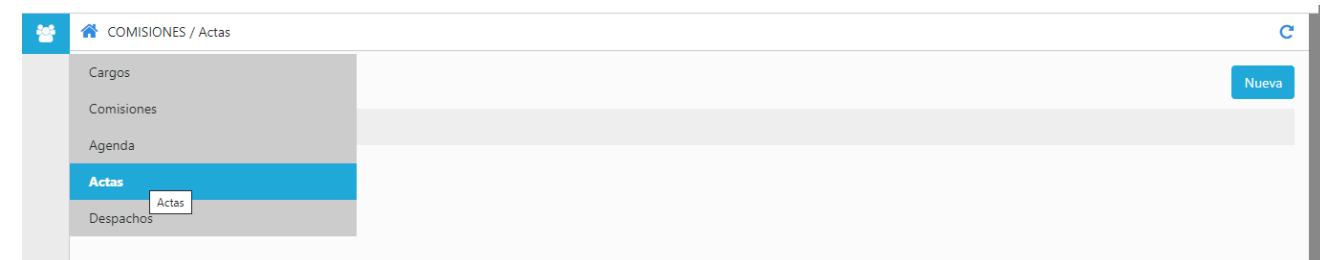

## Al acceder se visualizará una pantalla como la siguiente:

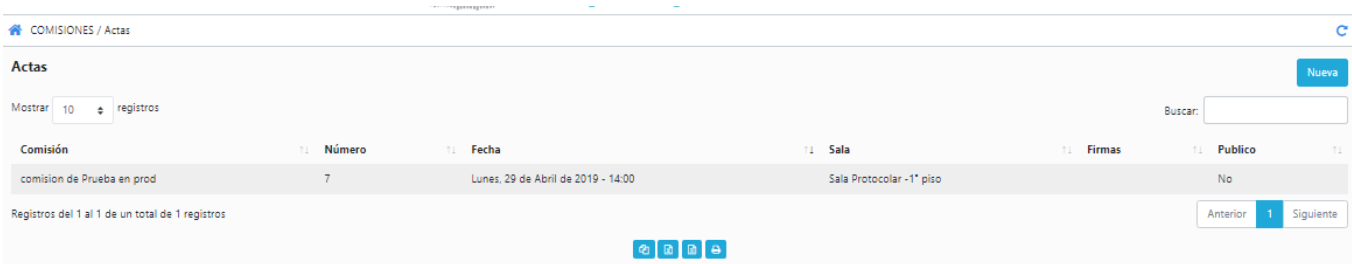

## **5.4.1.Mis Actas**

Desde aquí se puede visualizar todas las actas asociadas a las comisiones a la cual pertenece el relator y buscar lo que se necesita.

La ventana muestra:

- **Comisión:** nombre de la comisión de la cual se elaboró el acta.
- **Número:** número del acta.
- **Fecha:** fecha de elaboración del acta.
- **Sala:** Sala en que se llevó a cabo la reunión.
- **Firmas:** Cantidad de invitaciones a firmar versus cantidad de firmas efectivamente realizadas.

Al presionar sobre los cuatro primeros campos el sistema mostrará la siguiente ventana. Los campos que se visualizan a continuación se explicarán en el campo nuevo.

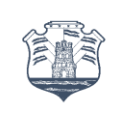

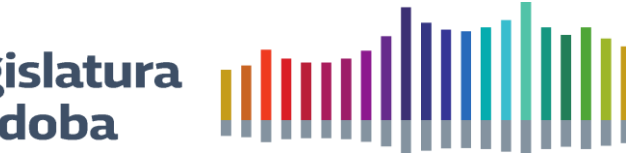

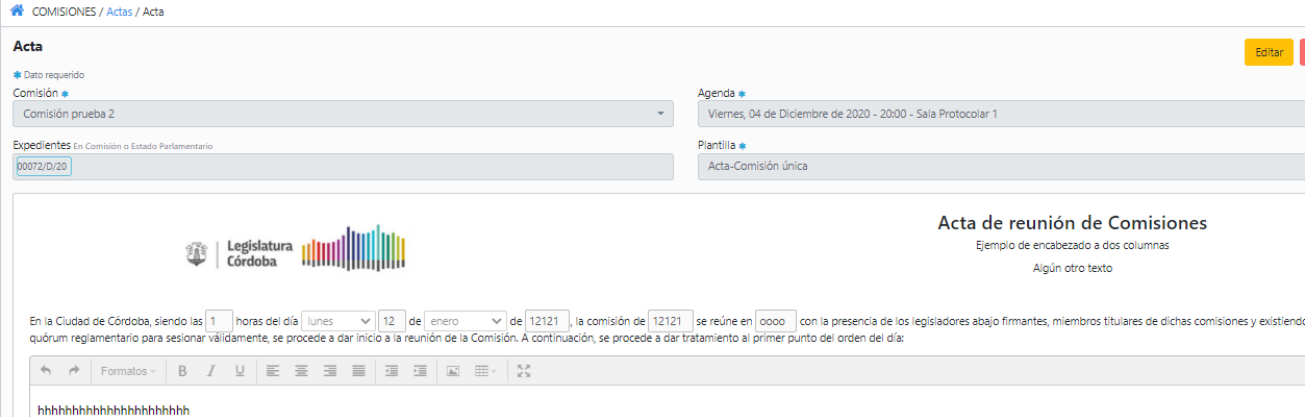

# Al presionar en firmas se visualizará:

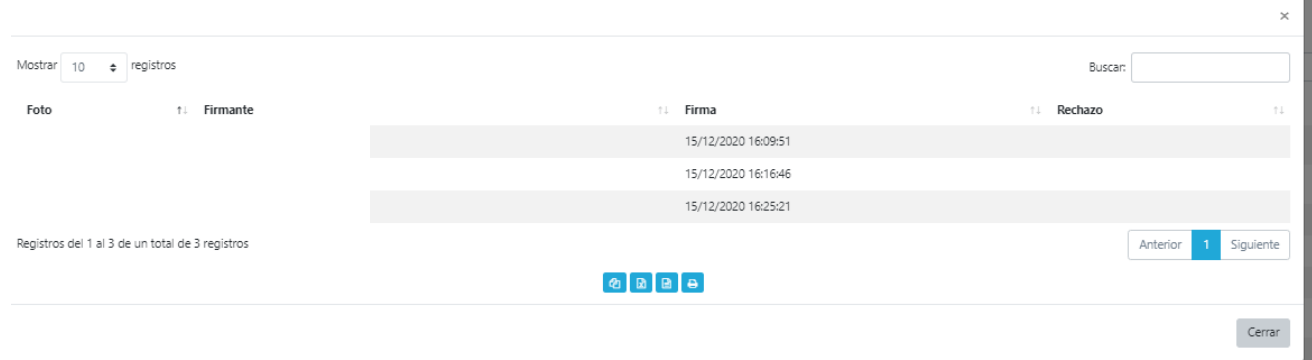

En este ejemplo los tres legisladores invitados a la firma firmaron en el día y horario que figura en Firma, en caso de que alguno/a rechace la invitación a firmar el Acta, el campo Rechazo será el que devuelva fecha y hora en que el/la legislador/a no aceptó participar en dicha Acta.

# **5.4.2.Nueva Acta**

Para la elaboración de una Acta de la reunión de comisión se abrirá una ventana como la siguiente.

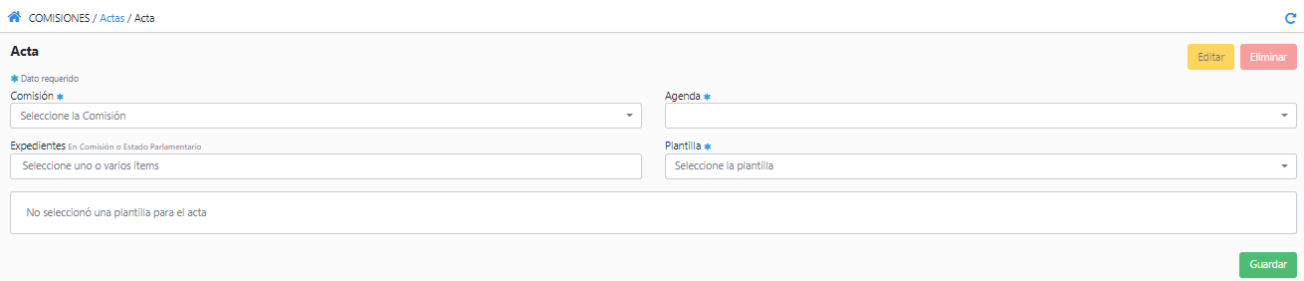

Campos para completar:

- **Comisión:** selección de la comisión a la cual se va a elaborar el Acta.
- **Agenda:** de acuerdo con la comisión seleccionada el sistema mostrará las distintas fechas en que dicha comisión tiene reuniones asociadas.

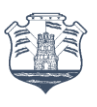

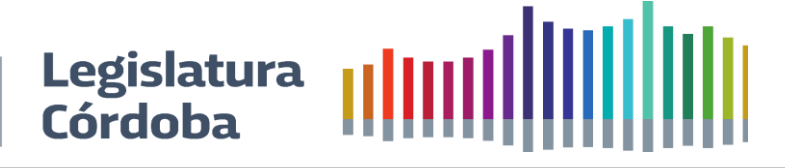

- **Expedientes:** expedientes a tratar o que se mencionan en el Acta.
- **Plantilla:** de acuerdo con el tipo de acta que se va a elaborar se podrá seleccionar entre: Acta-Comisiones conjuntas, Acta-Comisión única, Acta-Com. Conjuntas con versión taquigráfica, Acta-Com. Única con versión taquigráfica.

Dependiendo del tipo de plantilla seleccionada serán los campos que se deban completar.

Luego se deberá presionar Guardar y Firmar o Firmar lo que guardará en automático la información cargada.

Una vez generada el acta se podrá invitar a los que estuvieron presentes para a firma.

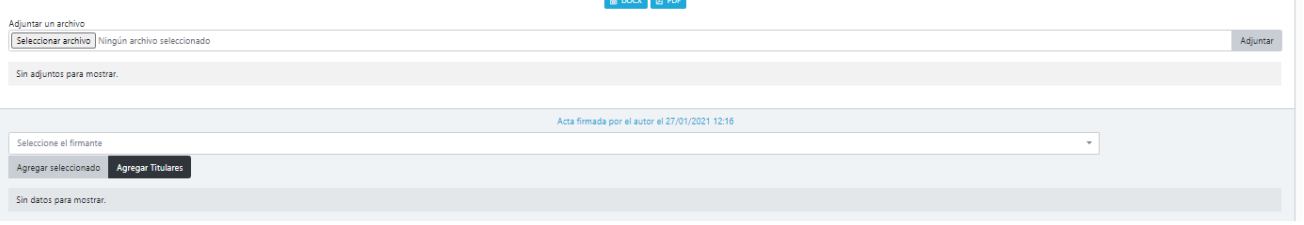

Desde aquí se puede adjuntar archivos y seleccionar a los/as legisladores/as mediante dos opciones:

- ✔ **Agregar seleccionado:** para realizar la selección individual de los asistentes se deberá poner las primeras letras del apellido y presionar agregar. Luego hacer clic en **Invitar a firmar.**
- ◆ **Agregar titulares:** si se desea agregar a todos los titulares de las comisiones seleccionadas de deberá presionar aquí y luego hacer clic en Invitar **a firmar.**

En la parte inferior tenemos las opciones de Vista Previa y Publicar Acta donde permite que la misma sea visible para el usuario externo

# **5.5. Despacho**

Para visualizar, buscar y confeccionar las Despachos de comisiones se puede acceder mediante el menú principal o desde los "accesos rápidos".

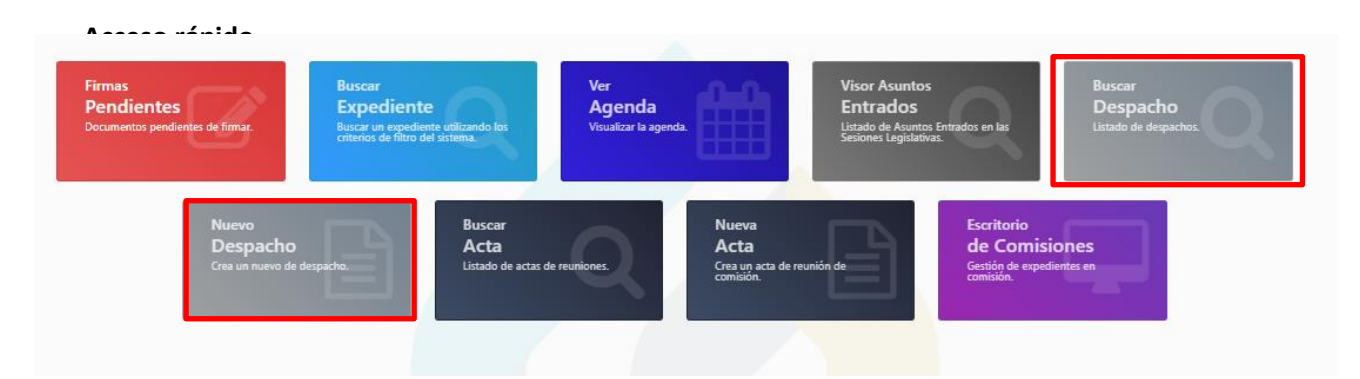

## **Menú principal**

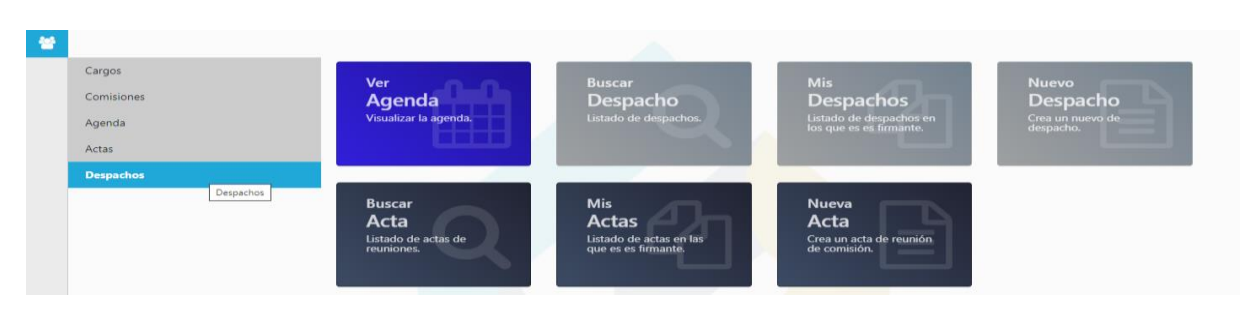

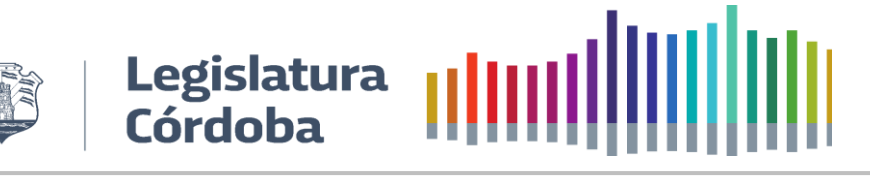

# Al acceder se visualizará una pantalla como la siguiente:

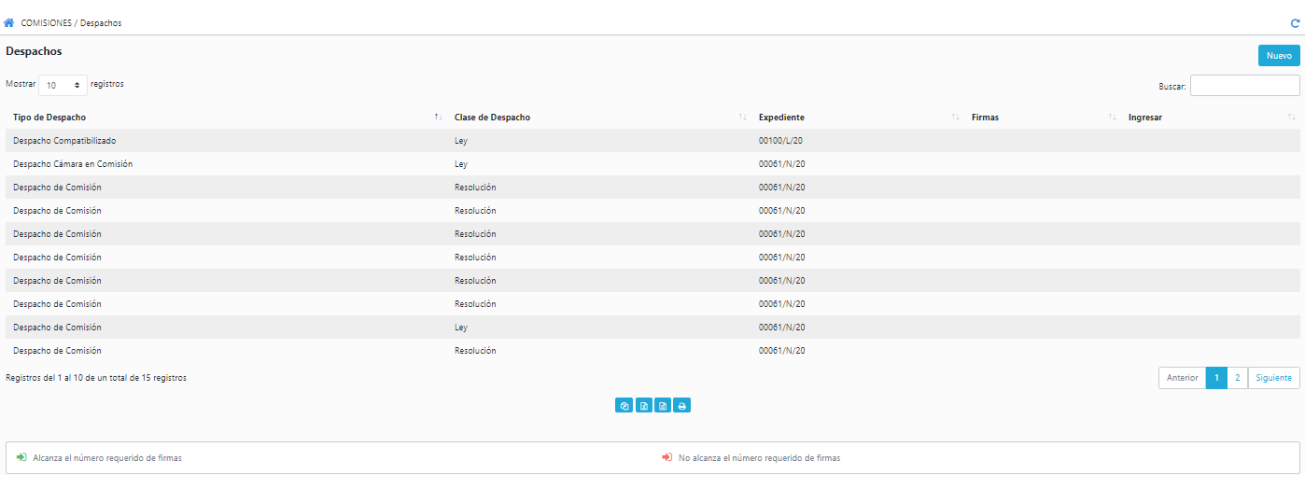

## **5.5.1.Mis Despachos**

Desde aquí se puede visualizar todos los despachos asociados a las comisiones a la cual pertenece el relator y buscar lo que se necesita.

La ventana muestra:

- **Tipo de despacho:** por ejemplo, compatibilizado, de comisión, de comisión en mayoría, de minoría.
- **Clase de despacho:** si es Ley, Resolución o Declaración.
- **Expediente:** número del expediente al cual se le generó el despacho.
- **Firmas:** cantidad de invitaciones a firmar versus cantidad de firmas efectivamente realizadas.
- **Ingresar:** Solo habilitado para el rol de director de comisiones.

Al presionar sobre los tres primeros campos el sistema mostrará la siguiente ventana. Los campos que se visualizan a continuación se explicarán en el campo nuevo.

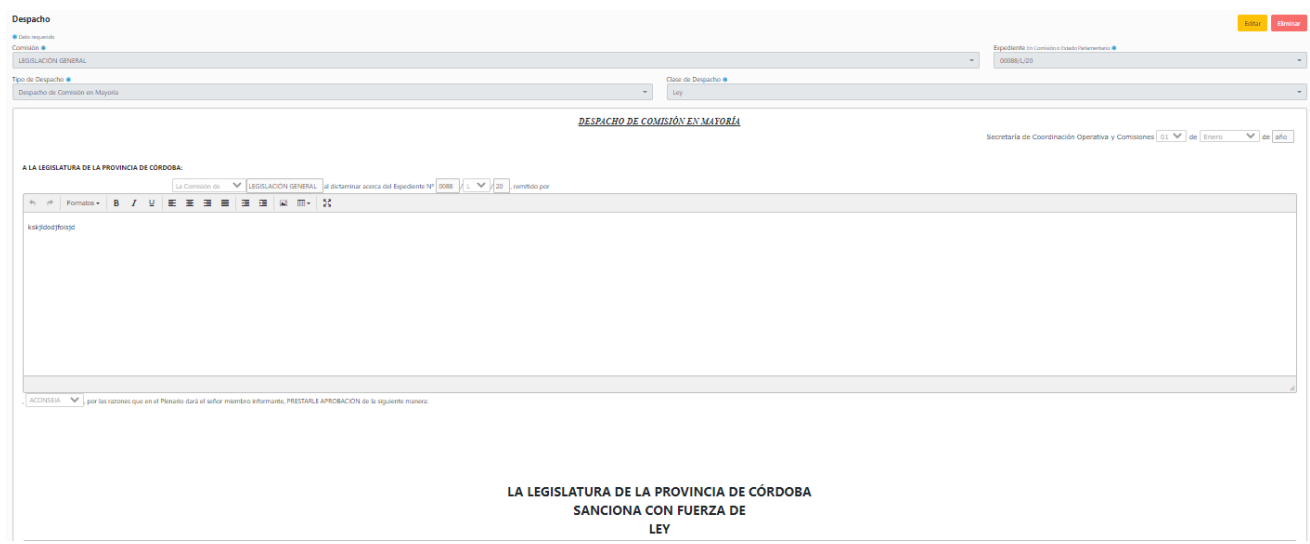

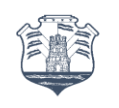

 $\wedge \quad \wedge \quad | \quad {\rm Fomatos} \cdot \quad | \quad {\bf B} \quad \ I \quad \ \mathcal{Q} \quad | \quad \mathsf{E} \quad \mathsf{E} \quad \mathsf{E} \quad \mathsf{H} \quad \mathsf{I} \quad \mathsf{I} \quad \mathsf{I} \quad \mathsf{I} \quad \mathsf{I} \quad \mathsf{I} \quad \mathsf{I} \quad \mathsf{I} \quad \mathsf{I} \quad \mathsf{I} \quad \mathsf{I} \quad \mathsf{I} \quad \mathsf{I} \quad \mathsf{I} \quad \mathsf{I} \quad \mathsf{I} \quad \mathsf{I} \quad \math$ LA LEGISLATURA DE LA PROVINCIA DE CÓRDOBA SANCIONA CON FUERZA DE LEY PRESUPUESTO GENERAL DE LA ADMINISTRACIÓN<br>PUBLICA PROVINCIAL PARA EL AÑO 2021<br>DIFFORECIÓN EN ENSIS CULTROCURITOS TREINTA Y DOS HIL SEESCERITOS DECISÉES HILLONES CERTITO NOVENTA Y TRES HEL<br>DIFFORECIÓNES diferenda de la pount Addition 2.1. These on the RESOR COATROLENTOS TREPATA Y DOS MIL SEESCHENTOS DECESSES MILLONES CERTO NOVEMA Y TRES MIL (\$ 432.616.193.000,<br>Addition 2.1. Interaction of the PEOD COLUMNATION TREPATA Y CHOOSE THE MILLONES SEES  $\textbf{B} \text{ box} \mid \textbf{B} \text{ nor}$ Agregar Titulares

Legislatura |||||||||||||||||||||<br>Córdoba ||||||||||||||||||||||||||

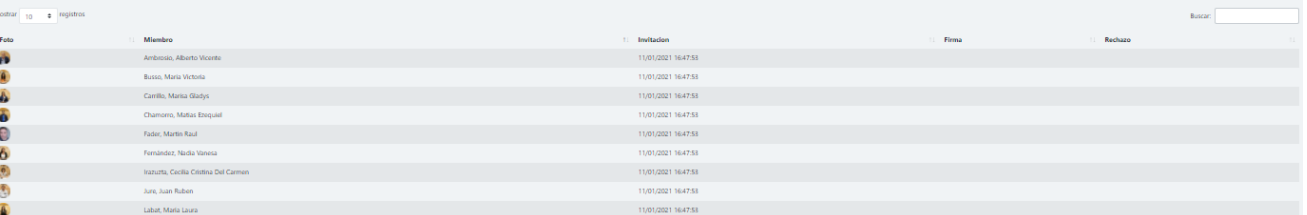

# Al presionar en firmas se visualizará:

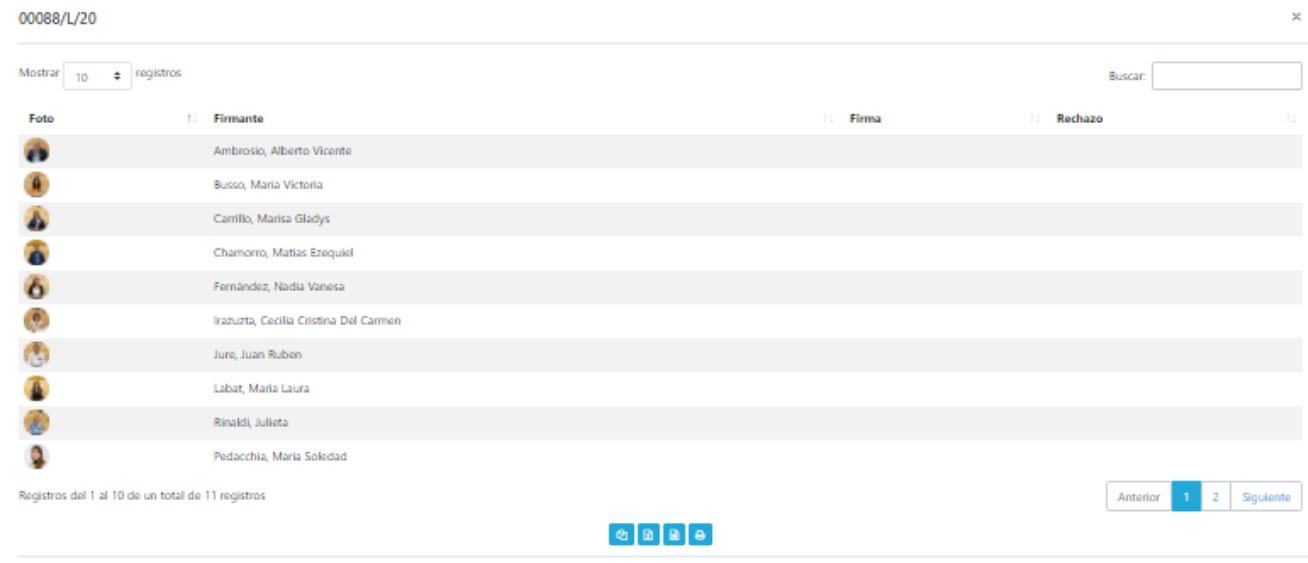

# **5.5.2.Nuevo Despacho**

Para la elaboración de una Despacho de comisión se abrirá una ventana como la siguiente:

Cerrar

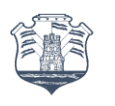

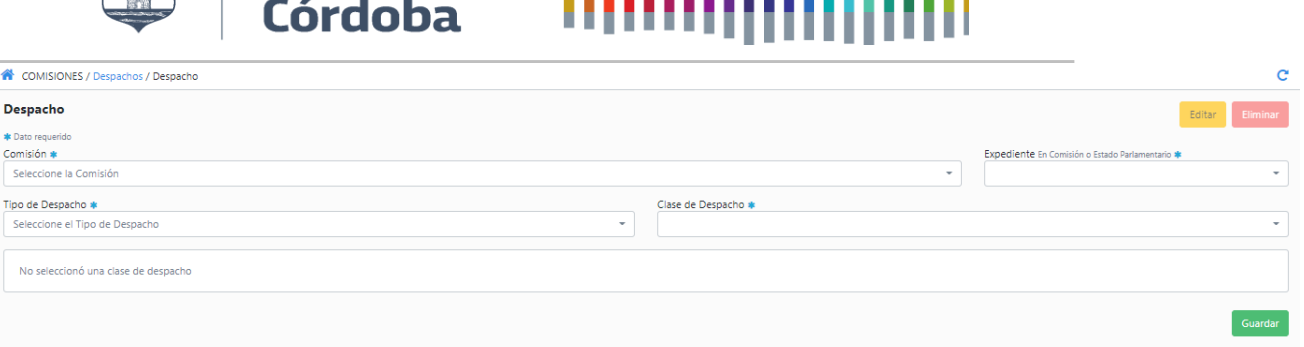

Campos para completar:

- **Comisión:** selección de la comisión a la cual se va a elaborar el Despacho.
- **Expedientes:** de acuerdo a la comisión seleccionada el sistema brindará un listado de expedientes asociados a esas comisiones que se encuentren en estado en Comisión o Estado Parlamentario.
- **Tipo de Despacho:** se deberá seleccionar entre los distintos tipos de despachos: de Comisión, Comisión en Minoría, Comisión en Mayoría, Comisión por Art.101, Compatibilizado.
- **Clase de Despacho:** Ley, Resolución, Declaración.

Dependiendo del tipo y clase de despacho seleccionado, se abrirá una plantilla en la que se deberá completar con los datos requeridos.

Luego se deberá presionar Guardar y Firmar o Firmar lo que guardará en automático la información cargada.

Una vez generado el despacho se podrá invitar a los que acompañan con la firma al mismo.

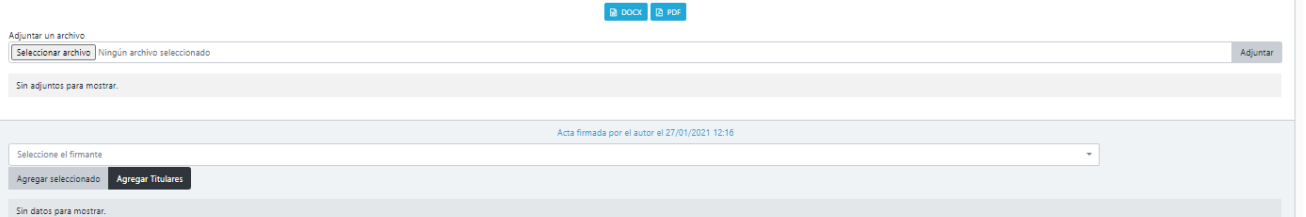

Desde aquí se puede adjuntar archivos y seleccionar a los/as legisladores/as mediante dos opciones:

- ✔ **Agregar seleccionado:** para realizar la selección individual de las personas se deberá poner las primeras letras del apellido y presionar agregar. Luego hacer clic en **Invitar a firmar.**
- ◆ **Agregar titulares:** si se desea agregar a todos los titulares de las comisiones seleccionadas de deberá presionar aquí y luego hacer clic en Invitar **a firmar.**

#### **6. ROL DIRECTOR DE COMISIONES**

Las funcionalidades son las mismas que para el rol relator con la diferencia que se agrega la siguiente funcionalidad:

#### **6.1. Cargos**

Para la edición y generación de los distintos cargos relacionados a las comisiones se puede acceder mediante el menú principal.

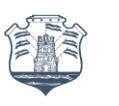

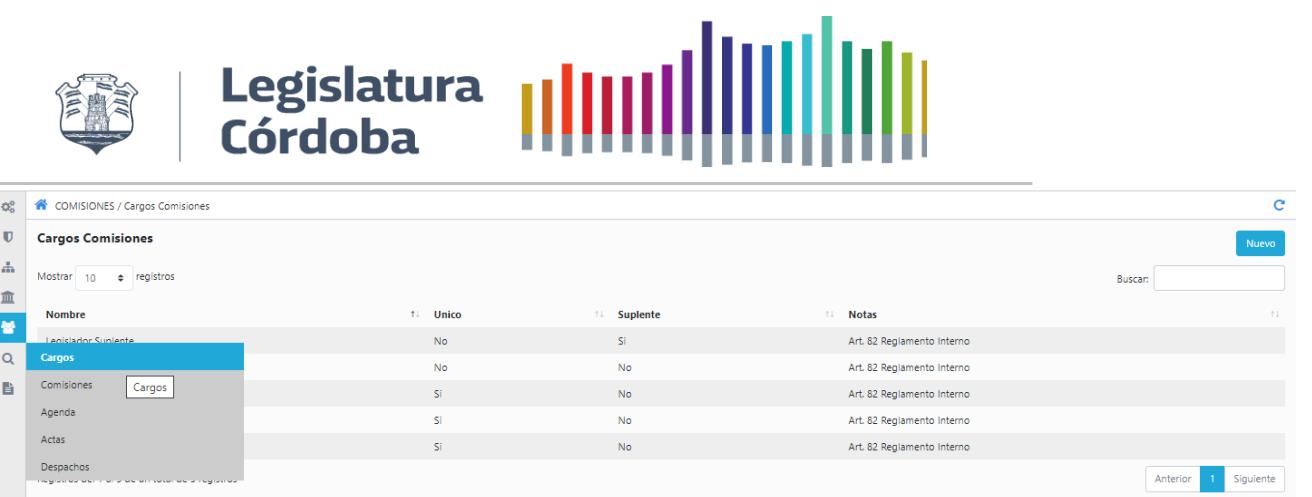

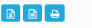

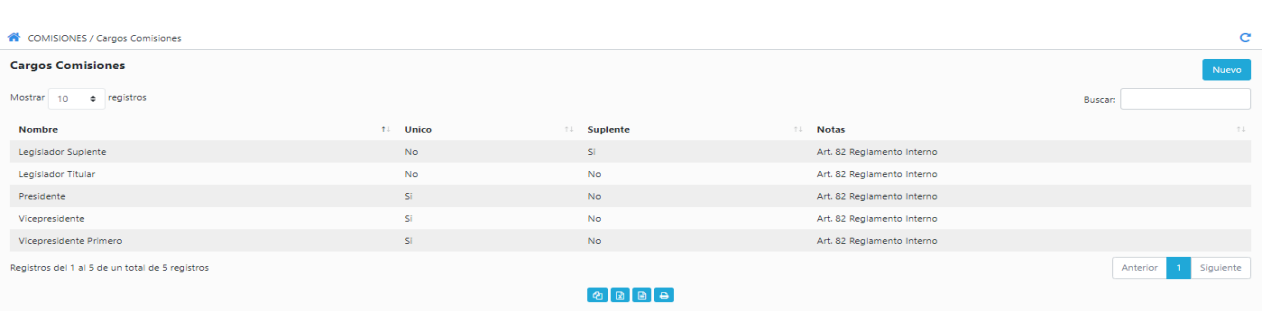

 $\boxed{a}$ 

Presionando sobre los cargos se abrirá una ventana con información para editar.

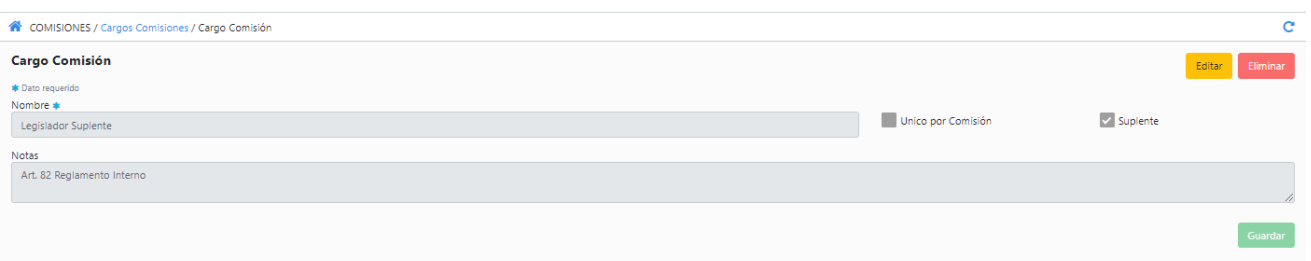

- **Nombre:** nombre del cargo.
- **Único por Comisión:** si es un cargo único o no.
- **Suplente:** si el cargo admite suplente o no.
- **Notas:** para agregar alguna nota al respecto.

Para la generación de un nuevo cargo se deberá hacerlo presionando en Nuevo y se deberá completar los datos antes mencionados.

## **6.2. Comisiones**

Para la edición y generación de las distintas comisiones se puede acceder mediante el menú principal.

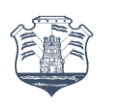

R

# Legislatura |||||||||||||||||||||<br>Córdoba

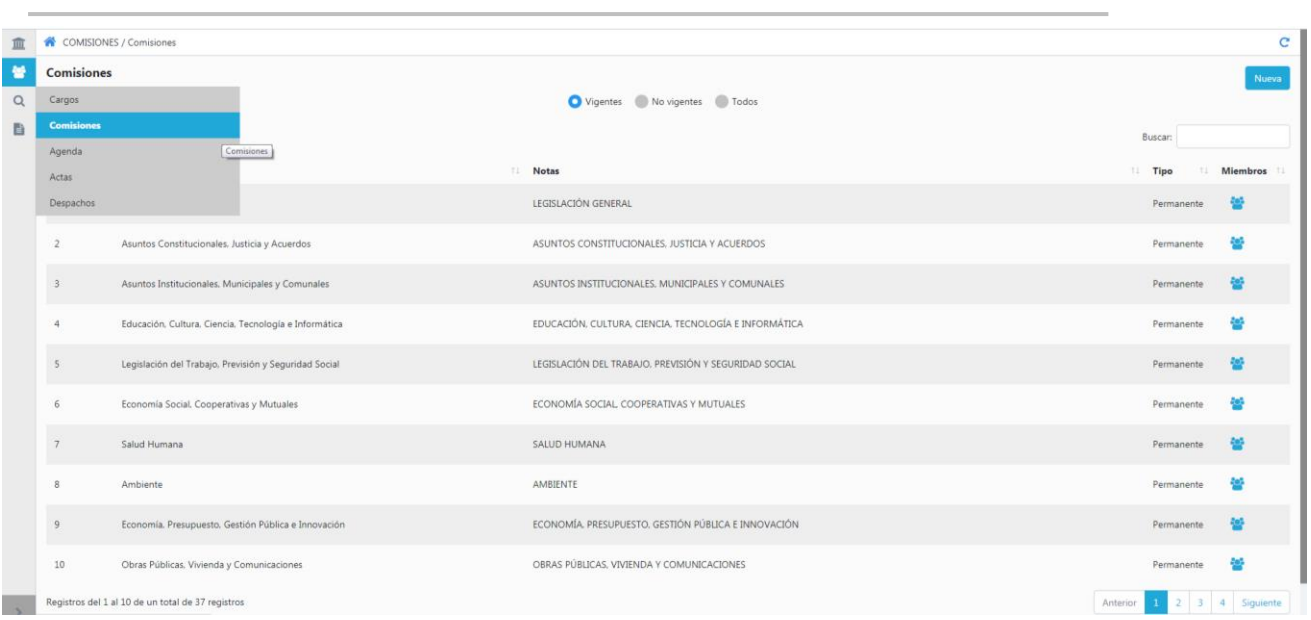

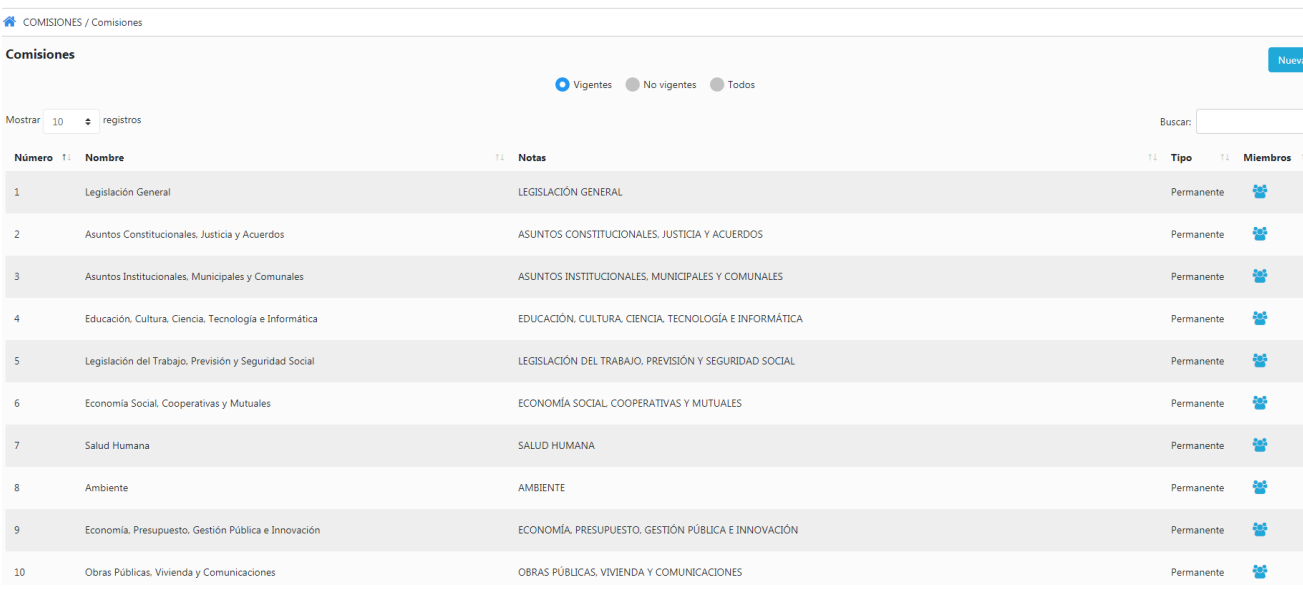

Presionando sobre las comisiones se abrirá una ventana con información para editar

- **Nombre:** nombre de la comisión.
- **Desde - Hasta:** fecha desde hasta de la comisión.
- **Número:** número de la comisión.
- **Tipo:** Si la comisión es Permanente o Especial.
- **Prox. Nº Acta:** aquí se pondrá el número de la próxima acta a escribir, con ponerlo una vez el sistema ya toma en automático los demás números.
- **Notas:** para agregar algún comentario adicional.
- **Miembros:** desde aquí se puede seleccionar si queremos ver los miembros actuales, agregar/ editar legislador/a/es/as y/o relatores/as. Para los/las legisladores/as solicita Desde /Hasta, Cargo y Notas. Para relatores/as Desde/Hasta y notas

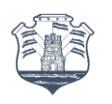

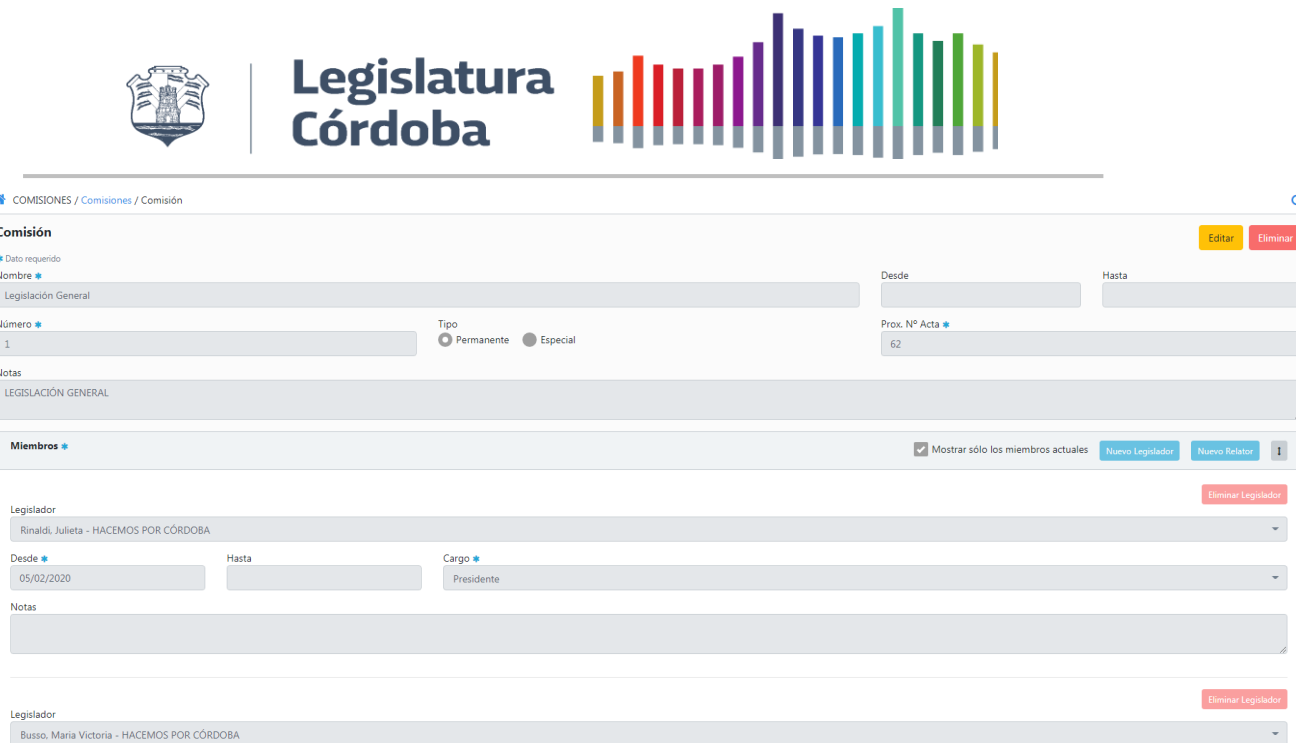

# **6.3. Despachos**

Desde \*  $05/02/2020$ 

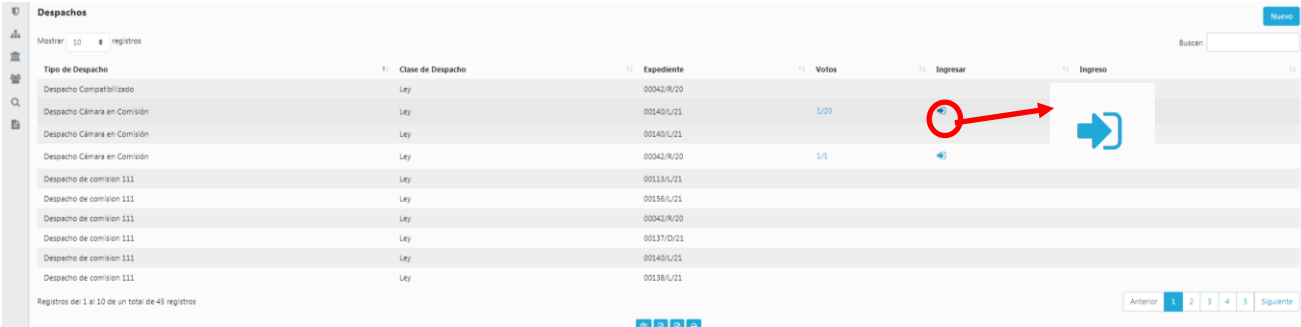

Para este rol se puede dar ingreso a los despachos para que sea público para Secretaría Legislativa. Desde la columna Ingresar presionar en el símbolo y presionar la confirmación o no del ingreso del Despacho.

# **7. ROL USUARIOS EXTERNOS**

# **7.1. Creación de un Expediente - Nuevo Expediente**

Cargo \*<br>Vicepre

Para dar inicio a un Proyecto de Ley, de Declaración, de Resolución, Nota o Pliego debemos seguir los pasos que se describen a continuación:

a) Hacer clic en "Nuevo Expediente"

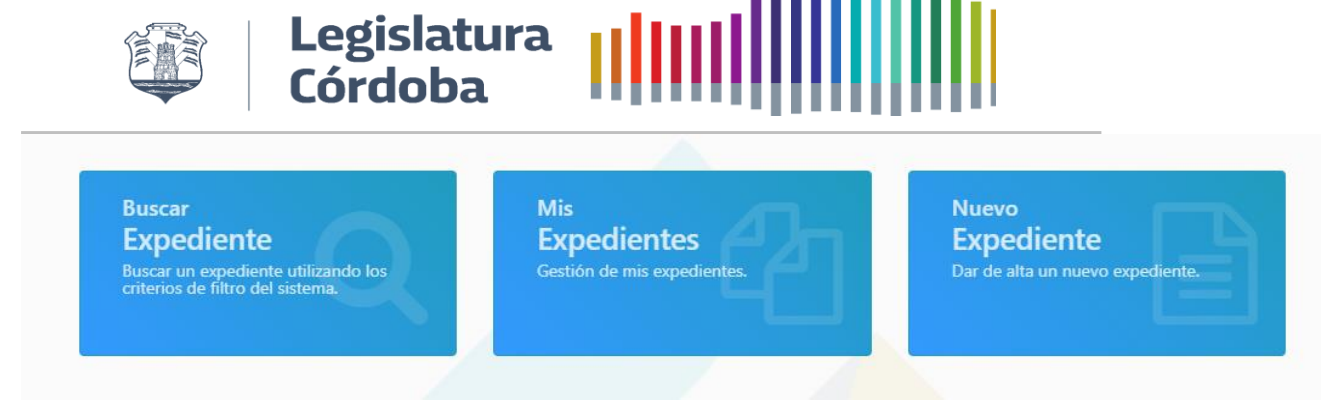

b) Introducir un Nombre al Expediente. Este nombre les servirá para poder identificar los expedientes cuando están en proceso de armado y no han sido presentados a Mesa de entrada de Secretaría Legislativa, por lo cual aún no poseen número de expte. asignado.

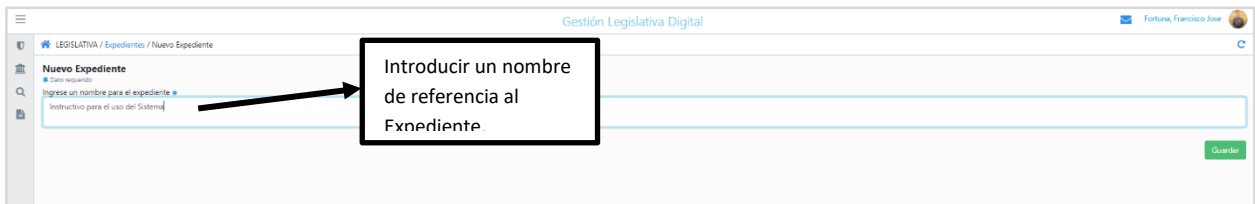

- c) Una Vez realizado el paso anterior, el sistema lo llevará a la página principal de inicio de un Expediente, los campos de Origen y Autor vienen por defecto asociado a la persona Logueada.
- d) Para que habilite la plantilla para inicio de carga, se deberá seleccionar el "Tipo" y posteriormente la "Clase de expediente" del cual vamos a generar el proyecto. Además de ser importante la elección correcta para que el sistema traiga la plantilla oportuna, estos campos son los que le permitirán luego poder generar reportes o estadísticas de los tipos y clases de proyectos, además que, en función de ésta tipificación el sistema utiliza internamente la información para generar el Orden del Día, por lo que resulta **"Muy importante" y son campos de carga obligatoria.**

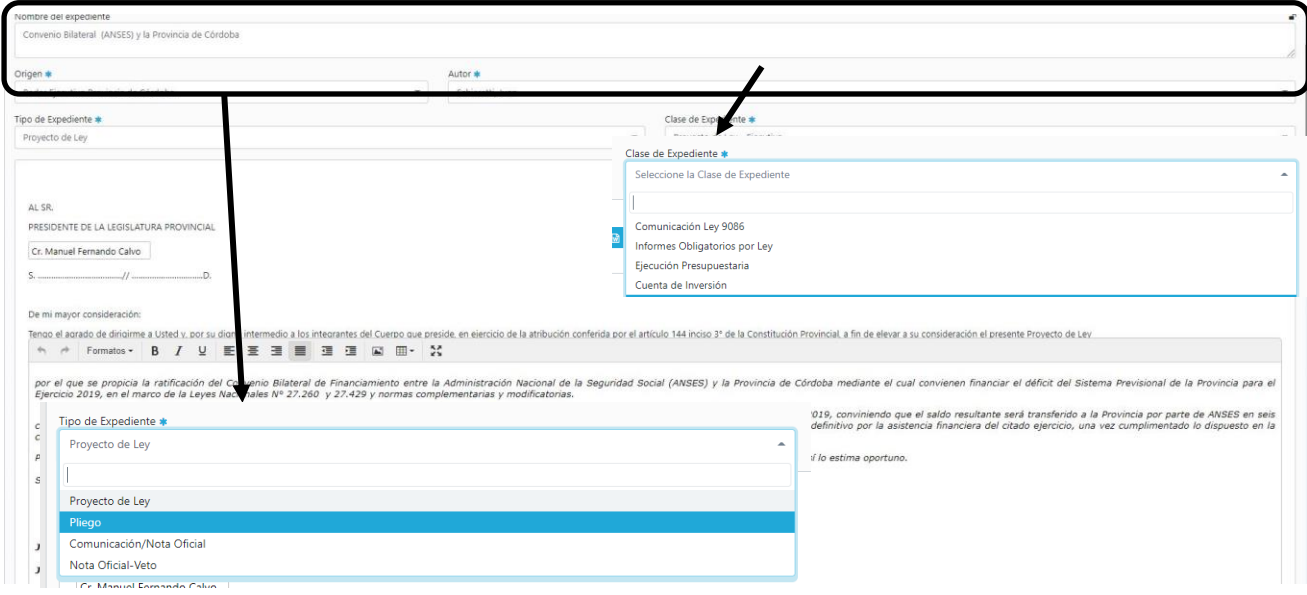

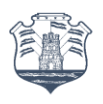

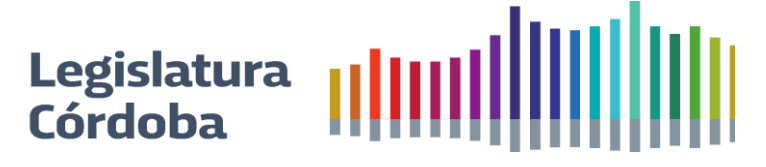

- e) Una vez seleccionado, el sistema le traerá la plantilla para que empiece a completar su proyecto. Dependiendo el tipo y clase, existen plantillas con campos a completar y texto libre, otras que son libres al 100% de edición y otras que traen un texto sugerido de referencia, pero editable. Tendrá a disposición un editor de texto al estilo Word para generar el proyecto por completo desde el sistema, o podrá trabajarlo en otro editor de texto y copiarlo y pegarlo en la plantilla también. Vamos a tomar de ejemplo un caso de Proyecto de Ley para explicar el modo de completar la plantilla:
	- i) La Fórmula por el tipo de Proyecto ya viene preestablecida en el sistema. En este caso al ser un proyecto de Ley dirá: "LA LEGISLATURA DE LA PROVINCIA DE CÓRDOBA SANCIONA CON FUERZA DE LEY".
	- ii) Luego aparecerán dos editores de texto, el primero es el correspondiente al "Mensaje de Elevación",
	- iii) El segundo cuerpo es para escribir el "Articulado de la Ley"
	- iv) En la parte inferior podrá ir visualizando con "Vista Previa" cómo va quedando conformado el proyecto, como así también podrá descargar en Formato Word o PDF.
		- ✓ En el caso de usuarios del Poder Ejecutivo o externos a la legislatura deberán además adjuntar al proyecto el original firmado en papel o digital. Esto se prevé así hasta que se puedan vincular los sistemas y se pueda contar con "Expediente Administrativo Digital". Deberá Seleccionar el archivo a adjuntar como primer paso de carga de adjunto.
		- ✓ Hacer clic en el Botón Adjuntar. Le aparecerá un mensaje "Cargar Adjunto" al que deberá "Aceptar"
		- ✓ Luego podrá visualizar en la parte inferior el listado de los archivos adjuntados, teniendo la posibilidad de incorporar más archivos o eliminar en el caso de errores en la carga.
	- v) Si bien el sistema posee un guardado automático cada determinado tiempo, se sugiere aplicar **Guardar** para asegurarse de ir conservando los cambios.

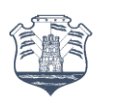

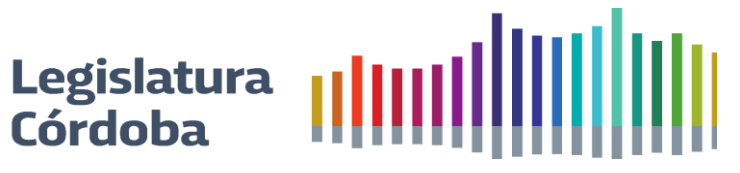

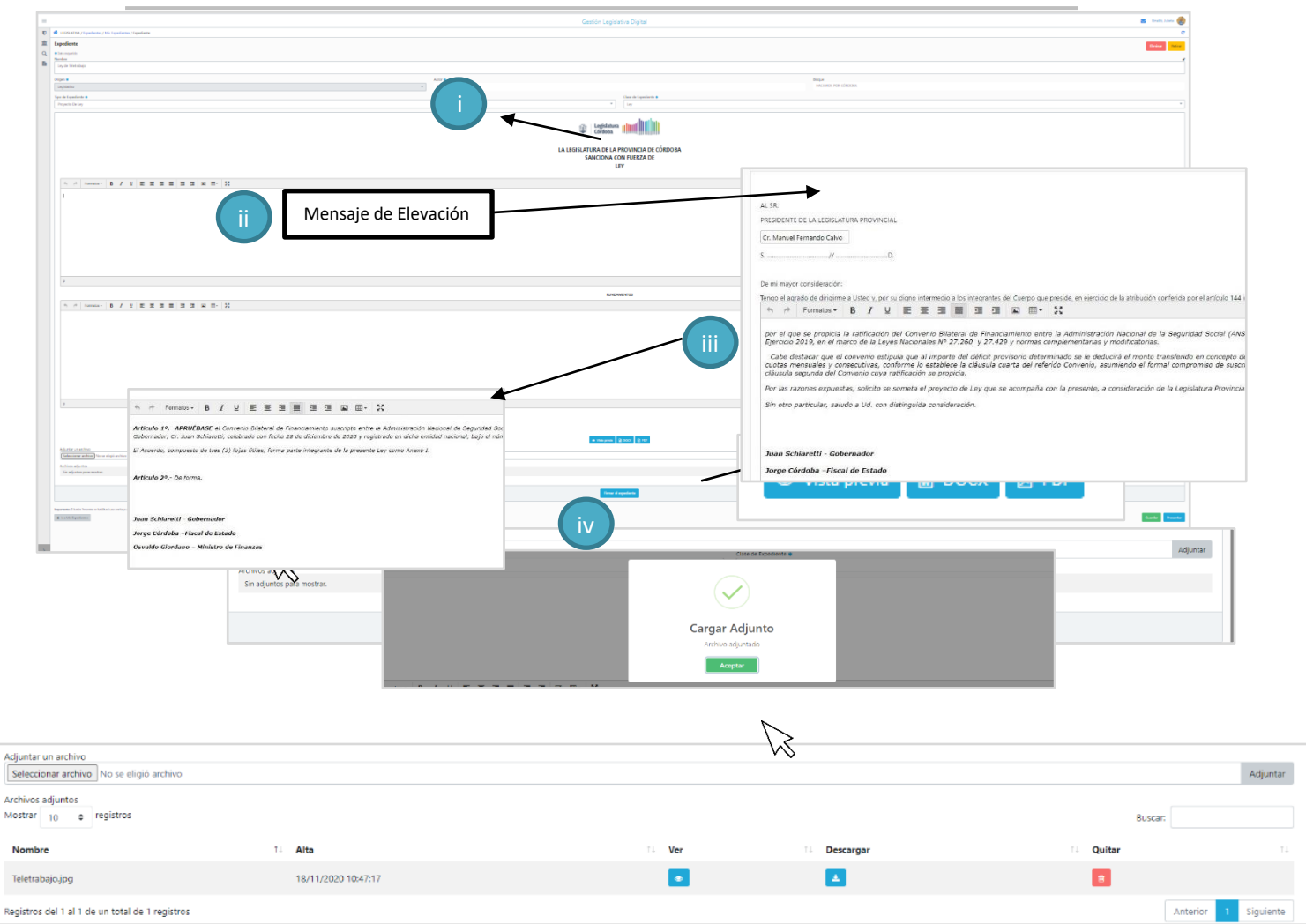

- f) Una vez que se ha completado la carga del texto y del anexo, el próximo paso será el de "Presentar" el proyecto en Mesa de Entrada de Secretaría Legislativa. Para ello debe hacer clic en el botón "Presentar".
- g) Una vez presentado el proyecto, el sistema le devolverá el Número de Expediente y podrá hacer el seguimiento del mismo a través de "Mis Expedientes".

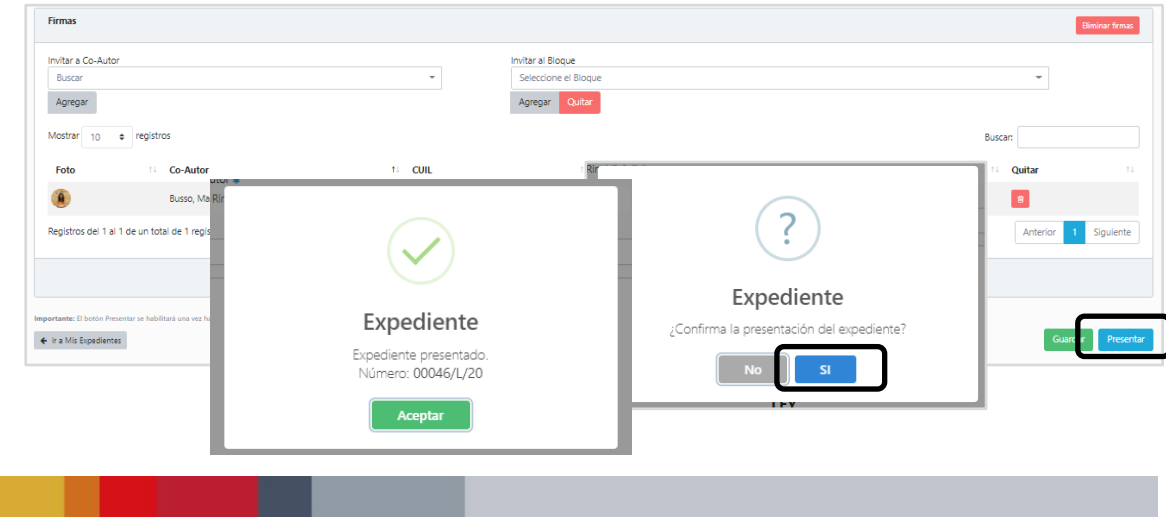

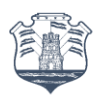

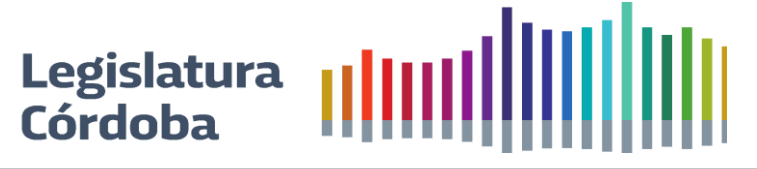

# **7.2. Retiro de un Expediente (Proyectos, Cuestión de Privilegio o Notas)**

Una vez que el proyecto ha sido presentado a Secretaría Legislativa, el originante del expediente tiene la posibilidad de hacer el Retiro presionando el botón de "Retirar" que estará habilitado por el sistema hasta que Secretaría Legislativa indique el inicio de la sesión a la que dicho expediente se prevé sea ingresado para la toma de "Estado Parlamentario".

# **7.3. Mis Expedientes**

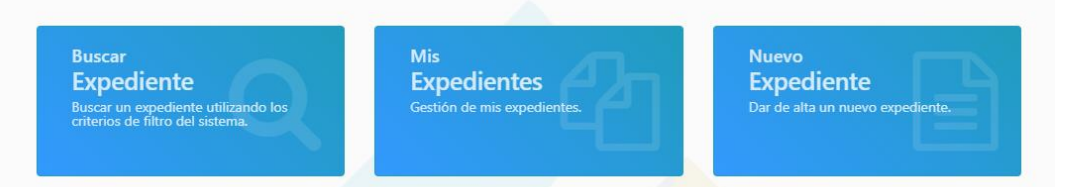

Esta bandeja de expedientes le muestra los provectos, notas o pliegos en las cuáles el originante participa en calidad de persona asignada para la carga a Nombre de determinado Autor. Se puede tratar de proyectos en proceso de confección como así también presentados pudiendo con un golpe de vista llevar un control de dicho proyecto, verificar si posee adjuntos (**a**), el número de Expediente para seguimiento que aparece una vez que el mismo fue presentado (**d**), cuál es el estado del Expediente (**e**) en el proceso parlamentario y realizar el Pedido de Tratamiento sobre Tablas, cuyo detalle se explicará en un apartado del presente punto. Los puntos **b** y **c** no aplican para aquellos expedientes presentados u originados en un Origen externo a la Legislatura de la Provincia de Córdoba.

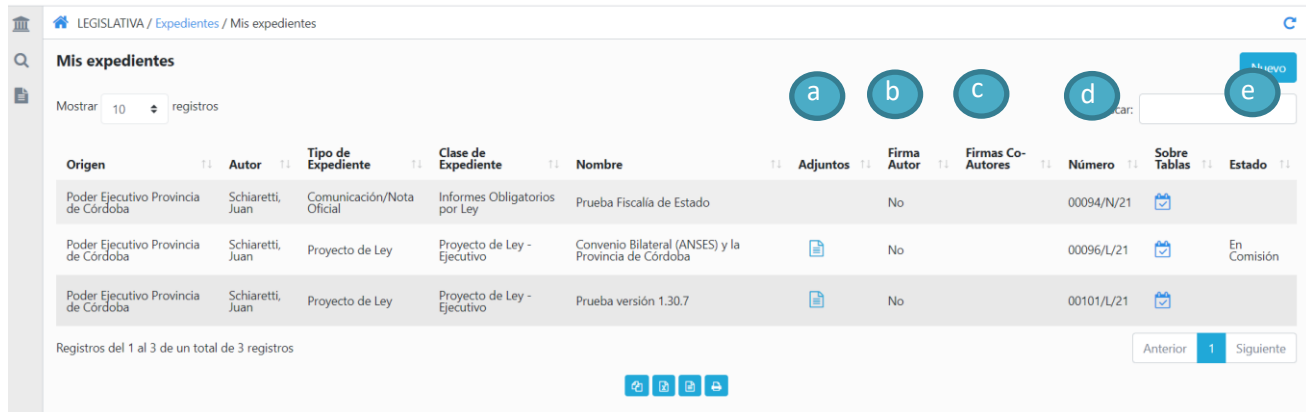

# **7.4. Pedido de Tratamiento sobre tablas-Aplica sólo a Legisladores**

Esta funcionalidad reemplaza y equivale a la presentación de la Nota para el pedido de tratamiento sobre tablas para un proyecto. Si desea pedir Tratamiento sobre tablas, los pasos a seguir son los siguientes:

- a) Desde "Mis Expedientes", buscar la columna "Sobre Tablas" y hacer clic en el ícono para tal fin.
- b) Se abrirá una ventana como la que se muestra a continuación, allí se deberá completar la solicitud y la sesión para la cual se pide tratamiento, luego deberá hacer clic en "Solicitar" para confirmar el pedido.

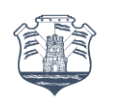

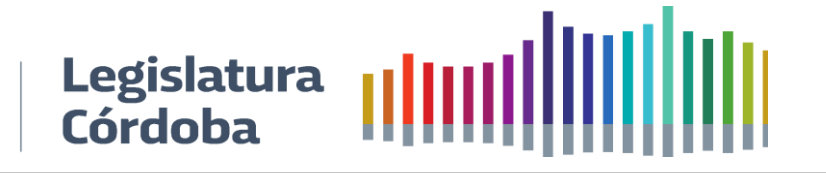

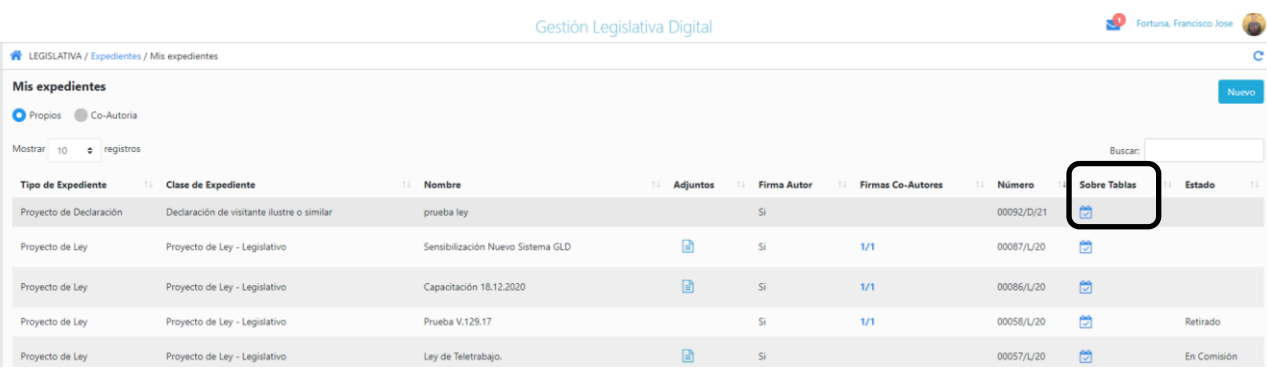

# **8. ROL LEGISLADOR - ASESOR**

# **8.1. Pedido de Acceso para los asesores- "Solicitar Acceso"**

Para habilitar el acceso a los asesores el/La/Los/las Legisladores/as deberán seguir los siguientes pasos:

a) Hacer clic en la funcionalidad "Solicitar Acceso"

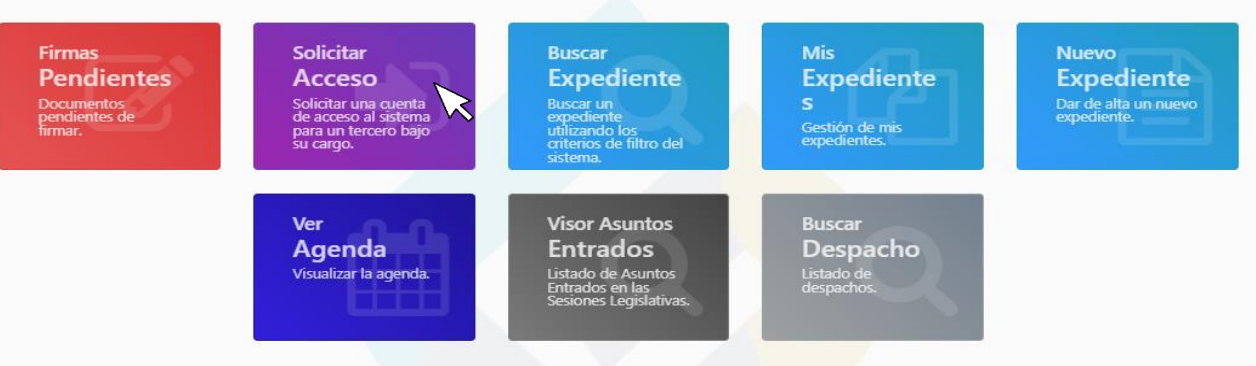

b) Completar los campos obligatorios solicitados en el Formulario: Apellido, Nombre, Cuil del asesor y colocar en Nota cualquier aclaración que desee hacer respecto al pedido solicitado.

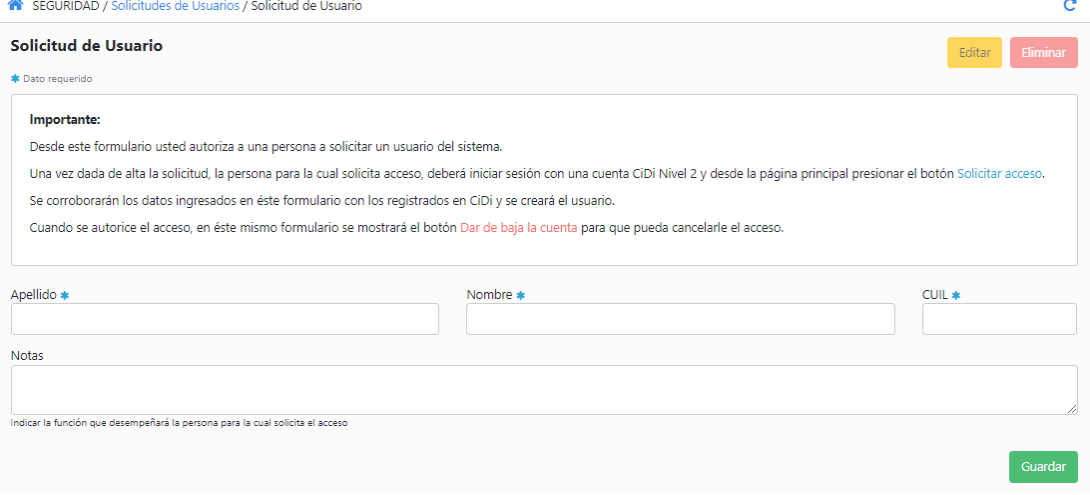

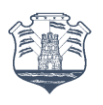

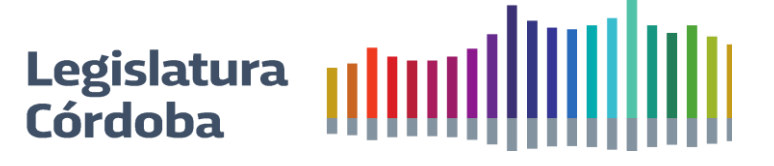

# **8.2. Dar de baja el Acceso para los asesores**

Para dar de baja a asesores que el mismo legislador cargo, se debe ingresar a Seguridad/Solicitudes de Usuario y seleccionar el Asesor que se debe dar de baja.

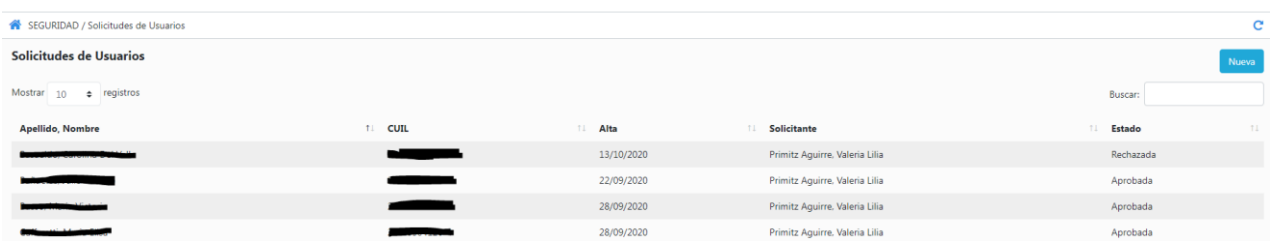

Al seleccionar el asesor se abrirá una ventana como la siguiente:

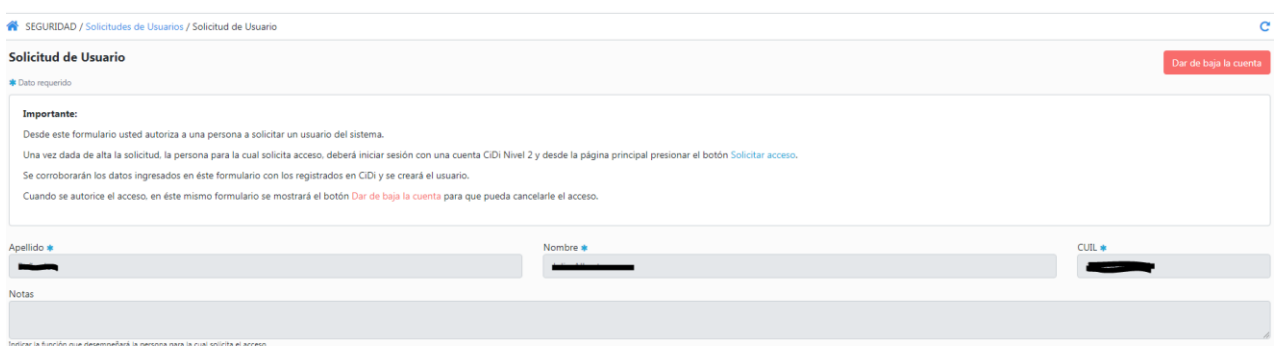

Y deberá presionar Dar de Baja

## **8.3. Rutas de acceso-Rol Asesor**

Las Rutas de acceso para el Asesor son las mismas que las citadas en el punto 1.1.2 del presente instructivo. La diferencia radica en el acceso por primer y única vez. Los pasos que se describen a continuación requieren que previamente el/la Legislador/a hayan realizado el pedido de acceso por sistema conforme a lo dispuesto en el punto 8.1

- a) Ingresar a la página del sistema tal como se indica en el paso 1.1.2 del presente instructivo.
- b) Una vez que se haya confirmado el logueo desde CIDI, les aparecerá en la página del sistema el botón "Solicitar Acceso" en la parte central. Hacer clic en dicho botón y aparecerá una inscripción que indica que su solicitud está pendiente de autorización. Ello significa que su pedido ya está en manos del administrador del sistema quien constata el pedido y autoriza asignado el perfil correspondiente al Asesor.
- c) Una vez confirmado por el administrador, a partir del próximo ingreso ya le aparecerá directo el botón "Acceder al Sistema"

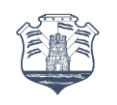

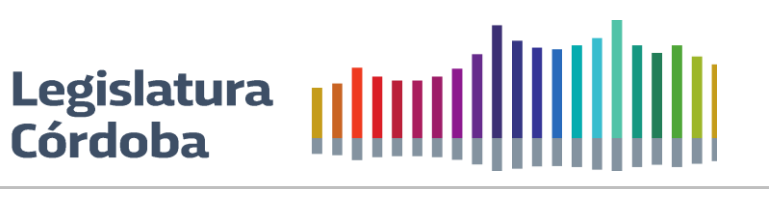

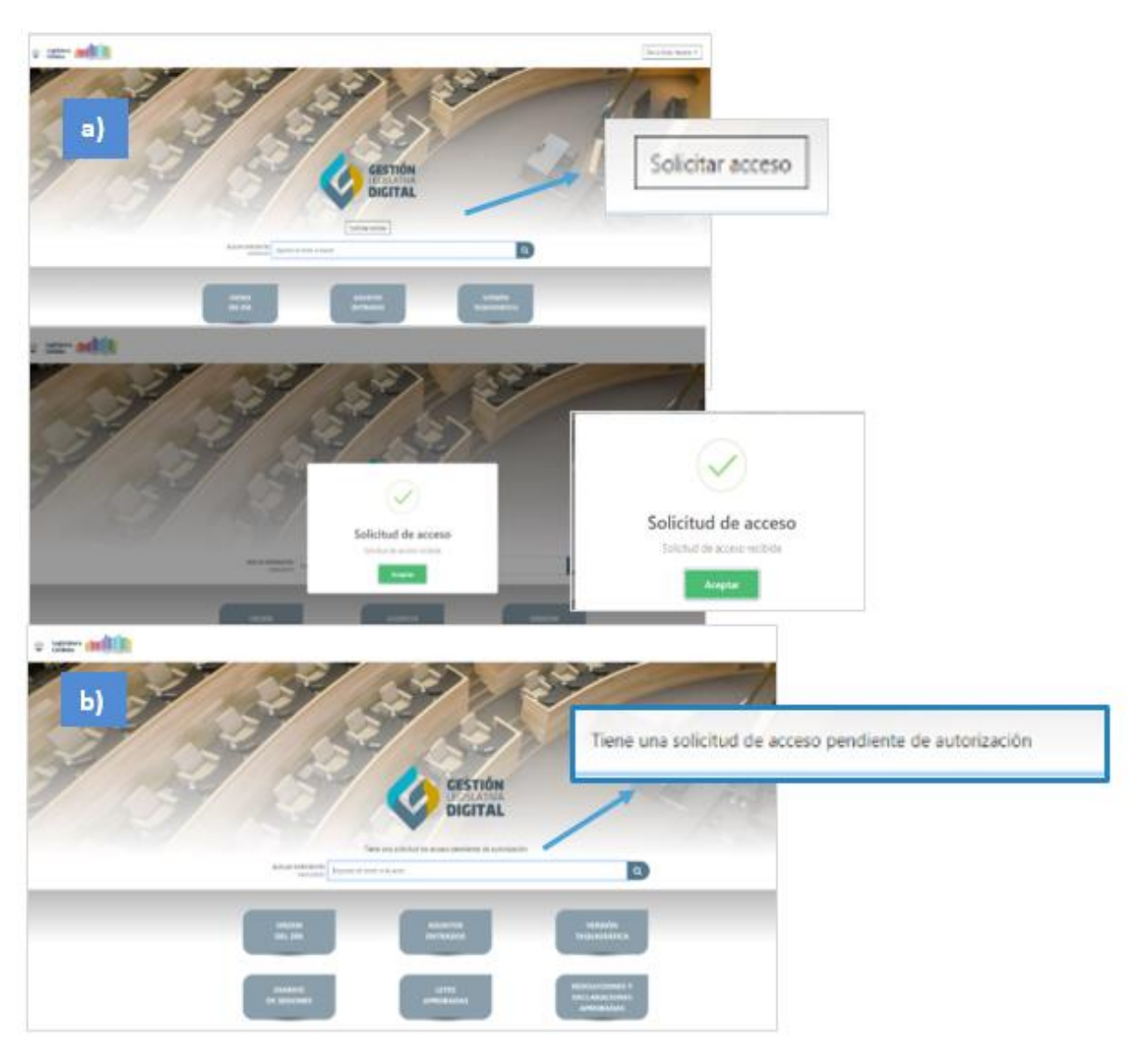

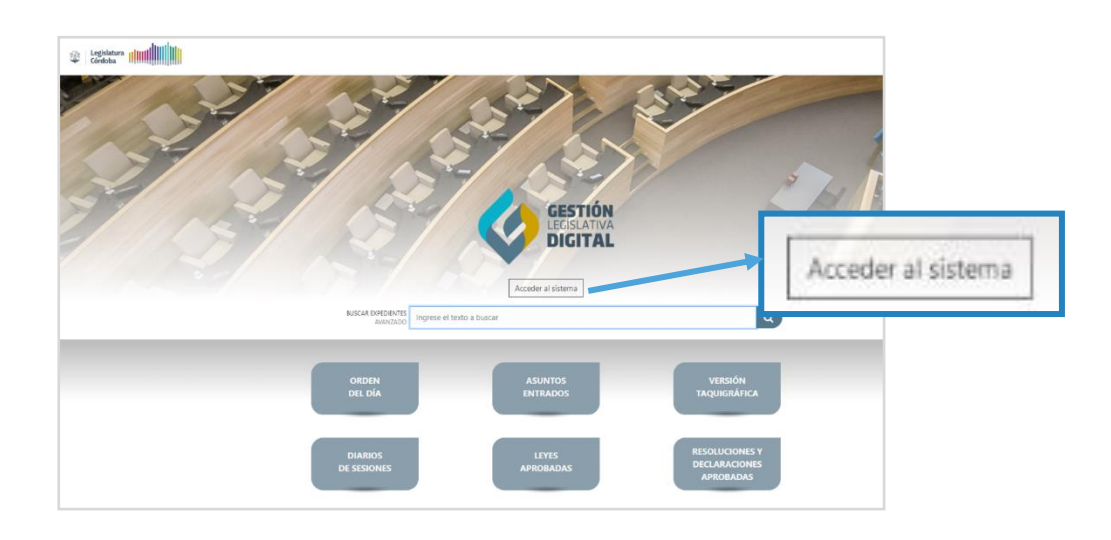

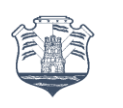

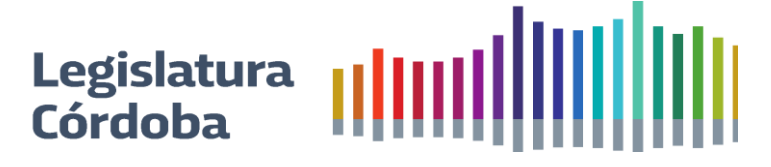

# **8.4. Creación de un Expediente - "Nuevo Expediente"**

Para dar inicio a un Proyecto de Ley, Declaración, Resolución, Pliego o las siguientes Notas: (Solicitud de Licencia, Nota para solicitud de Renuncia, Rehabilitación de proyectos) debemos seguir los pasos que se describen a continuación:

a) Hacer clic en "Nuevo Expediente"

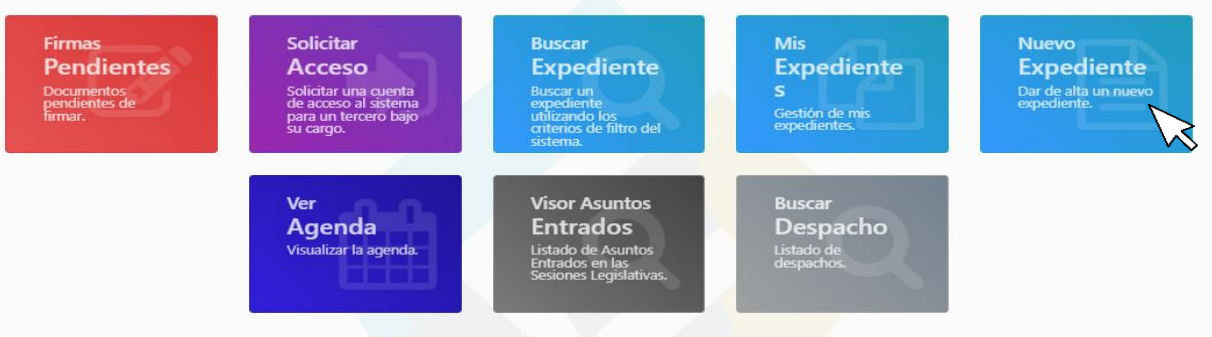

b) Introducir un Nombre al Expediente. Este nombre les servirá para poder identificar los expedientes cuando están en proceso de armado y no han sido presentado a Mesa de entrada de Secretaría Legislativa, por lo cual no poseen número asignado.

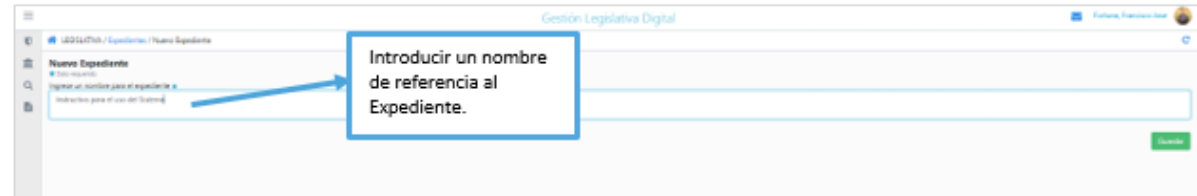

c) Una vez realizado el paso anterior, el sistema lo llevará a la página principal de inicio de un Expediente, los campos de Origen, Autor y Bloque vienen por defecto asociado al Legislador logueado. En el caso del Asesor deberá seleccionar el Nombre del Legislador al cual le está generando el proyecto.

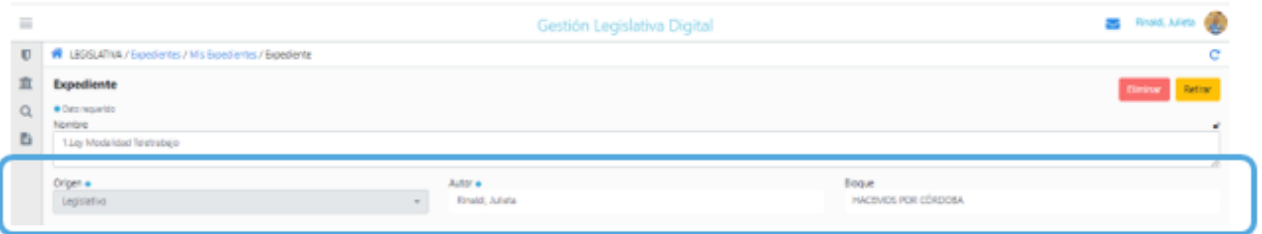

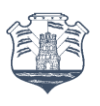

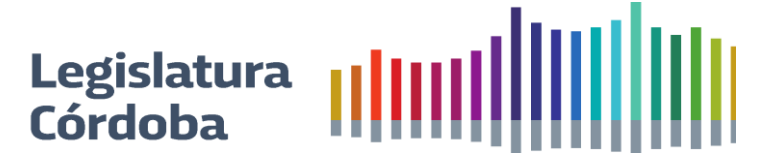

**d)** Para que habilite la plantilla para inicio de carga, se deberá seleccionar el "Tipo" y posteriormente la "Clase de expediente" del cual vamos a generar el proyecto. Además de ser importante la elección correcta para que el sistema traiga la plantilla oportuna, estos campos son los que le permitirán luego a cada legislador poder generar reportes o estadísticas de los tipos y clases de proyectos, además que, en función de esta tipificación el sistema utiliza internamente la información para generar el Orden del Día, por lo que resulta **"Muy importante" y son campos de carga obligatoria.**

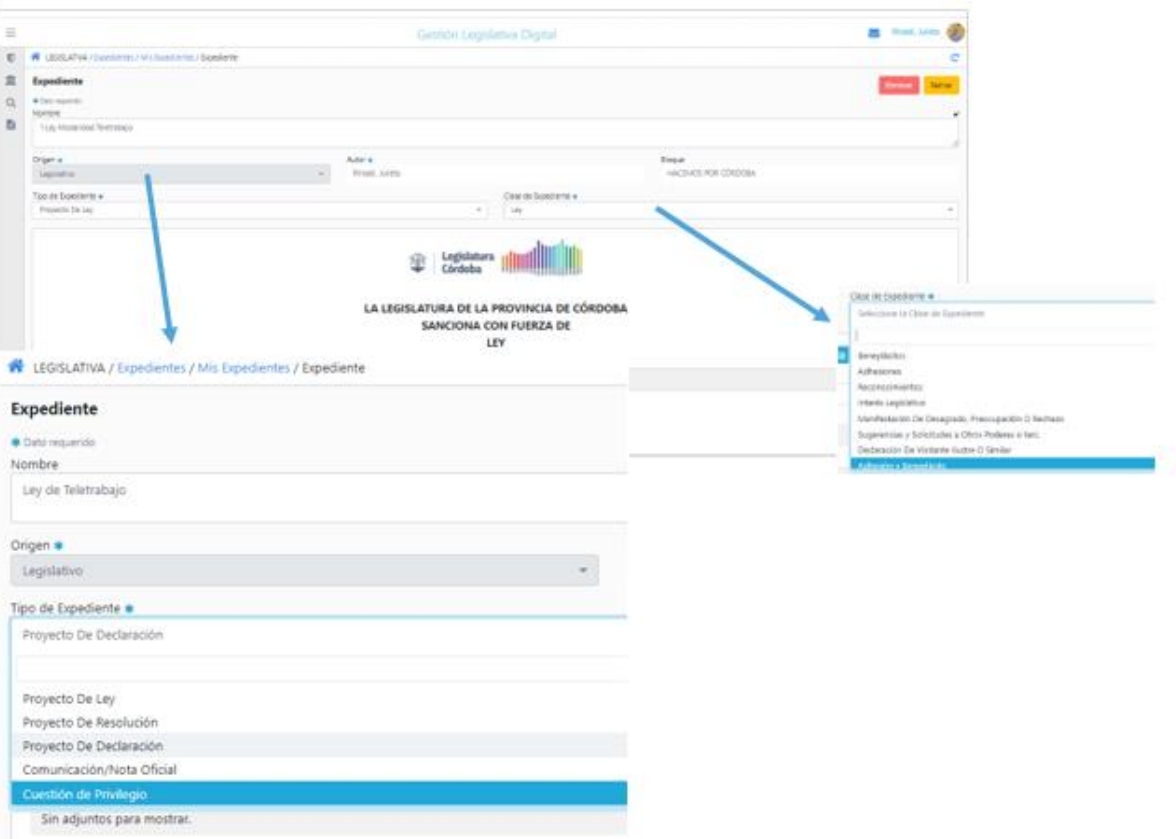

e) Una vez seleccionado, el sistema le traerá la plantilla para que empiece a completar su proyecto. Dependiendo el tipo y clase, existen plantillas con campos a completar y texto libre, otras que son libres al 100% de edición y otras que traen un texto sugerido de referencia, pero editable. Tendrá a disposición un editor de texto al estilo Word para generar el proyecto por completo desde el sistema, o podrá trabajarlo en otro editor de texto y copiarlo y pegarlo en la plantilla también.

**Nota**: Se recomienda no copiar y pegar desde un Drive sino desde un Word para mantener el formato.

Vamos a tomar de ejemplo un caso de Proyecto de Ley para explicar el modo de completar la plantilla:

- i) La Fórmula por el tipo de Proyecto ya viene preestablecida en el sistema. En este caso al ser un proyecto de Ley dirá: "LA LEGISLATURA DE LA PROVINCIA DE CÓRDOBA SANCIONA CON FUERZA DE LEY".
- ii) Luego aparecerán dos editores de texto, el primero es el correspondiente al "Cuerpo del Proyecto", en este caso el articulado.

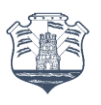

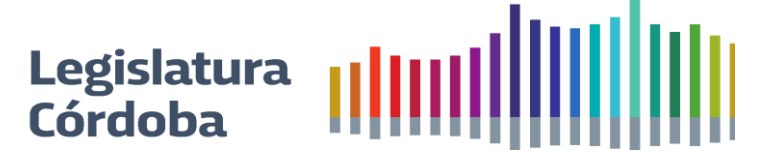

iii) El segundo cuerpo es para escribir los "Fundamentos" del Proyecto.

- iv) En la parte inferior podrá ir visualizando con "Vista Previa" cómo va quedando conformado el proyecto, como así también podrá descargar en Formato Word y luego pasarlo en formato PDF.
- v) Si desea adjuntar al proyecto una imagen, video o alguna investigación complementaria podrá hacerlo de la siguiente manera:
	- ◆ Deberá Seleccionar el archivo a adjuntar
	- ✔ Hacer clic en el Botón Adjuntar. Le aparecerá un mensaje "Cargar Adjunto" al que deberá "Aceptar"
	- ◆ Luego podrá visualizar en la parte inferior el listado de los archivos adjuntados, teniendo la posibilidad de incorporar más archivos o eliminar en el caso de errores en la carga.
- vi) Si bien el sistema posee un guardad automático, se sugiere aplicar Guardar para asegurarse de ir conservando los cambios.

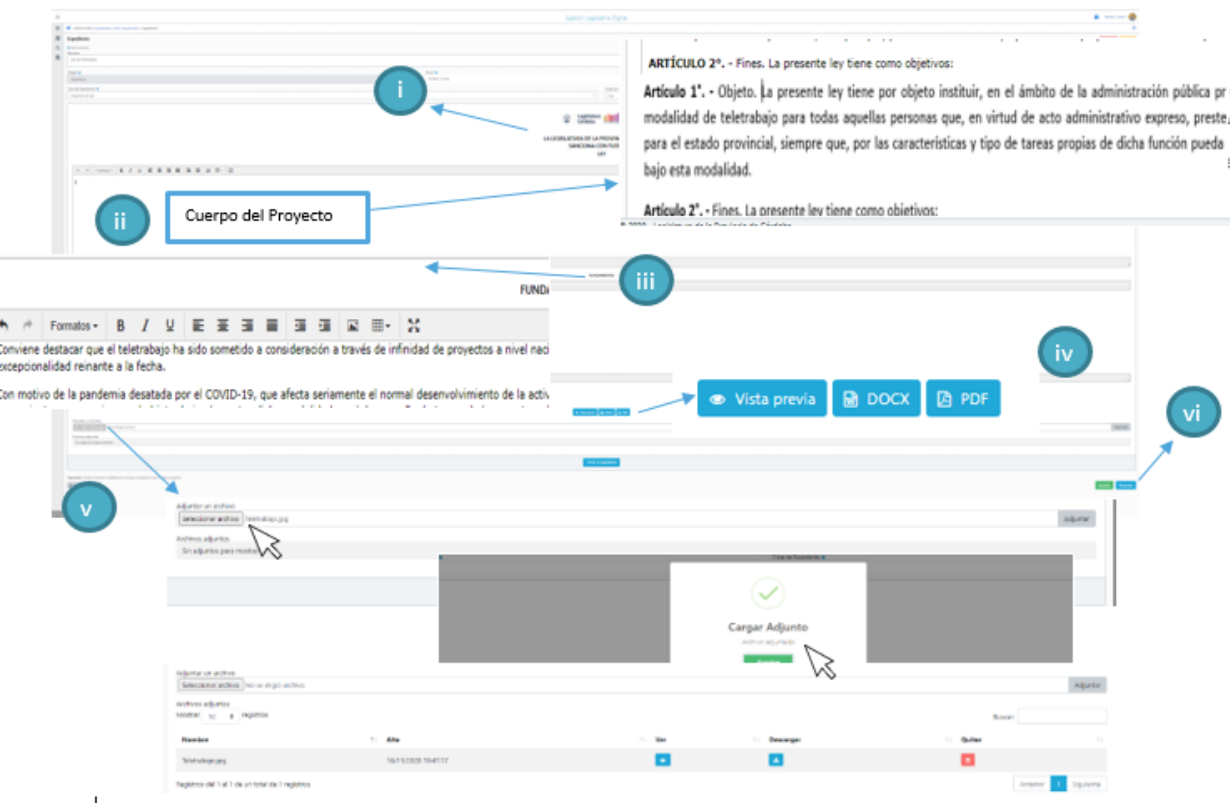

f) Una vez que el expediente ha sido completado, se procede a la firma por el Autor.

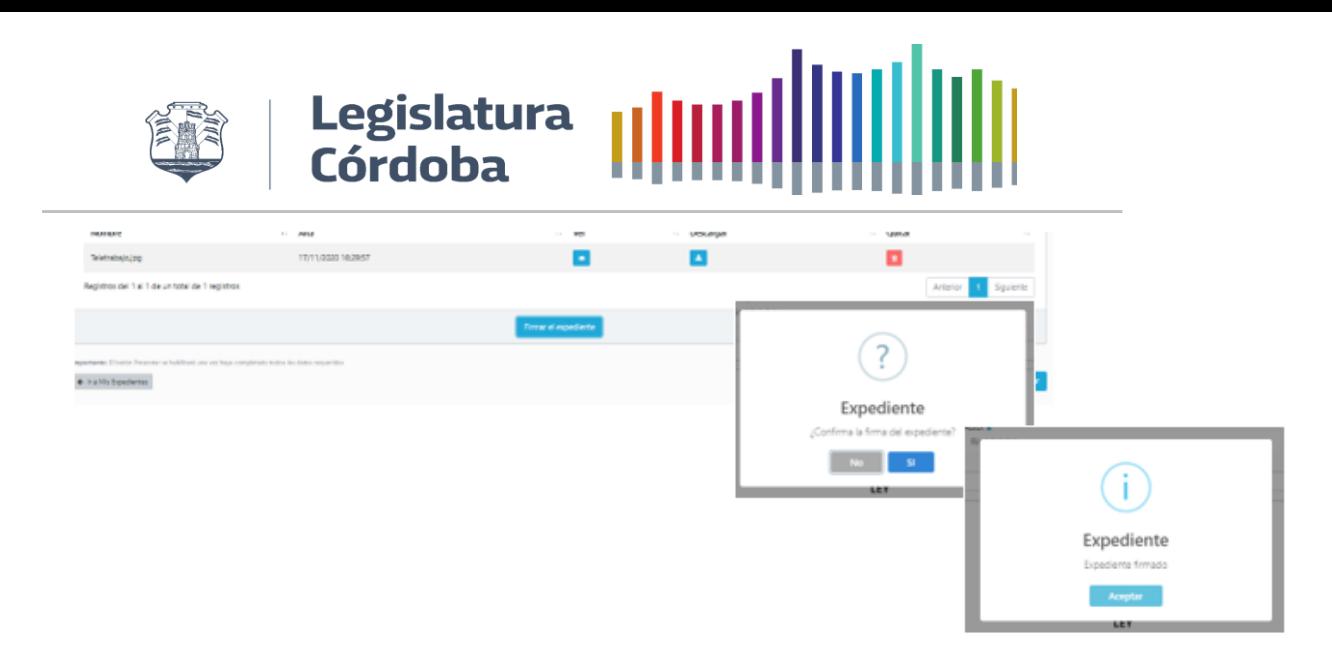

Algunas consideraciones:

- Si el asesor generó el expediente una vez que completó todos los campos del Expediente deberá Guardar el mismo. El autor verá el mismo en MIS EXPEDIENTES.
- Si el autor generó el expediente una vez guardado o firmado el mismo podrá seleccionar que asesor quiere que tenga visible el expediente. Si no selecciona, ningún asesor podrá tener acceso al proyecto.

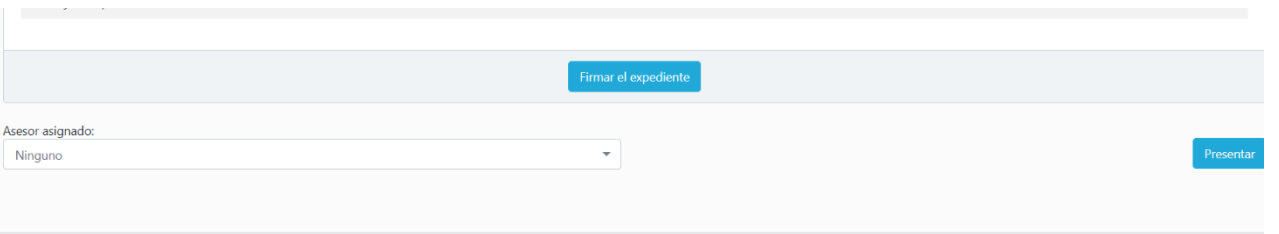

- g) Una vez que el **Autor ha firmado** (esta funcionalidad **sólo está habilitada para el/la Legislador/a**) **se habilita** ya sea para el asesor o el propio Legislador la posibilidad de **agregar co-autores** o invitar a firmar al Bloque.
	- ●En el caso que deseen que otros legisladores acompañen al proyecto con su firma, se deberán agregar los co-autores y luego que estén todos listados hacer Clic en el botón "Invitar a firmar". En el campo "F.H. Invitación" Figurará la fecha y hora en la cual usted envió la invitación, mientras que en el campo "F.H. Firma" Figurará la fecha y hora en la cual el/la Co-autora procedió a firmar dicho expediente.

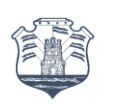

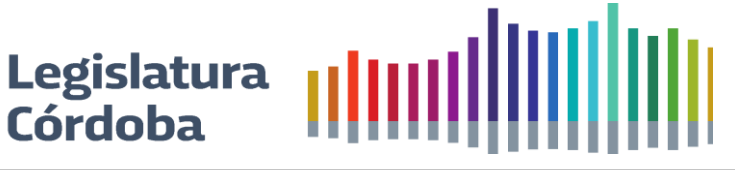

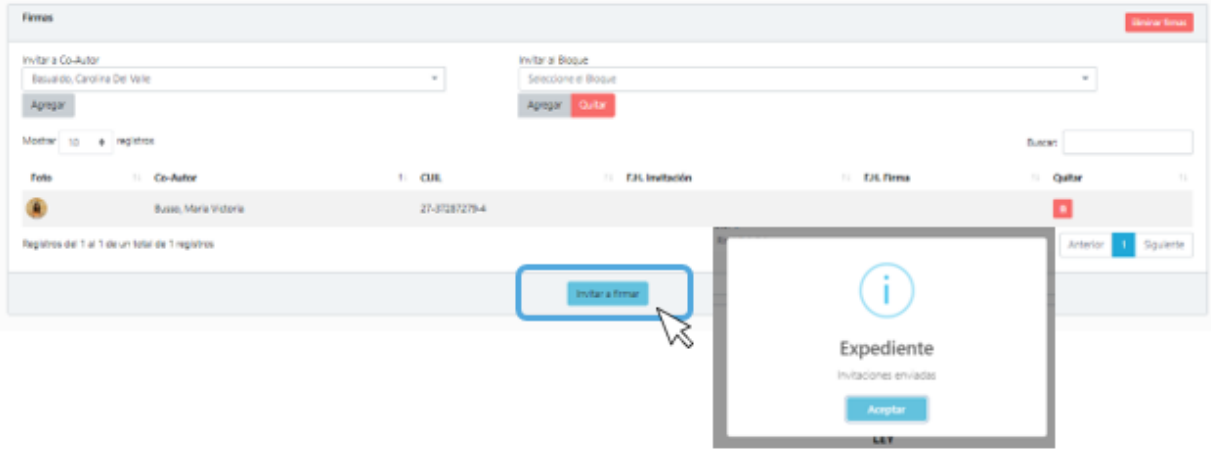

●En el caso que la **Invitación** se quiera cursar **hacia el bloque**, deberá ir a la opción que está en la derecha: "Invitar al Bloque". Esta opción permite invitar a uno o más bloques y cuando se activa, no es compatible con la invitación por Legislador individual. Es decir, si hacemos invitación por Bloque no podremos hacerlo en forma individual.

Si aplica esta opción la invitación se re direcciona al Presidente del Bloque quien validando previamente la voluntad del Bloque al que representa aplica su firma impactando automáticamente en todos los Legisladores del mismo.

- i) Elegir la opción "Firma por Bloque"
- ii) Seleccionar el Bloque al que desea enviar la invitación y agregar
- iii) Hacer clic en "Invitar a Firmar"

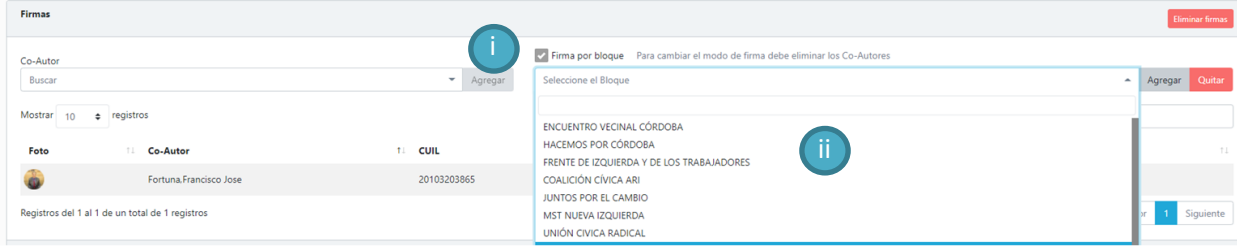

h) El próximo paso será el de "Presentar" el proyecto en Mesa de Entrada de Secretaría Legislativa. Para ello debe hacer clic en el botón "Presentar".

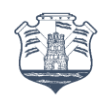

# **IMPORTANTE:**

● Si alguno de los co-autores que usted invitó a firmar no ha aplicado su firma electrónica, el Sistema no lo dejará proceder a la presentación, figurándole el mensaje indicativo de dicho error. En ese caso tiene dos opciones:

- ✔ Comunicarse con el Legislador para que proceda a firmar.
- ✔ Eliminar la Co-autoría desde la presentación del proyecto y pedir la incorporación de dicho autor en el Recinto.

● Si usted necesita modificar algo en el Expediente, previo a la presentación, deberá proceder a quitar firma, para que el sistema vuelva a habilitar la posibilidad de edición, teniendo que volver a realizar la invitación para la firma del mismo.

i) Una vez presentado el proyecto, el sistema le devolverá el Número de Expediente y podrá hacer el seguimiento del mismo a través de "Mis Expedientes".

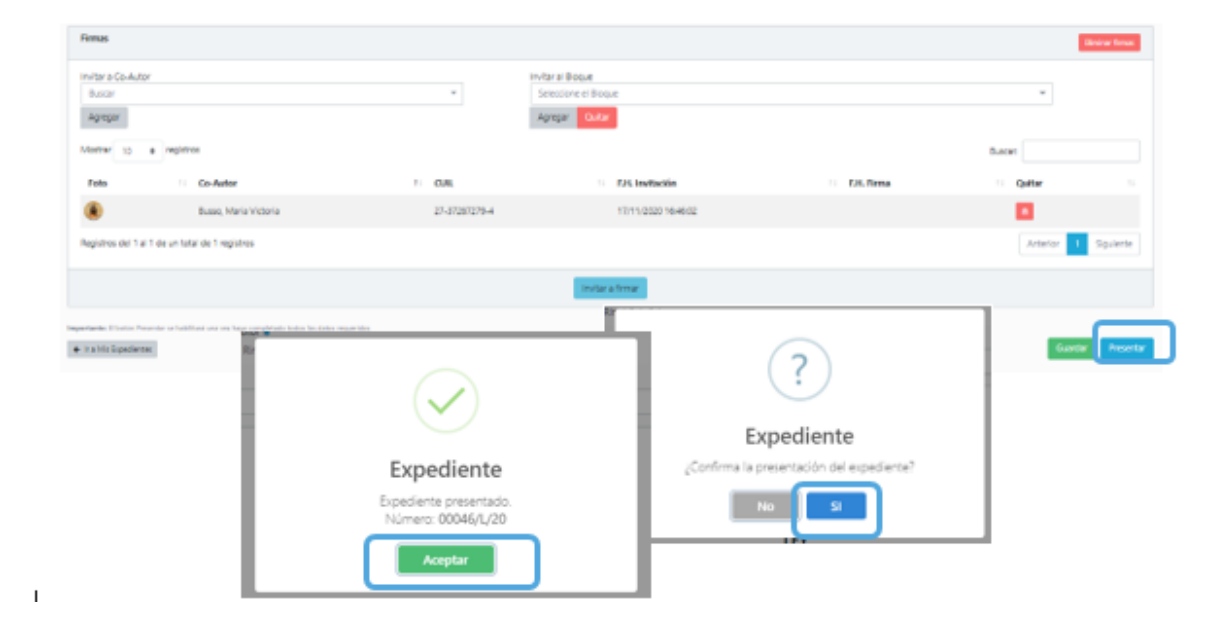

#### **IMPORTANTE:**

● Una vez que el expediente fue Presentado no se puede editar el mismo. En caso de necesidad se deberá Retirar antes de que el mismo tome Estado Parlamentario

## **8.5. Bloqueo de expedientes**

El inicio de los expedientes puede ser por parte del legislador/a como de los/as asesores, lo que el sistema no permite es que dos personas en simultaneo trabajen con el mismo expediente. En ese caso en la ventana en la parte superior derecha hay un candado que nos indica si alguien tiene abierto o no el expediente.

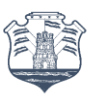

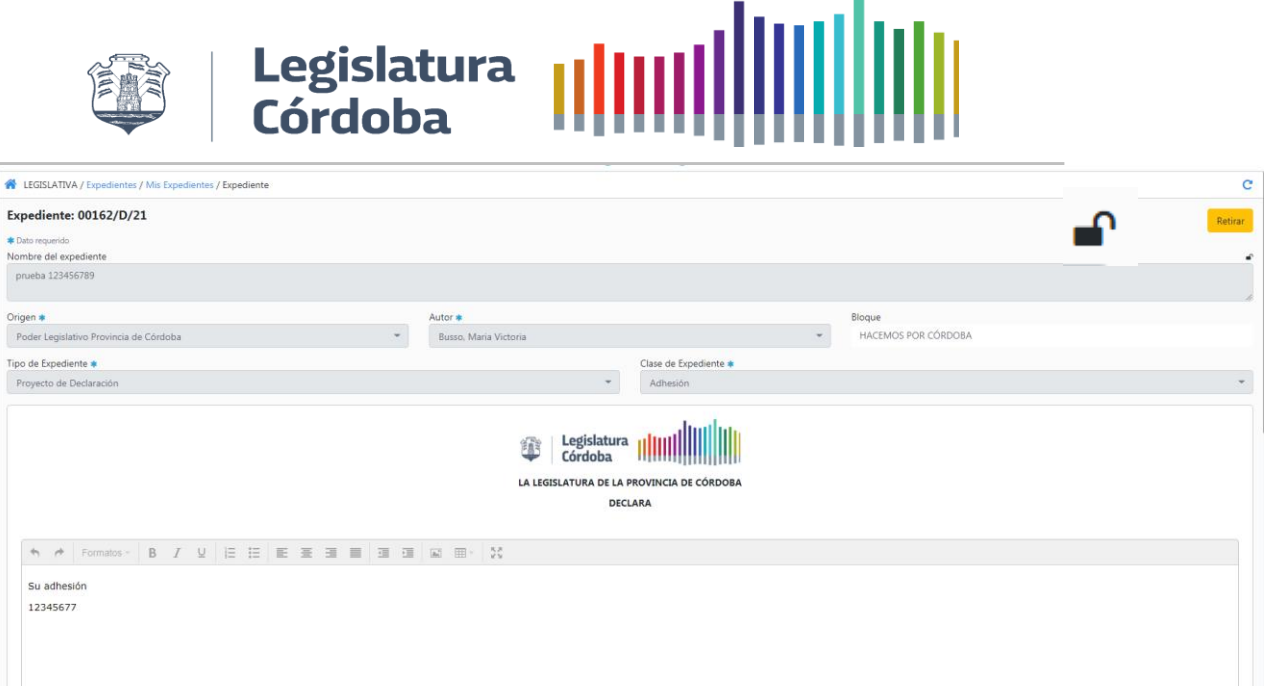

Si el candado está abierto significa que el documento se puede editar. En el caso de que esté cerrado significa que otro usuario está trabajando con el expediente, si es así se visualizará de la siguiente manera:

Para poder editarlo si el candado está cerrado se debe solicitar que la persona que figura al lado del mismo cierre el expediente presionado en Mis expedientes

## **8.6. Retiro de un Expediente (Proyectos, Cuestión de Privilegio o Notas)**

Una vez que el proyecto ha sido presentado a Secretaría Legislativa, el Autor tiene la posibilidad de hacer el Retiro del Expediente presionando el botón de "Retirar" que estará habilitado por el sistema hasta que Secretaría Legislativa indique el inicio de la sesión a la que dicho expediente se prevé sea ingresado para la toma de "Estado Parlamentario".

## **8.7. Mis Expedientes**

Esta bandeja de expedientes le muestra los proyectos o notas en las cuáles el/la Legislador/a participa en calidad de Autor o Co-Autor. En el primer caso se puede tratar de proyectos en proceso de confección como así también presentados pudiendo con un golpe de vista llevar un control de dicho proyecto, verificar si posee **adjuntos (a)**, **si está firmado** por el/la Legislador/a **originante (b)**, verificar si posee las **firmas de los co-autores** invitados **y cuántas(c)**, el número de Expediente para seguimiento que aparece una vez que el mismo fue presentado **(d)**, cuál es el **estado del Expediente (e)** en el proceso parlamentario y realizar el **Pedido de Tratamiento sobre Tablas**, cuyo detalle se explicará en un apartado del presente punto. El segundo caso se puede consultar marcando la opción de **Co-Autoría**, pudiendo consultar los expedientes en los cuales participa el Legislador en calidad de Co-Autor y haciendo doble clic en la última columna podrá **"Firmar" o "Visualizar"** si la primera acción ya fue efectuada. Si firma desde esta opción dicho expediente dejará de aparecer en la bandeja de "Pendientes de Firma", esto quiere decir que puede se puede acceder desde ambas funcionalidades para "Firmar el Expediente"

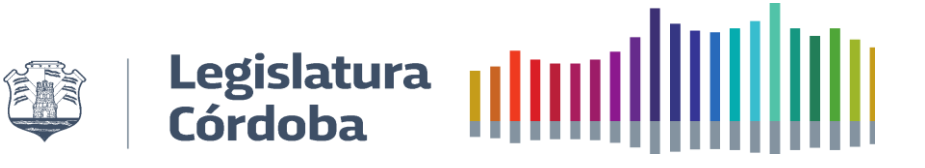

# **8.8. Pedido de Tratamiento sobre tablas**

# **8.8.1.Pedido de tratamiento sobre tablas para expedientes propios**

Esta funcionalidad reemplaza y equivale a la presentación de la Nota para el pedido de tratamiento sobre tablas para un proyecto. Si desea pedir Tratamiento sobre tablas, los pasos a seguir son los siguientes:

a) Desde "Mis Expedientes", buscar la columna "Sobre Tablas" y hacer clic en el ícono para tal fin.

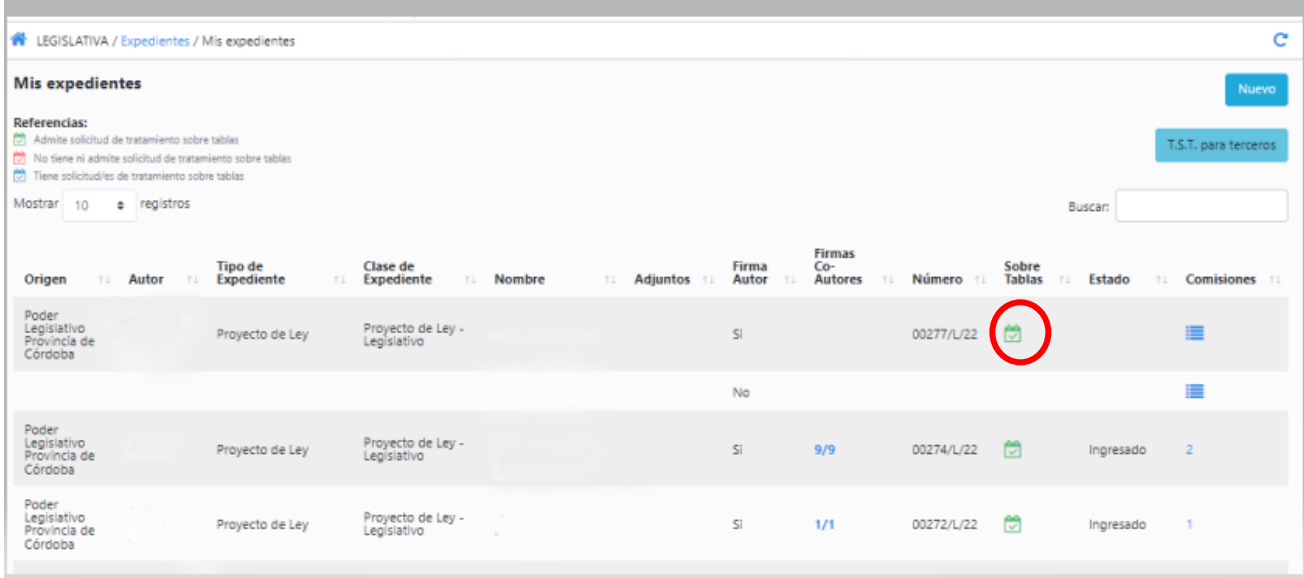

b) De acuerdo al estado del expediente y al historial del mismo en la Columna sobre tabla habrá diversos colores del icono:

## **Referencias:**

- $\heartsuit$  Admite solicitud de tratamiento sobre tablas
- $\heartsuit$  No tiene ni admite solicitud de tratamiento sobre tablas
- $\sqrt{\sqrt{2}}$  Tiene solicitud/es de tratamiento sobre tablas
- c) Se abrirá una ventana como la que se muestra a continuación, allí se deberá completar la solicitud y la sesión para la cual se pide tratamiento, luego deberá hacer clic en "Solicitar" para confirmar el pedido.

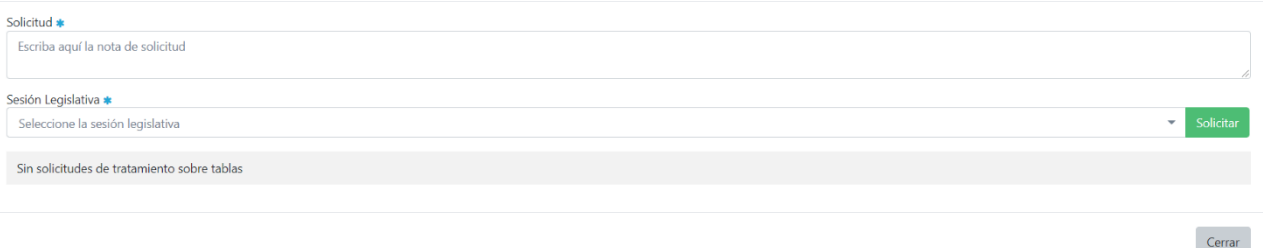

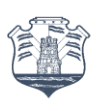

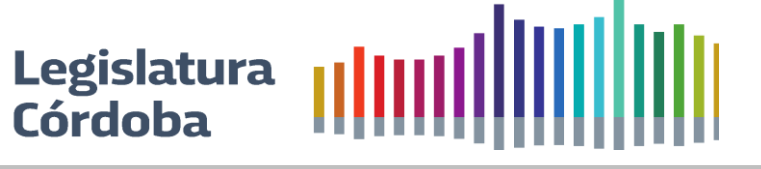

En solicitud se deberá completar la siguiente información:

- Día, mes y Año de la solicitud
- Autoridad de la Legislatura
- Nota
- Legislador/a que solicita
- Sesión Legislativa a la cual se va solicitar el Pedido de Tratamiento sobre tablas

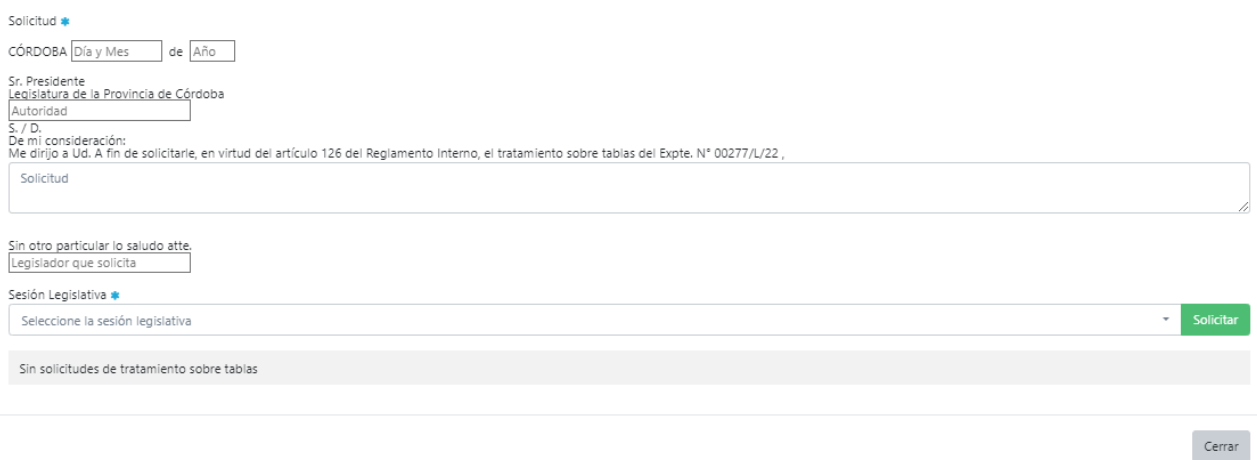

# **8.8.2.Pedido de tratamiento sobre tablas para expedientes de terceros**

Mediante esta funcionalidad se puede pedir Tratamiento sobre Tabla de un expediente que no fue generado por la misma persona que va a solicitarlo desde Mis Expedientes.

a) Desde "Mis Expedientes", buscar TST para terceros y hacer clic en el ícono para tal fin.

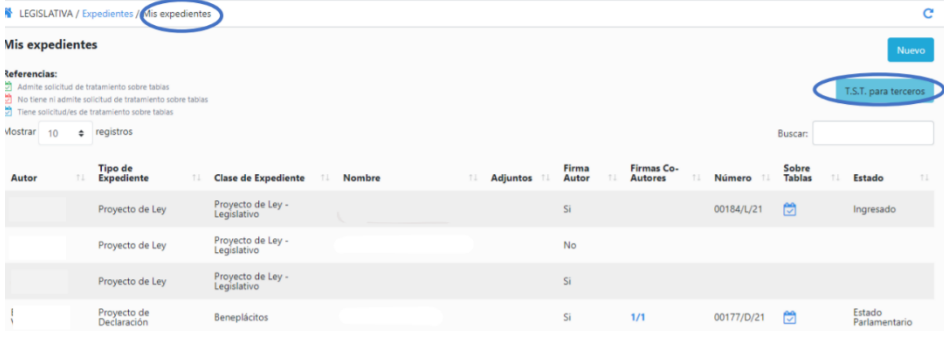

b) Se abrirá una ventana como la siguiente en donde deberá informar el número del expediente al cual se le realizará el Pedido de Tratamiento Sobre Tabla.

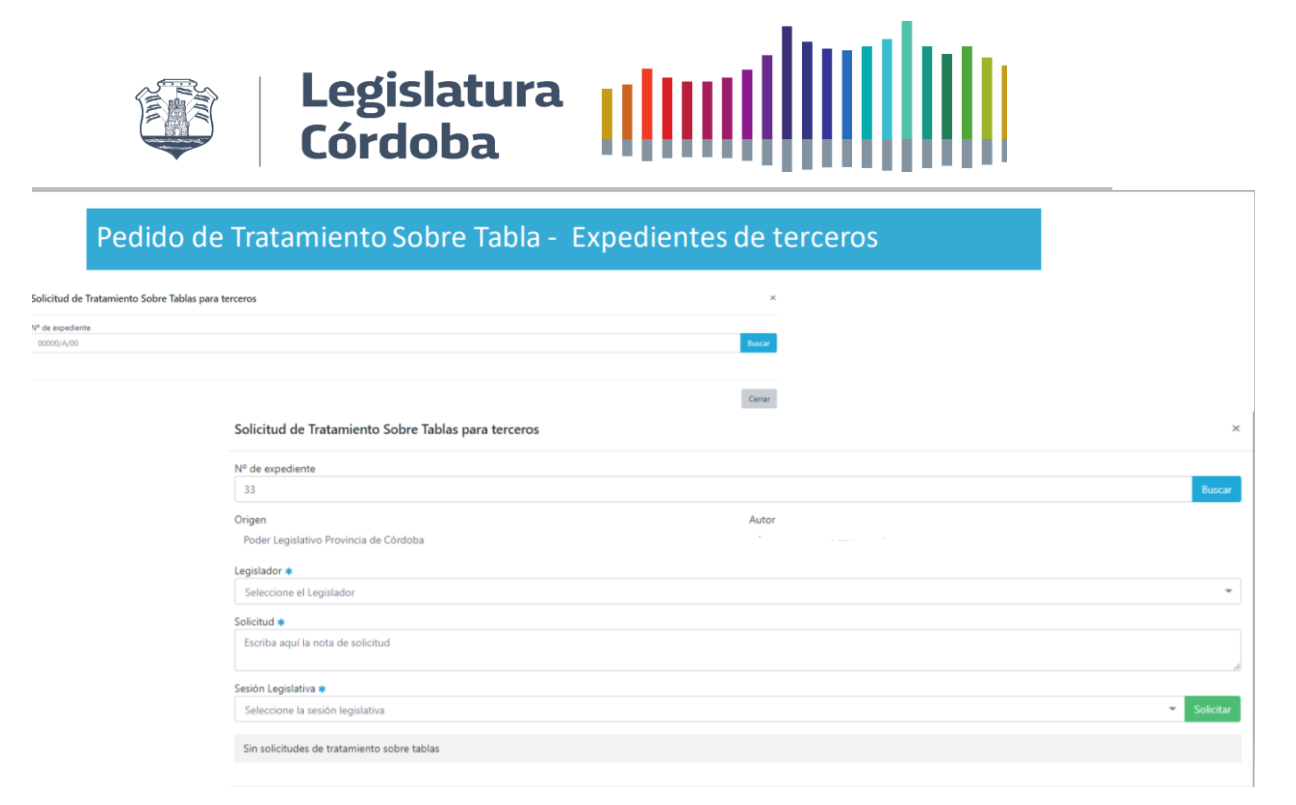

c) Al completar con el número de expediente y presionar Guardar el sistema devolverá la información del mismo.

● Número de expediente: es el número de expediente al cual se le realizará el Pedido de Tratamiento sobre Tabla.

- Origen: Origen del mismo, puede ser Legislativo, Ejecutivo, Iniciativa Popular, etc.
- Autor: Autor del expediente.
- d) Luego se deberán completar los siguientes campos:
	- Legislador: nombre del Legislador o Legisladora que solicitará el Pedido de Tratamiento Sobre Tablas (TST).

● Solicitud: se deberá completar con el siguiente texto: De mi consideración: Me dirijo a Ud. A fin de solicitarle, en virtud del artículo 126 del Reglamento Interno, el tratamiento sobre tablas del Expte. N °xxxxxxxxxxxx, debido a que xxxxxxxxxxxxxxxxxxxxxxxxx . Sin otro particular lo saludo atte. Nombre del Legislador

● Sesión Legislativa: Sesión en la cual se desea realizar el Pedido de TST

## **8.8.3.Pedido de tratamiento sobre tablas para expedientes de terceros- Búsqueda**

Mediante esta funcionalidad se puede pedir Tratamiento sobre Tabla de un expediente que no fue generado por la misma persona que va a solicitarlo desde Búsqueda de Expedientes.

a) Dirigirse a Expedientes, colocar el número de expediente y luego Buscar. Tener en cuenta que el sistema solo devolverá en la busques aquellos expedientes que ya cuenten con Estado Parlamentario.

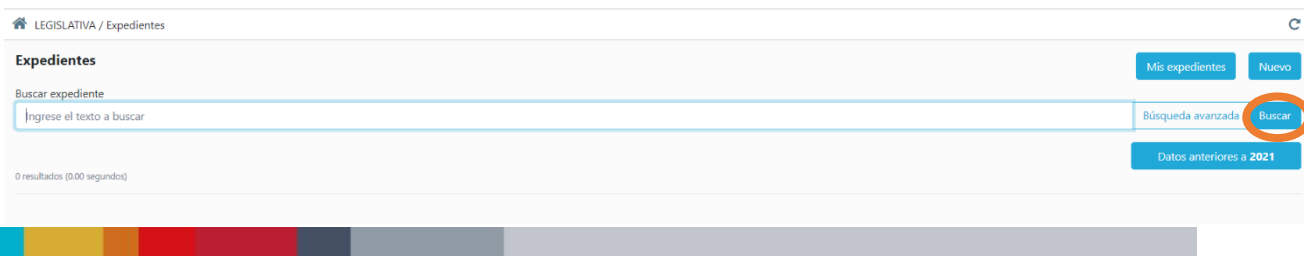
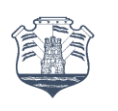

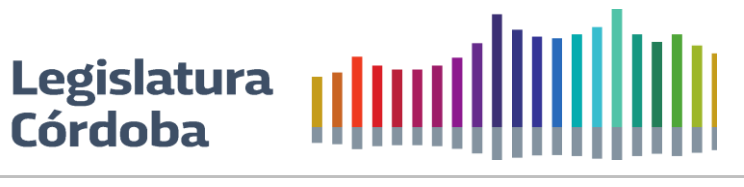

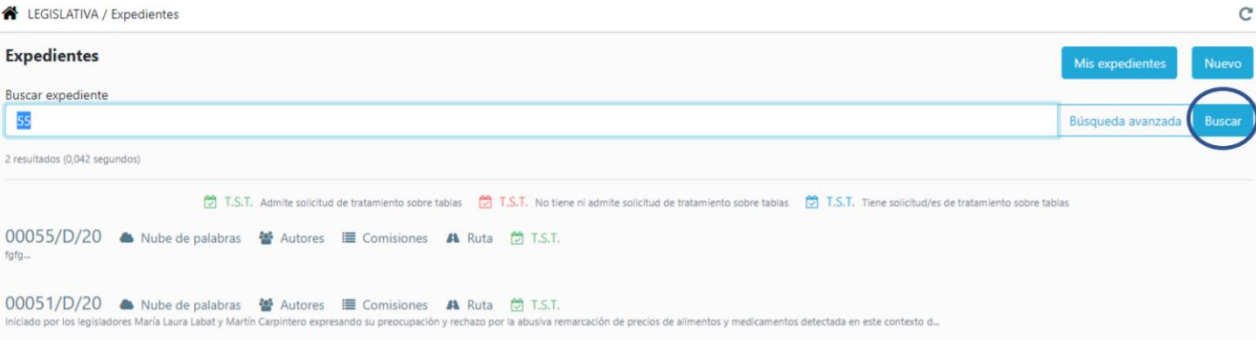

## c) Se deberá completar lo siguiente:

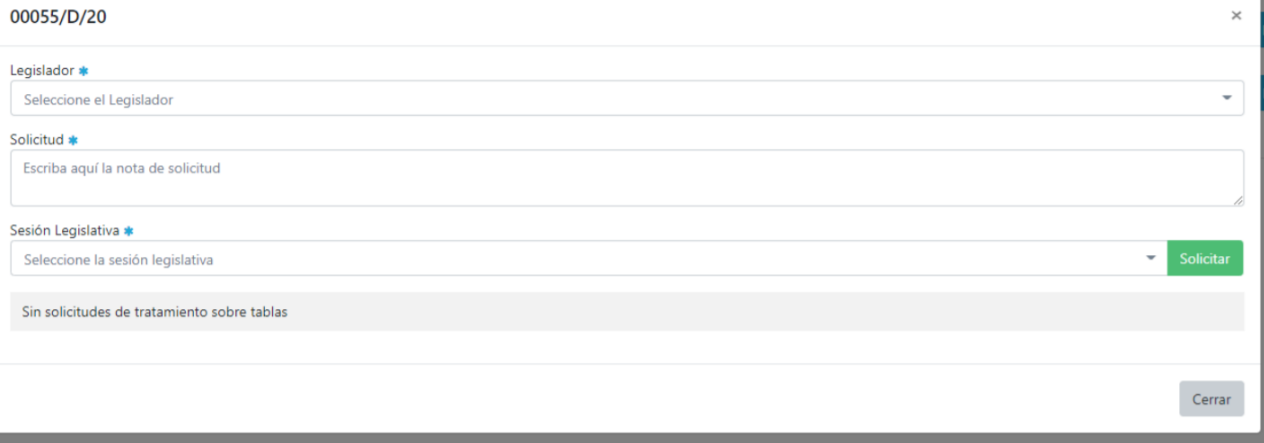

● Legislador: nombre del Legislador o Legisladora que solicitará el Pedido de Tratamiento Sobre Tablas (TST).

● Solicitud: se deberá completar con el siguiente texto: De mi consideración: Me dirijo a Ud. A fin de solicitarle, en virtud del artículo 126 del Reglamento Interno, el tratamiento sobre tablas del Expte. N° xxxxxxxxxxxxx, debido a que xxxxxxxxxxxxxxxxxxxxxxxxxx. Sin otro particular lo saludo atte. Nombre del Legislador

● Sesión Legislativa: Sesión en la cual se desea realizar el Pedido de TST

## **8.9. Órdenes del Día**

Desde el panel lateral se puede acceder a Ordenes del día, desde allí se puede visualizar las mismas y descargar (las que fueron generadas en el sistema) o solo descargar las que fueron migradas.

## **8.10. Ver Agenda**

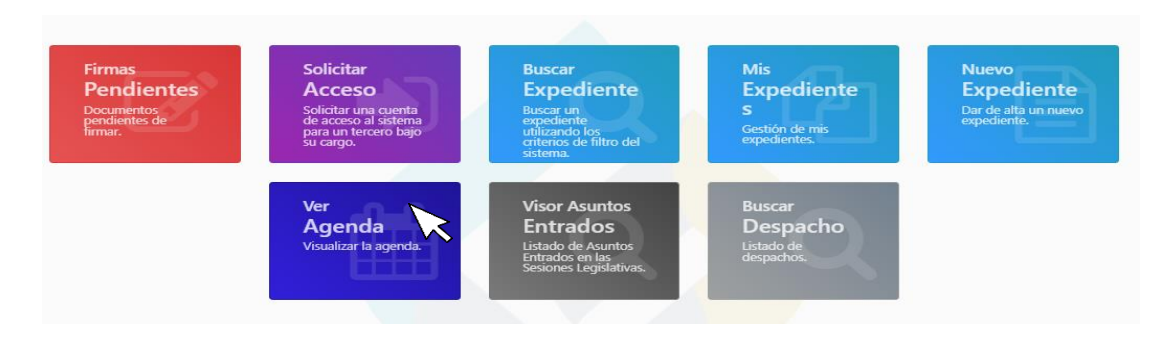

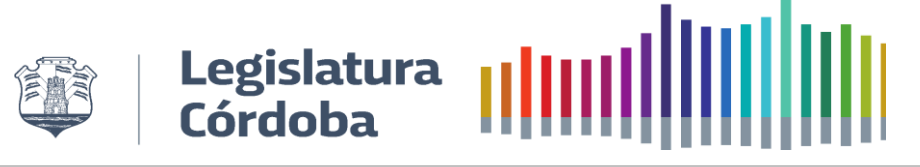

Se podrá acceder a la agenda de las comisiones desde el acceso rápido de la pantalla principal, eligiendo por fecha o comisión se pueden visualizar las mismas.

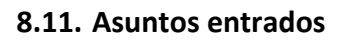

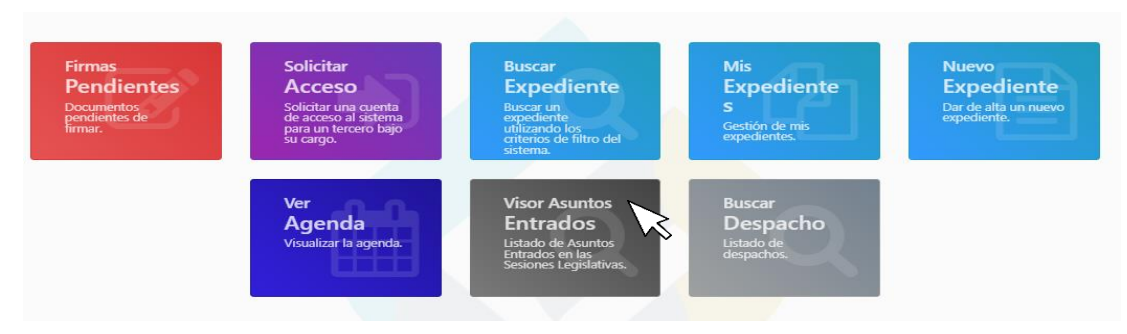

Se podrá acceder a los asuntos entrados desde el acceso rápido de la pantalla principal, para visualizar uno en particular se deberá hacer clic sobre el mismo. El sistema brinda la opción de descargarlo en formato Word o PDF.

## **8.12. Despachos**

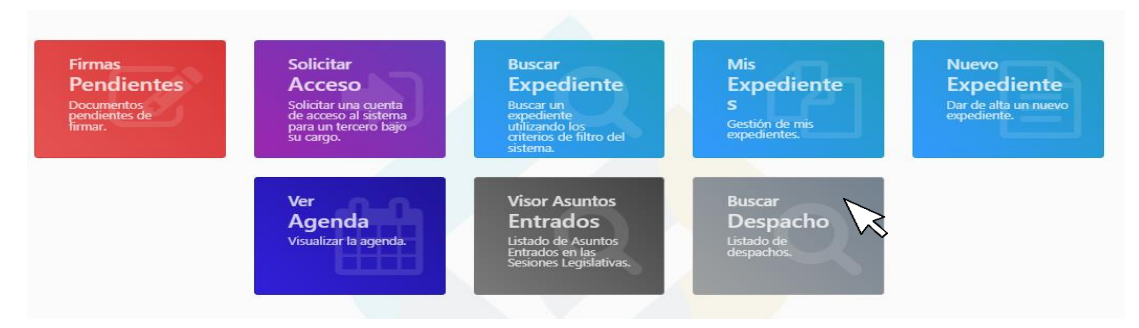

Se podrá acceder para visualizar los despachos desde el acceso rápido de la pantalla principal.

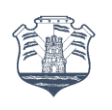

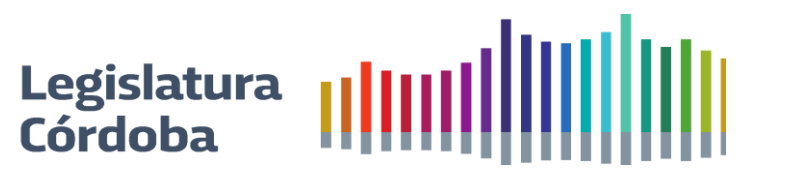

# **9. SOPORTE**

Ante cualquier inquietud o detección de errores u oportunidades de mejora en el sistema, puede dirigirse a su referente de soporte técnico asignado o enviar un mail a:

[SoporteGLD@legiscba.gob.ar](mailto:SoporteGLD@legiscba.gob.ar)

En el mismo deberán describir la situación y en el caso que sea un error acompañarlo con una impresión de pantalla del error.